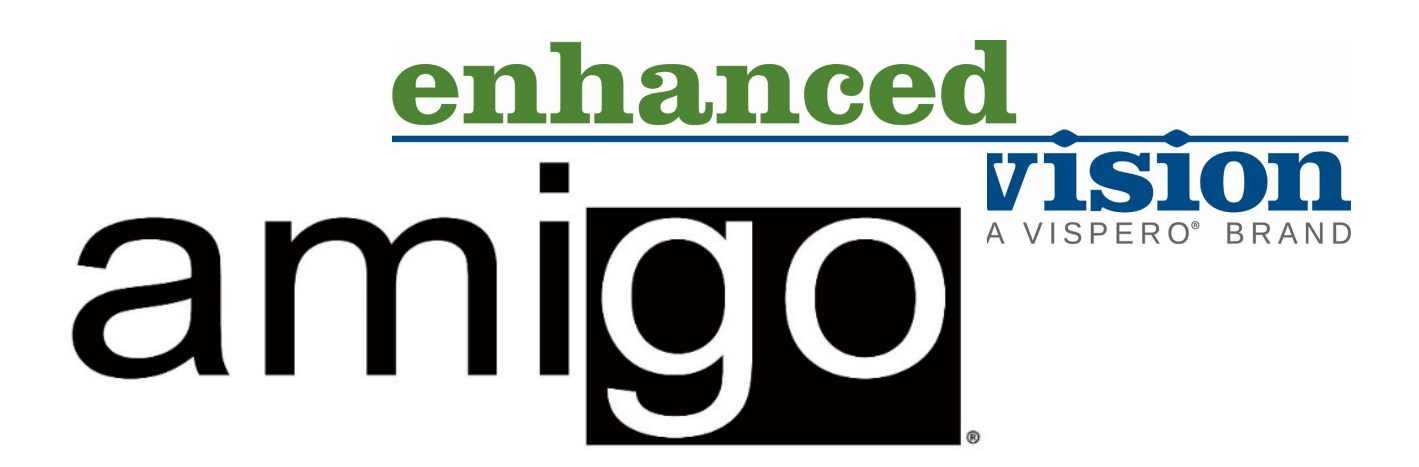

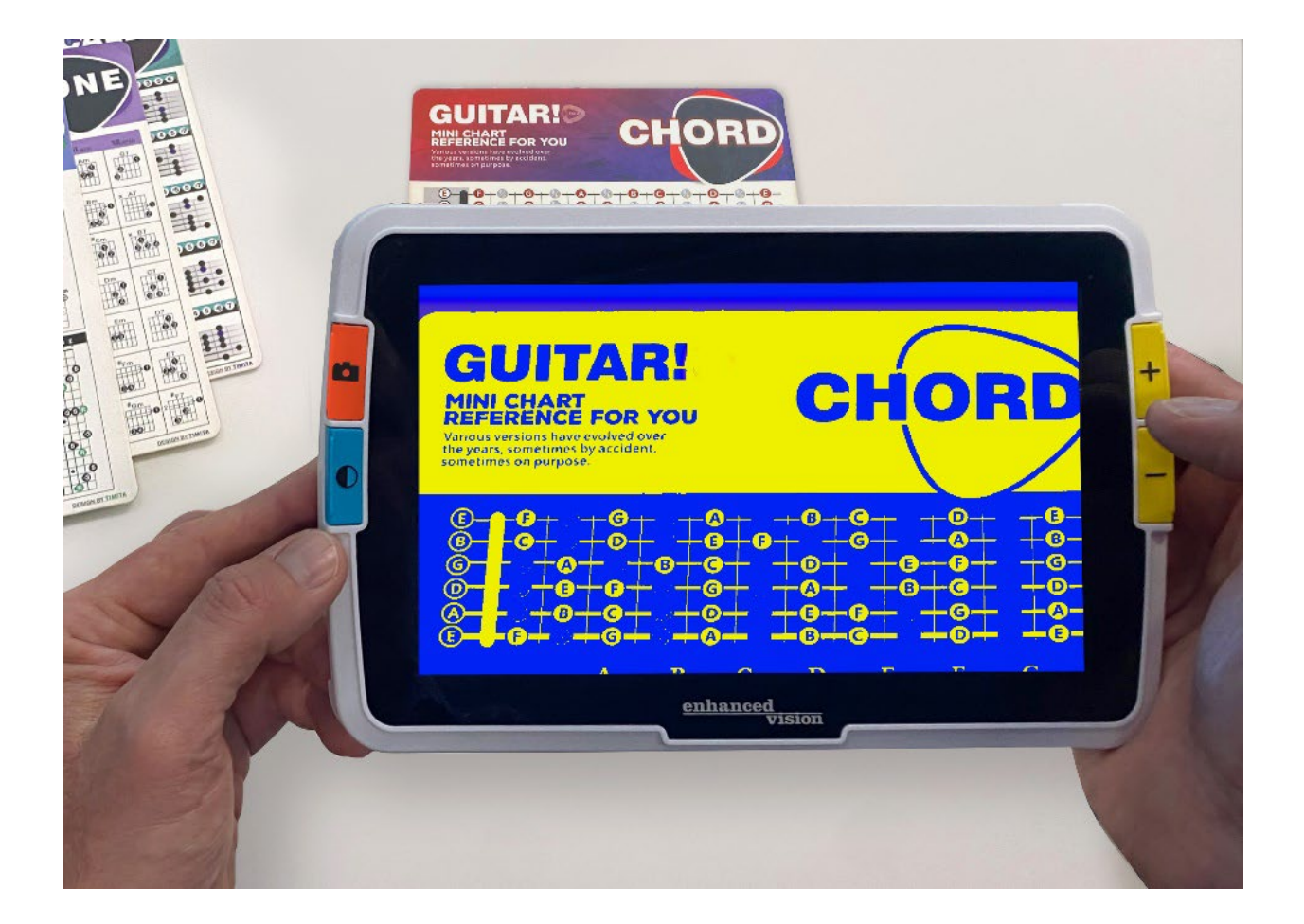

# **Caratteristiche e Funzionalità Avanzate**

# <span id="page-2-0"></span>**Numeri di telefono del supporto tecnico**

Per assistenza, contattate il numero di telefono dell'assistenza più vicina a voi:

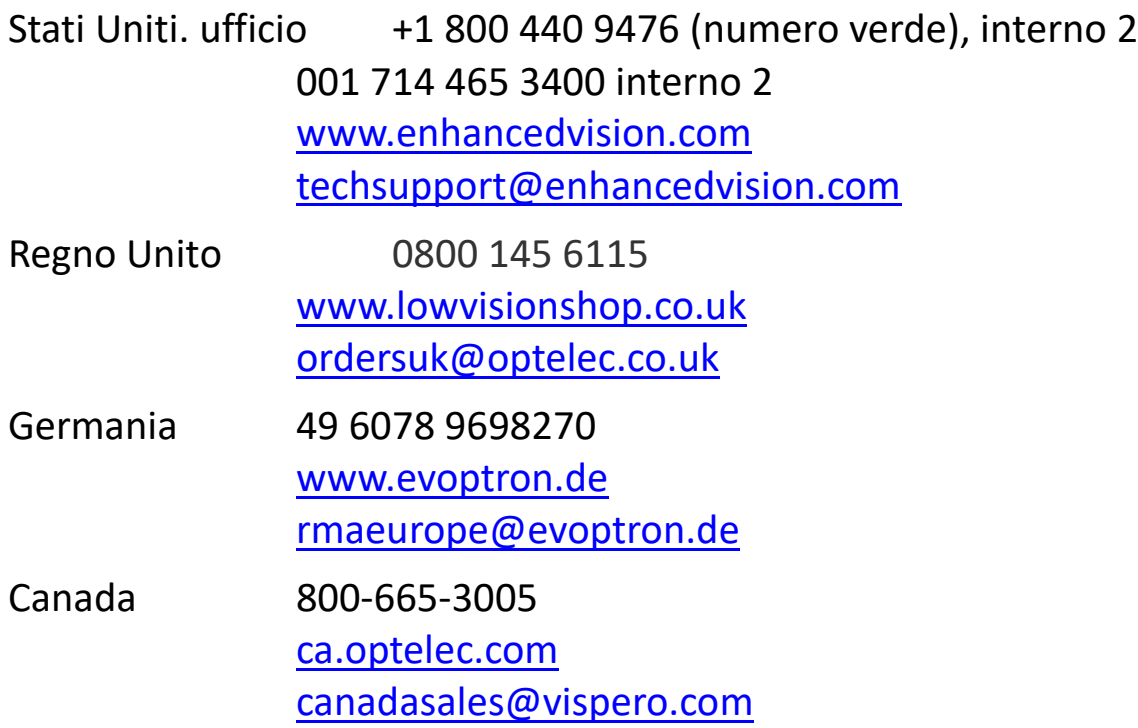

Per incidenti che coinvolgono il dispositivo e la salute di un individuo, contattate [mdsupport@vispero.com.](mailto:mdsupport@vispero.com)

*Copyright © 2022 Enhanced Vision. Tutti i diritti riservati. Le specifiche del prodotto possono soggette a cambiamenti senza preavviso.*

# **Sommario**

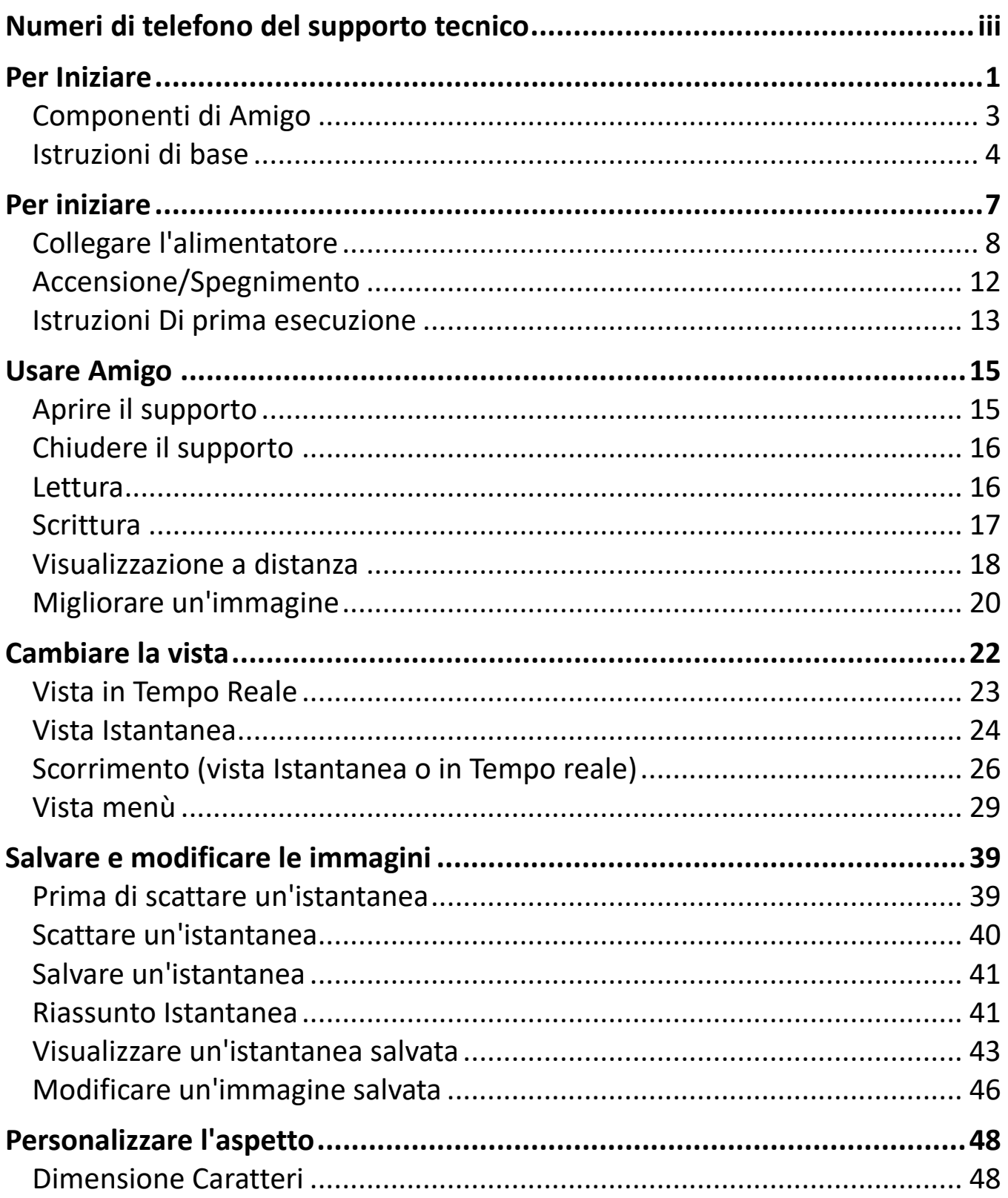

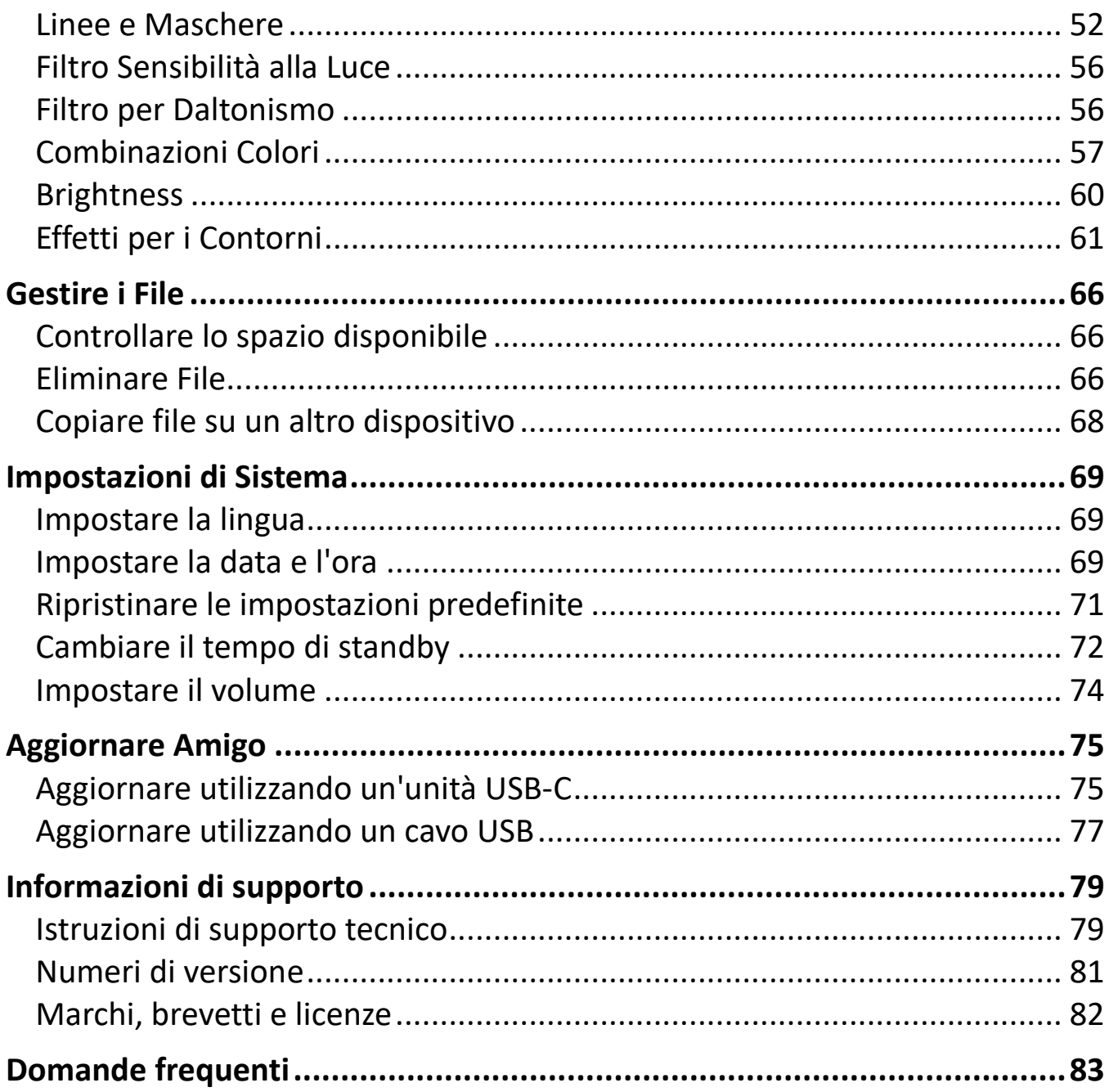

# <span id="page-6-0"></span>**Per Iniziare**

Congratulazioni per l'acquisto del vostro nuovo Amigo di Enhanced Vision. Questo videoingranditore portatile dispone di un supporto per la lettura da tavolo, oppure può essere tenuto in mano per la visione di oggetti da vicino. Grazie alla sua dimensione contenuta che vi permette di portarlo ovunque, Amigo è l'ideale per l'ingrandimento in mobilità. In dotazione troverete anche una comoda custodia per il trasporto.

Grazie al suo schermo LCD integrato, Amigo vi permette di ingrandire le immagini fino a 30 volte. Potete impostare la visualizzazione delle immagini in tempo reale e delle istantanee in base alle vostre preferenze personali, tra cui: luminosità, ingrandimento, combinazioni e filtri di colore, linee / maschere ed effetti per i contorni.

Potete far scorrere le immagini, statiche e in tempo reale, nonché le istantanee salvate per visionarle interamente. Con 40 gb di spazio di archiviazione, potete mantenere molte immagini all'interno di Amigo; se esaurite lo spazio, potete sempre archiviarle su un supporto di memorizzazione grazie alla porta USB-C integrata.

Le seguenti due pagine forniscono una panoramica dei pulsanti e delle altre componenti di Amigo. Il capitolo [Istruzioni di base,](#page-9-0) a pagina [4,](#page-9-0) vi aiuterà a comprendere il dispositivo e ad orientarvi nelle istruzioni di questo manuale.

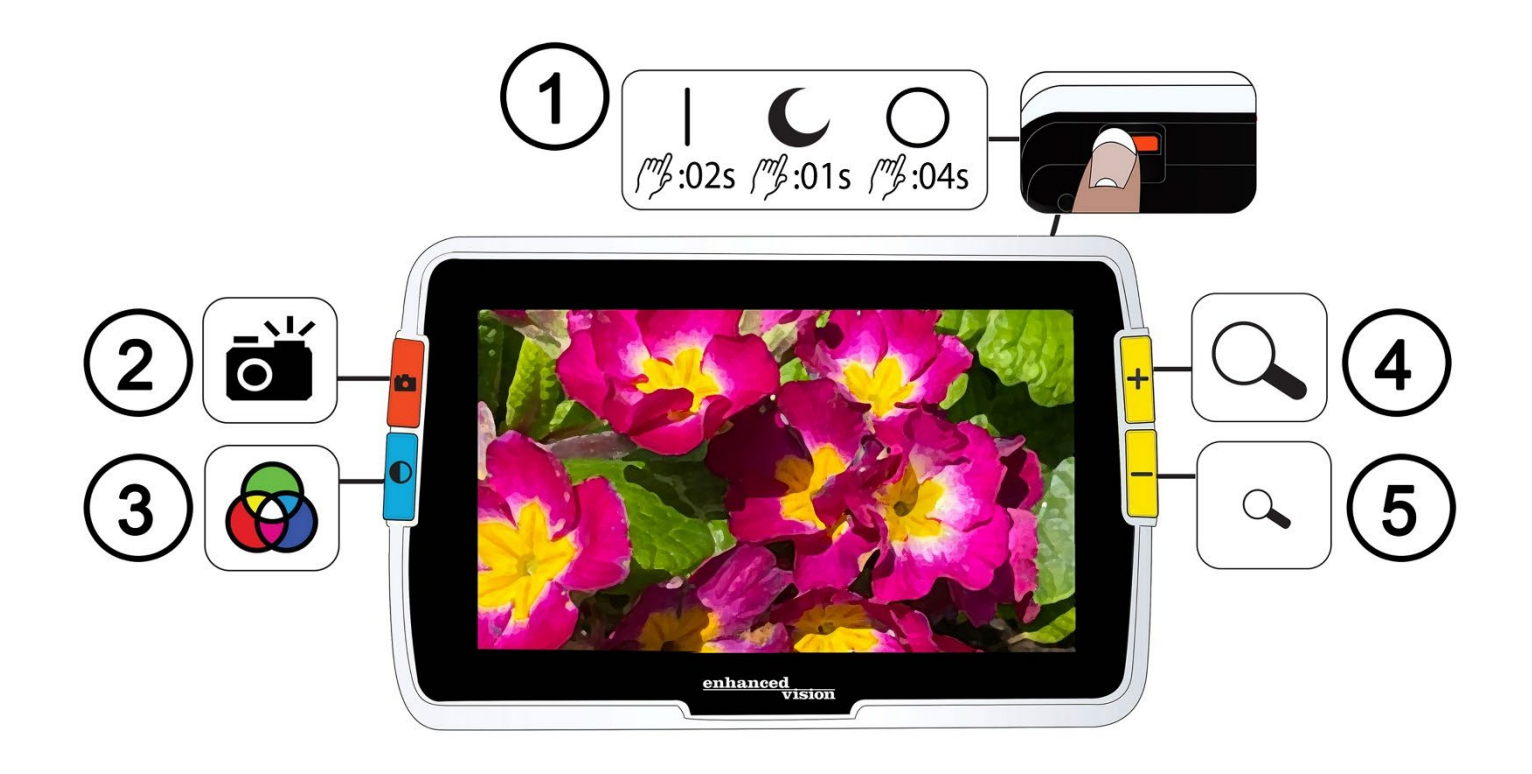

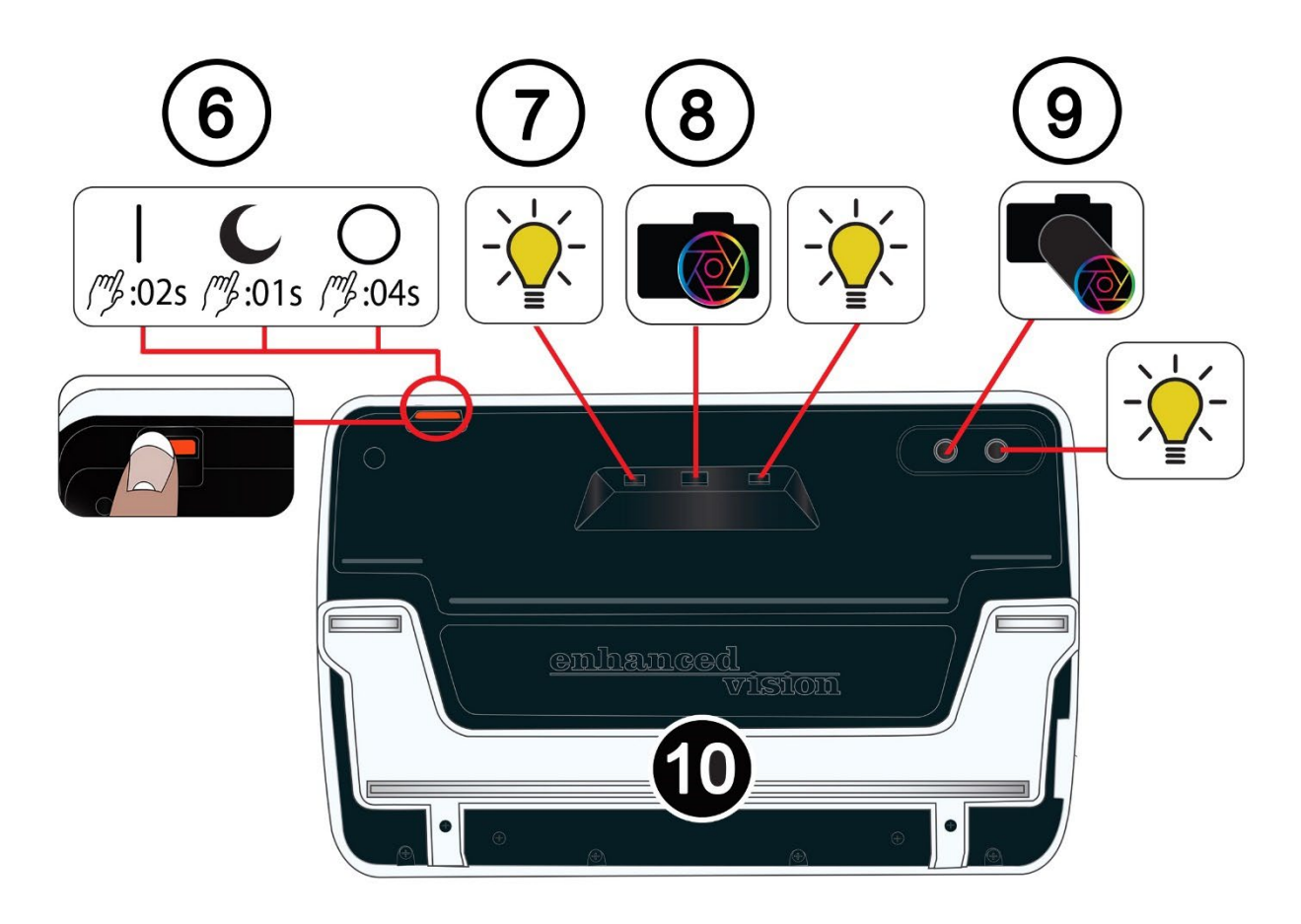

*2 Amigo Caratteristiche e funzionalità* 

## <span id="page-8-0"></span>**Componenti di Amigo**

La pagina precedente mostra le parti anteriore e posteriore di Amigo, con ogni componente numerato e descritto. I componenti numerati sono elencati di seguito.

### *Parte superiore*

1. Pulsante di accensione Acceso / Standby / Spento (arancione)

#### *Parte anteriore*

- 2. Pulsante istantanea (arancione)
- 3. Pulsante Modalità colore (blu)
- 4. Pulsante Aumenta ingrandimento (giallo)
- 5. Pulsante Riduci ingrandimento (giallo)

### *Parte posteriore*

- 6. Pulsante di accensione Acceso / Standby / Spento (arancione)
- <span id="page-8-1"></span>7. Luci
- 8. Telecamera (ingrandente)
- 9. Telecamera (a distanza)
- 10. Supporto integrato

#### *Lato sinistro*

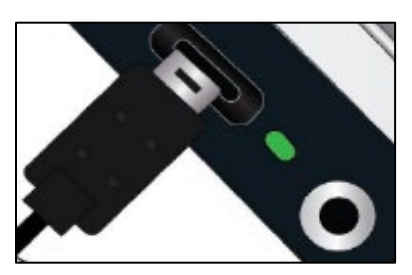

Con lo schermo rivolto verso di voi, il lato sinistro di Amigo comprende una porta USB-C, una spia di stato ed un jack audio, da utilizzarsi con futuri aggiornamenti.

## <span id="page-9-0"></span>**Istruzioni di base**

Questa sezione descrive alcune nozioni basilari di Amigo, e spiega alcune convenzioni standard che verranno usate in questo manuale.

### *Convenzioni di denominazione*

Quando ci si riferisce a pulsanti fisici da premere sul dispositivo, la prima parola del loro nome sarà in maiuscolo (es. pulsante Aumenta ingrandimento).

Quando si fa riferimento a del testo che compare sullo schermo di Amigo, tale testo sarà in grassetto. Per esempio, il menù **Aspetto**, l'opzione **Dimensione carattere** e la schermata **Dimensione carattere** saranno tutte riportate in grassetto.

## *Pressioni dei pulsanti*

Questo documento farà riferimento alle pressioni dei pulsanti in vari modi, a seconda della funzione che viene spiegata:

- Premete e rilasciate un pulsante per effettuare un'operazione, ad esempio, premete il pulsanteAumenta ingrandimento per ingrandire l'immagine.
- Premete un pulsante per un determinato periodo di tempo per effettuare un'operazione, ad esempio, premete il pulsante di Accensione per 4 secondi per spegnere Amigo.

• Premete contemporaneamente due pulsanti e teneteli premuti per 0,5 secondi per effettuare un'operazione, ad esempio, premete Aumenta e Riduci ingrandimento per 0,5 secondi per entrare in modalità Scorrimento.

**Nota:** le pressioni non vengono accodate, quindi attendete sempre la risposta del sistema prima di premere un altro pulsante.

### *Convenzioni dell'interfaccia utente*

Alcune convenzioni dell'interfaccia utente vi risulteranno prevedibili durante l'apprendimento di Amigo:

- Verrà fornito riscontro sonoro solo per l'otturatore della telecamera in fase di scatto, oppure quando si regola il volume. Amigo non ha alcun feedback di tipo aptico.
- Un font Sans Serif è disponibile nelle dimensioni da 24 a 72 punti. La sua dimensione predefinita è di 28 punti. Potete cambiare la dimensione del carattere dalla schermata Dimensione carattere, oppure modificarla dinamicamente dall'interno del menù tenendo premuti i pulsanti Aumenta e Riduci ingrandimento per 0,5 secondi, quindi premendo singolarmente Aumenta o Riduci ingrandimento per modificare il valore.
- Non sono disponibili grassetto, corsivo o sottolineato. Le combinazioni di colore predefinite sono: bianco su nero, nero su bianco e Colori reali. La combinazione Colori reali è sempre disponibile e non può essere disattivata.
- La vista predefinita è la vista in Tempo reale, che visualizza l'immagine catturata al momento dalla telecamera.
- Le funzioni disabilitate non verranno mostrate. Per esempio, se scorrendo avete raggiunto il limite destro e non potete andare oltre, non vi verrà mostrato il suggerimento per il pulsante di scorrimento a destra.

#### *Stampare questo documento*

Questo documento è formattato per la stampa fronte retro, su carta formato 21,5 x 28 cm, con le pagine dispari sul fronte (lato destro) e quelle pari sul retro (lato sinistro).

# <span id="page-12-0"></span>**Per iniziare**

Consultate attentamente questa sezione prima di usare il dispositivo. Per iniziare, verranno fornite una panoramica del dispositivo e istruzioni per effettuare le seguenti operazioni:

- 1. Collegare l'alimentatore.
- 2. Caricate la batteria fino a quando la spia di stato non è fissa e di colore verde.
- 3. Accendete il dispositivo.
- 4. Eseguite le istruzioni di prima esecuzione visualizzate.

Il resto di questo documento fornirà istruzioni passo passo per utilizzare le funzioni del dispositivo.

## **Contenuto della confezione**

Qui sotto sono elencati gli elementi che troverete nella confezione del vostro Amigo:

- Dispositivo Amigo
- Custodia protettiva per il trasporto
- Panno per la pulizia della lente
- Alimentatore CA

**Nota:**il tipo di alimentatore potrebbe variare a seconda del Paese.

- Cavo di alimentazione da USB-C a USB-A
- Documenti informativi: *Amigo Installazione ed uso* e *Amigo Sicurezza e Manutenzione*

## <span id="page-13-0"></span>**Collegare l'alimentatore**

Per collegare Amigo all'adattatore e alla presa di corrente:

1. Collegate l'estremità piccola del cavo da USB-C ad alimentazione AC in dotazione alla porta USB-C.

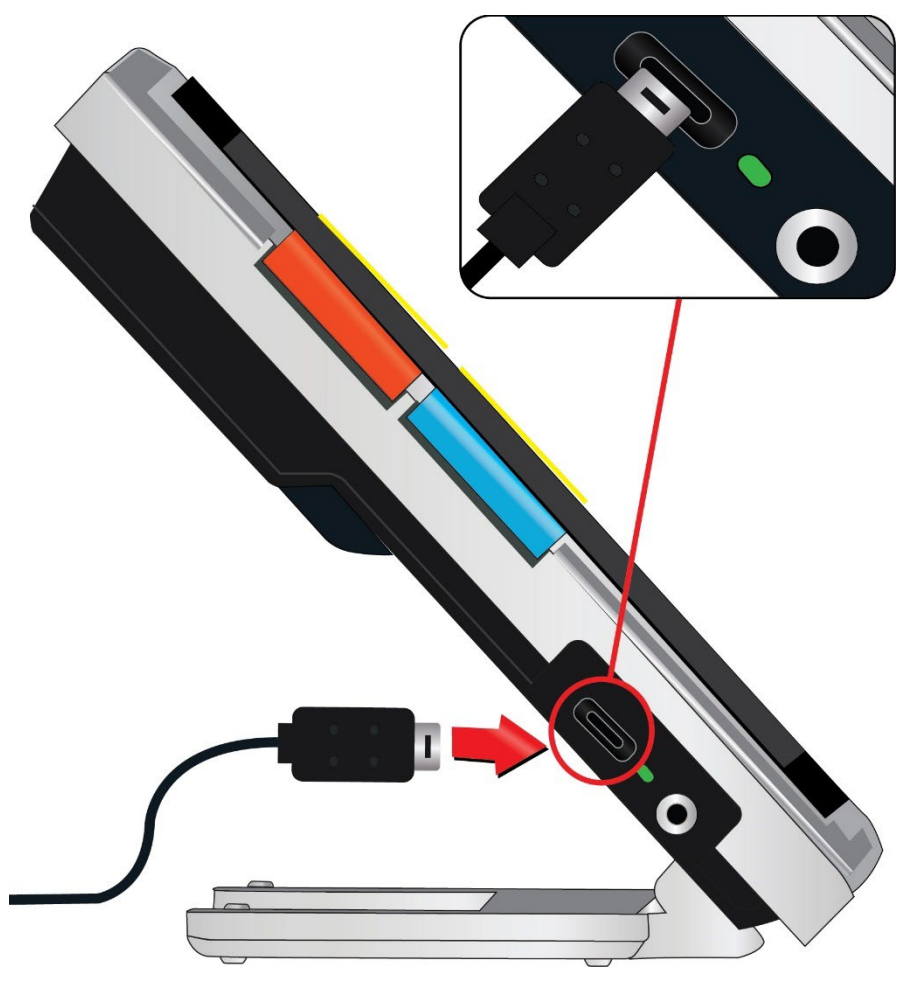

2. Collegate l'altra estremità ad una presa CA disponibile.

**Nota:** si consiglia di avere installato un salvavita nel proprio impianto elettrico per proteggere da temporali o altri elementi che potrebbero causare una sovratensione.

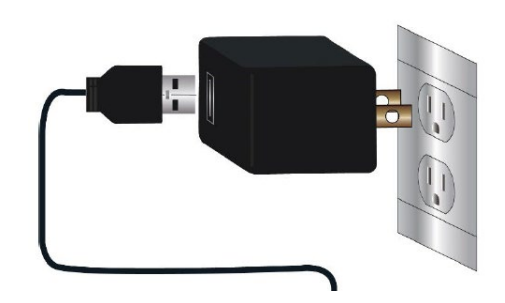

### *Adattatori internazionali*

Nella confezione sono inclusi vari adattatori per molteplici tipi di prese elettriche.

## *Installare l'adattatore*

Per installare l'adattatore corretto per il vostro Paese:

1. Individuate la linguetta sopra l'adattatore.

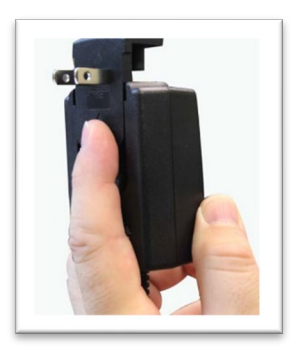

- 2. Premete verso il basso finché non scatta.
- 3. Collegate ad una presa elettrica per iniziare la ricarica.

## **Caricare la batteria**

Caricate completamente la batteria prima del primo utilizzo. Prima di utilizzare il dispositivo, attendete che la spia di stato sia fissa e di colore verde. La durata della batteria del vostro Amigo è di circa 3,5 ore, a seconda dell'uso.

La batteria ricaricabile di Amigo può essere caricata continuamente, anche mentre il dispositivo è in uso. Vi consigliamo di ricaricare Amigo quando il

livello della batteria scende al di sotto del 40%. Non è possibile sovraccaricare la batteria.

### *Spia di stato*

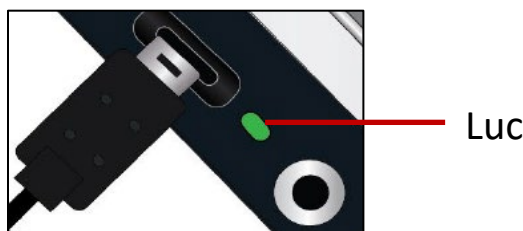

Luce

Una luce a LED accanto alla porta USB indica lo stato del processo di ricarica.

- Una luce verde lampeggiante indica che la batteria si sta ricaricando.
- Una luce verde fissa indica che la batteria è completamente carica e l'adattatore di corrente è connesso.
- $\blacktriangle$  Una luce gialla lampeggiante indica un problema durante il caricamento. Se accade, controllate di stare utilizzando il caricabatterie fornito con Amigo; se è così, contattate [il supporto tecnico Enhanced](#page-2-0)  [Vision per assistenza..](#page-2-0) (Consultate pagina [iii.](#page-2-0))

## *Simbolo della batteria*

Un simbolo nella parte inferiore destra di ogni menù indica la carica restante della batteria. Mentre la batteria si ricarica, ognuno dei blocchi viene riempito con un segmento il quale rappresenta circa il 20% della carica. Una batteria completamente carica è rappresentata da un blocco fisso.

Durante la ricarica, alla sinistra del simbolo verrà visualizzata una saetta.

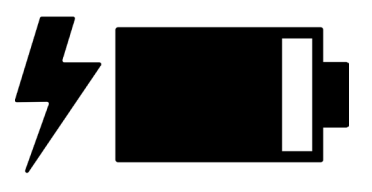

Se la batteria è quasi scarica ed il dispositivo non è in carica, l'icona della batteria lampeggerà su tutto lo schermo per informarvi di questo.

## <span id="page-17-0"></span>**Accensione/Spegnimento**

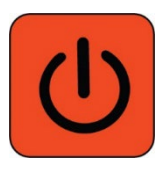

Il pulsante di Accensione arancione, situato sulla parte superiore del dispositivo, viene usato per ACCENDERE e spegnere il dispositivo o metterlo in modalità Standby.

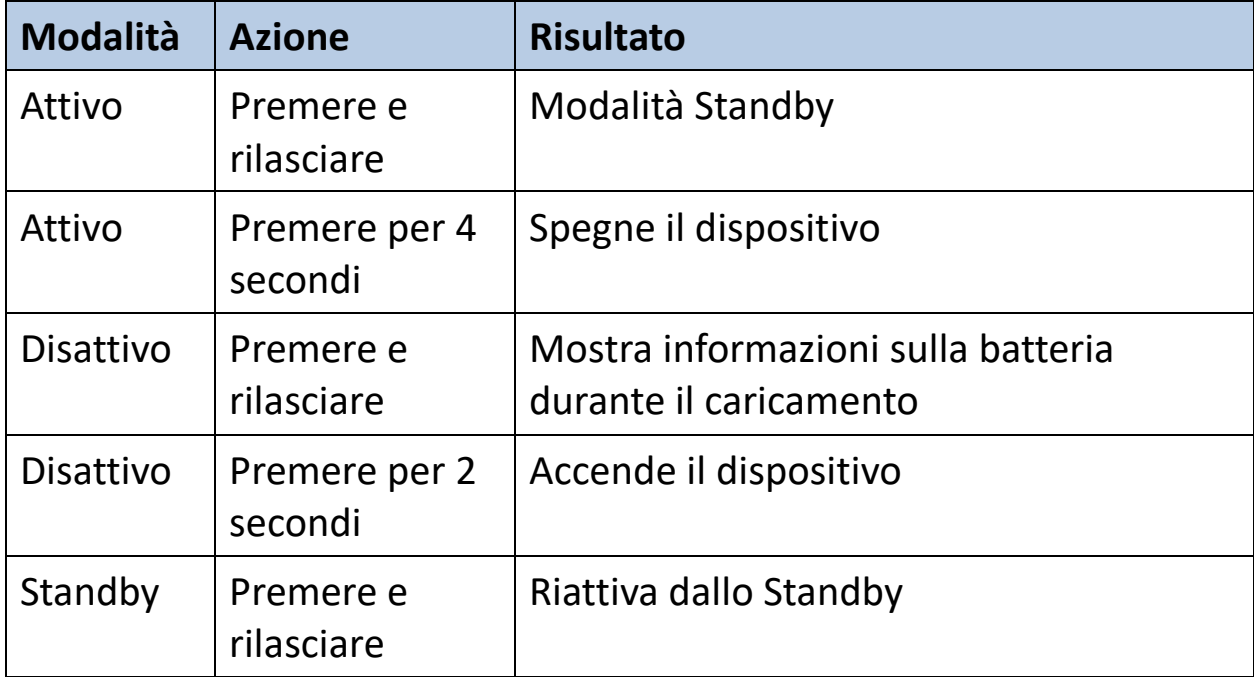

#### *Cosa accade all'accensione*

Quando accendete il vostro Amigo:

- 1. Verrà mostrato il logo Amigo, Per indicare che il dispositivo si sta avviando.
- 2. Verrà mostrato uno splash screen animato con il logo di Amigo e il logo di Enhanced Vision.
- 3. Verrà quindi mostrata la vista in Tempo reale, la quale mostra l'immagine attualmente catturata dalla telecamera.

### *Cosa accade allo spegnimento*

Quando spegnete il vostro Amigo:

- 1. Verrrà visualizzato il messaggio "Spegnimento in corso".
- 2. Lo schermo si svuoterà e diventerà nero.

## <span id="page-18-0"></span>**Istruzioni Di prima esecuzione**

La prima volta che usate Amigo, vi verrà chiesto di completare una breve procedura guidata per impostare i valori predefiniti. Usate i suggerimenti dei pulsanti per effettuare le vostre selezioni. Se avete bisogno di ulteriori istruzioni, consultate [Vista menù](#page-33-0) a pagina [29](#page-33-0)

- 1. Nella schermata **Seleziona lingua del menù**, premete il pulsante giallo Riduci ingrandimento per scorrere in basso nell'elenco, ed il pulsante Aumenta ingrandimento per scorrere in alto. Evidenziate la lingua che volete usare per visualizzare menù, schermate e messaggi. La prima scelta sarà Inglese.
- 2. Premete il pulsante blu Modalità colore per scegliere la lingua e passare alla schermata successiva.
- 3. Nella schermata **Dimensione carattere**, usate i pulsanti Ingrandimento per selezionare la dimensione che volete usare per i menù. Il numero verrà mostrato nella stessa dimensione che verrebbe usata con quel valore selezionato.
- 4. Premete il pulsante Modalità colore per confermare la dimensione del testo e passare alla schermata successiva.

**Nota:** per tornare alla schermata precedente, premete il pulsante arancione Istantanea.

5. Nella schermata **Seleziona data**, ripetete i seguenti passaggi per impostare giorno, mese e anno:

*13*

- a. Usate i pulsanti Ingrandimento per spostarvi in alto e in basso nella colonna fino ad evidenziare il valore corretto.
- b. Premete il pulsante Modalità colore per selezionare il valore e passare alla colonna successiva.
- c. Quando avete selezionato un valore per tutte e tre le colonne, la data sarà selezionata ed Amigo passerà alla schermata successiva.
- 6. Nella schermata **Seleziona ora**, usate i pulsanti Ingrandimento per spostarvi in alto e in basso nella colonna dei numeri. Quando è evidenziata l'ora corretta, premete il pulsante Modalità colore. Se per esempio selezionate **10**, saranno selezionate le 10 in punto.
- 7. Nella colonna successiva di numeri, evidenziate i minuti e premete il pulsante Modalità colore. Se ad esempio selezionate **52**, l'ora verrà impostata sulle 10 e 52.
- 8. Nella terza colonna, selezionate **AM** o **PM**, quindi premete il pulsante Modalità colore. **AM**, per esempio, l'ora verrà impostata sulle 3 del mattino. Avete completato il wizard di prima esecuzione, e siete ora nella [Vista in Tempo reale](#page-27-1) . Consultate [Usare Amigo](#page-20-0) a pagina [15](#page-20-0) per istruzioni di base su come visualizzare oggetti.

# <span id="page-20-0"></span>**Usare Amigo**

Amigo può essere usato per tutta una serie di attività in cui è necessario ingrandire immagini. Potete usarlo per leggere etichette al supermercato, leggere il menù al ristorante o ingrandire qualsiasi altra cosa nelle vicinanze.

Quando estendete il supporto, potete leggere materiale direttamente sotto Amigo, oppure scrivere dietro di esso. Questa sezione fornisce degli esempi di utilizzo di Amigo, oltre a spiegare come aprire e chiudere il supporto.

## <span id="page-20-1"></span>**Aprire il supporto**

Per aprire il supporto, posizionate le mani sui due lati del dispositivo, quindi tirate il supporto verso di voi per estenderlo.

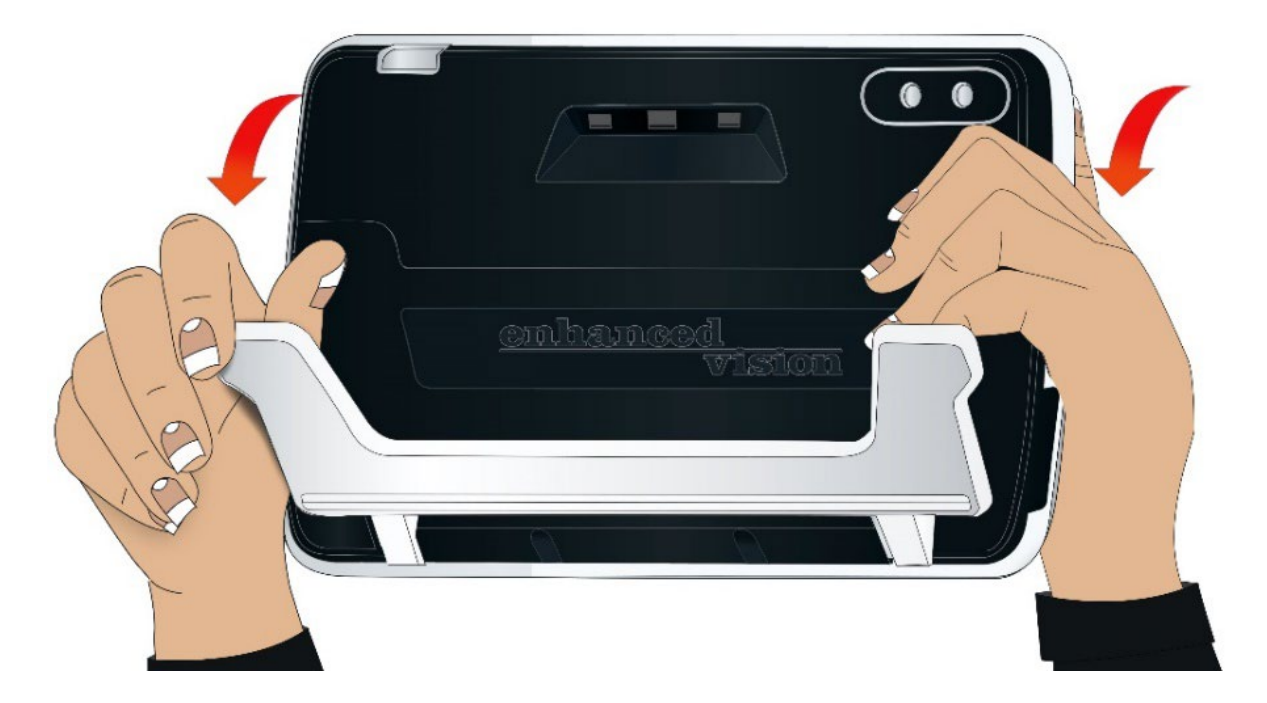

## <span id="page-21-0"></span>**Chiudere il supporto**

Per chiudere il supporto, tenete Amigo in modo che lo schermo sia rivolto verso di voi. Tenete saldamente il dispositivo mentre spingete le gambe del supporto finché non scattano in posizione.

**Nota:** quando chiudete il supporto, fate attenzione a tenere le dita al di fuori dell'area incassata sul retro di Amigo, in modo da non pizzicare le dita.

## <span id="page-21-1"></span>**Lettura**

Potete leggere il testo sugli oggetti tenendo il dispositivo in mano, oppure estendendo il supporto e posizionando il materiale da leggere sotto di esso.

Quando leggete utilizzando il supporto, posizionate la carta direttamente sotto il dispositivo su una superficie piana stabile. Di default, una luce a LED sul retro di Amigo illumina l'area visualizzata.

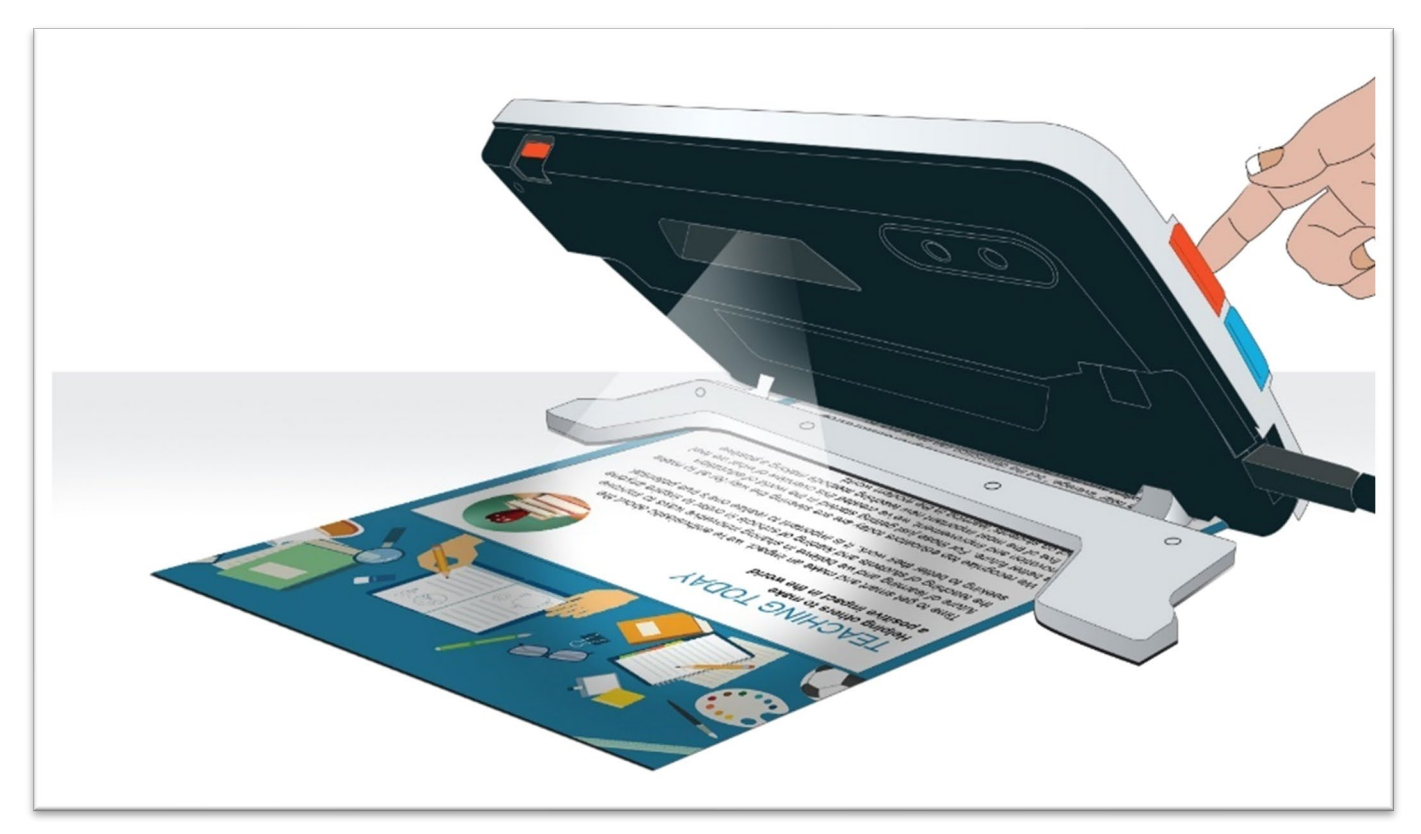

Durante la lettura, potete migliorare la visibilità del testo cambiando la modalità colore, oppure regolando il livello di ingrandimento.

## <span id="page-22-0"></span>**Scrittura**

Per scrivere, estendete il supporto e posizionate la carta sotto Amigo. Posizionate il dispositivo in modo da poter vedere la vostra grafia sullo schermo mentre scrivete.

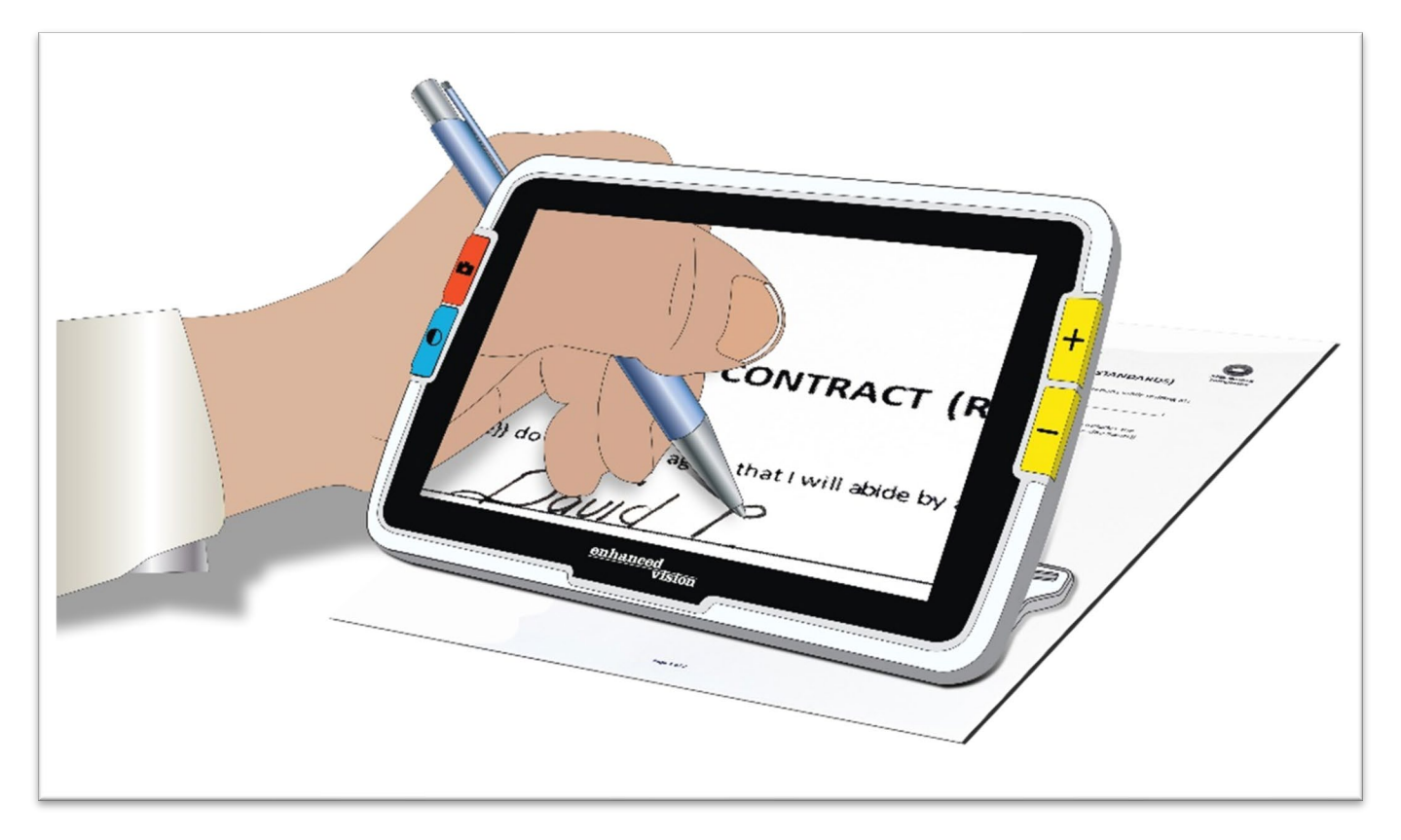

## <span id="page-23-0"></span>**Visualizzazione a distanza**

Potete tenere Amigo in mano per vedere oggetti a breve distanza. La telecamera a distanza è l'ideale per individuare etichette, cartellini dei prezzi o scontrini mentre si tiene in mano il dispositivo.

**Nota:** dovete chiudere il supporto per far entrare in funzione la telecamera a distanza.

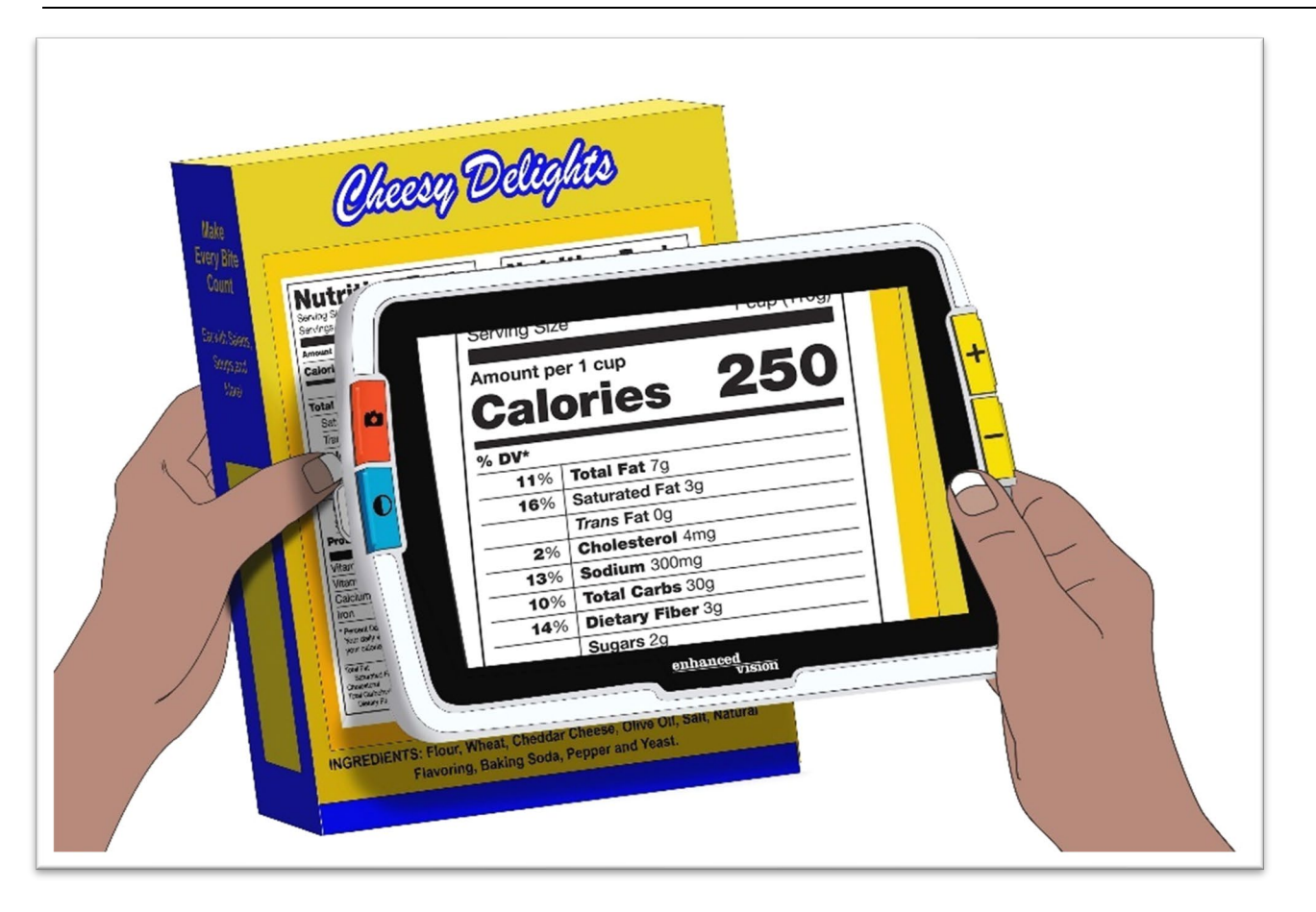

Portando Amigo con voi, potete anche vedere meglio i cartelli dei negozi o per strada.

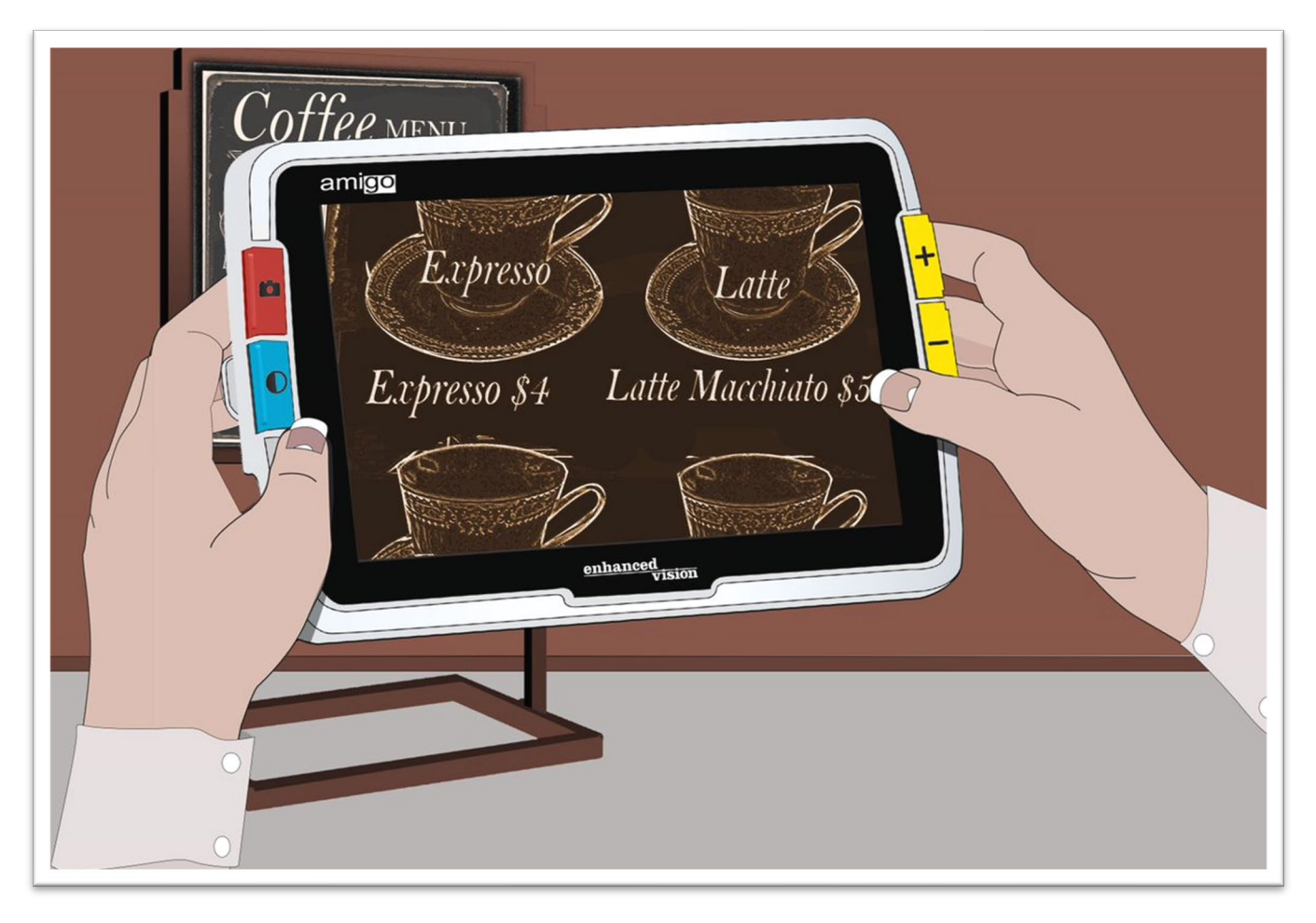

# <span id="page-25-0"></span>**Migliorare un'immagine**

Potete migliorare la visualizzazione di un'immagine cambiando il livello di ingrandimento o la modalità colore.

Premete il pulsante Aumenta ingrandimento per aumentare l'ingrandimento, o il pulsante Riduci ingrandimento per ridurlo.

Per cambiare la combinazione di colori usata per mostrare l'immagine a schermo, premete il pulsante Modalità colore.

Per congelare l'immagine, premete il pulsante arancione Istantanea. Potete modificare l'immagine istantanea allo stesso modo di quella in tempo reale.

Utilizzare le varie funzioni di visualizzazione presenti nel [menù,](#page-44-0) come ad esempio applicare degli [Effetti di arrotondamento](#page-66-0) o selezionare un [Filtro per](#page-61-1)  [il daltonismo,](#page-61-1) può contribuire a migliorare la qualità dell'immagine.

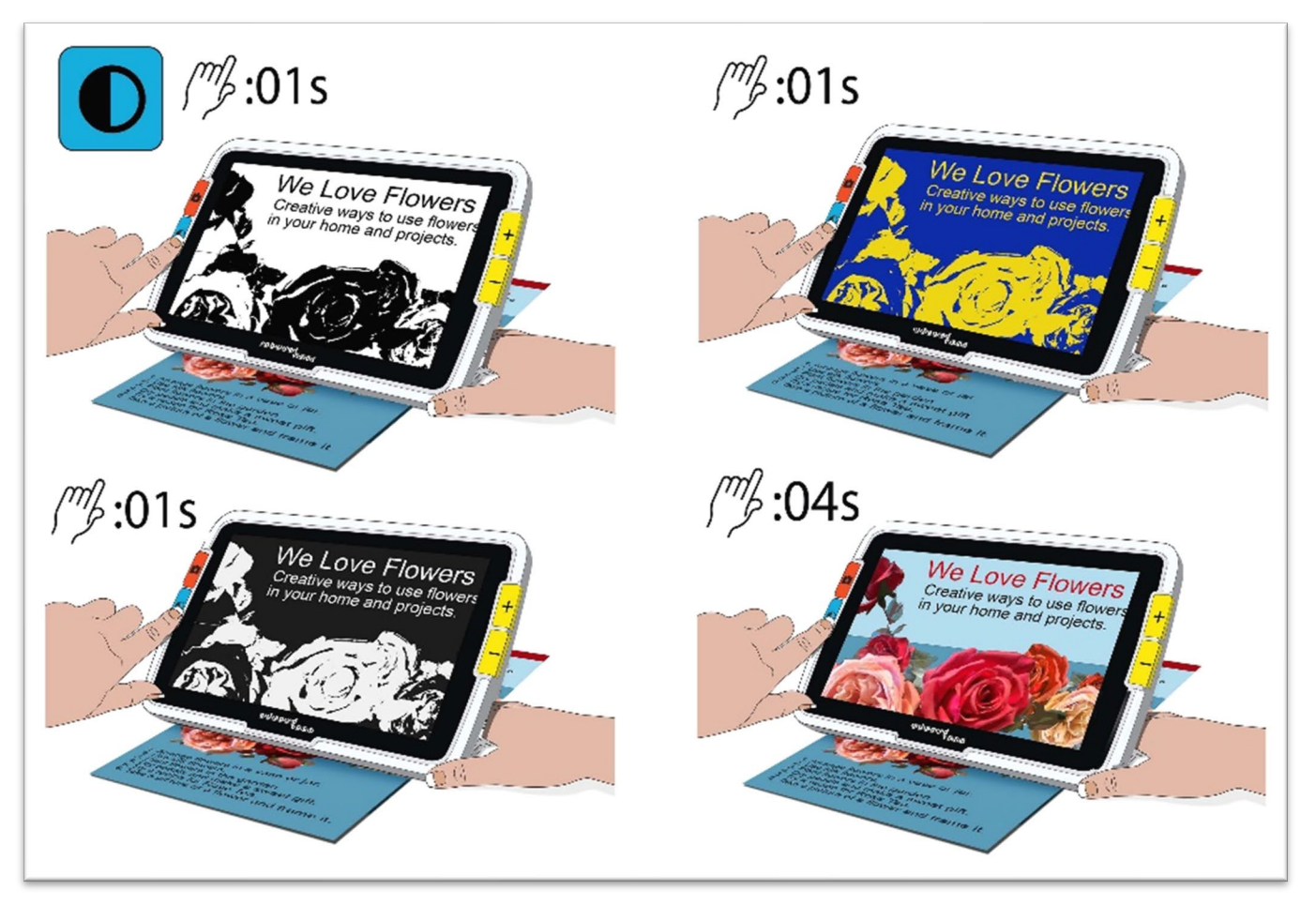

Lo [Scorrimento](#page-30-0) è disponibile in qualsiasi vista Istantanea o in Tempo reale. Tenete premuti insieme i pulsanti Aumenta e Riduci ingrandimento per 0,5 secondi per entrare in modalità Scorrimento.

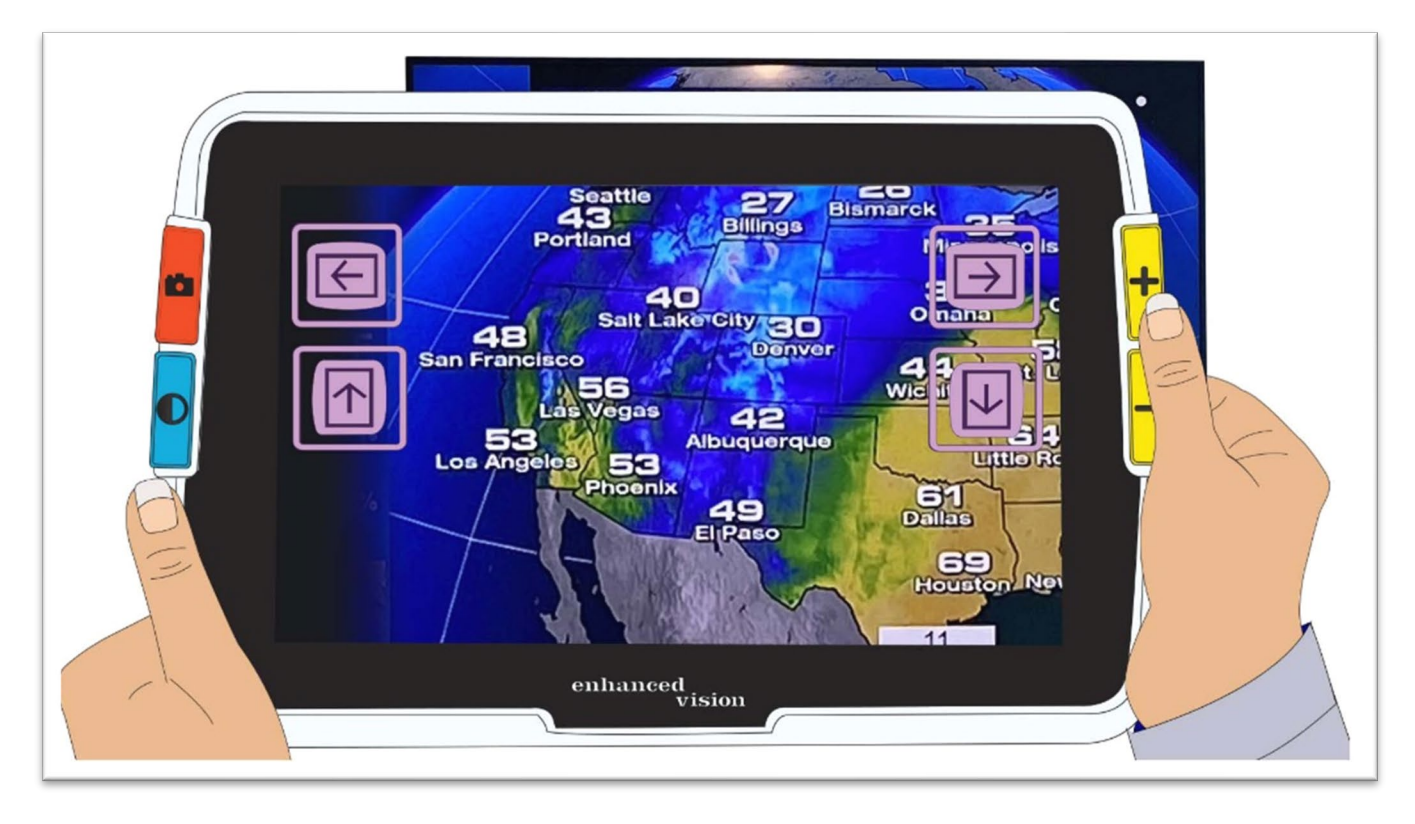

# <span id="page-27-0"></span>**Cambiare la vista**

La funzione di ogni pulsante di Amigo dipende dalla vista attiva al momento. Le viste in cui potete trovarvi sono: vista in Tempo reale, Istantanea o Menù. Potete usare la modalità Scorrimento nelle viste Istantanea e in Tempo reale.

• **Tempo reale** significa che lo schermo mostra ciò che la telecamera sta inquadrando.

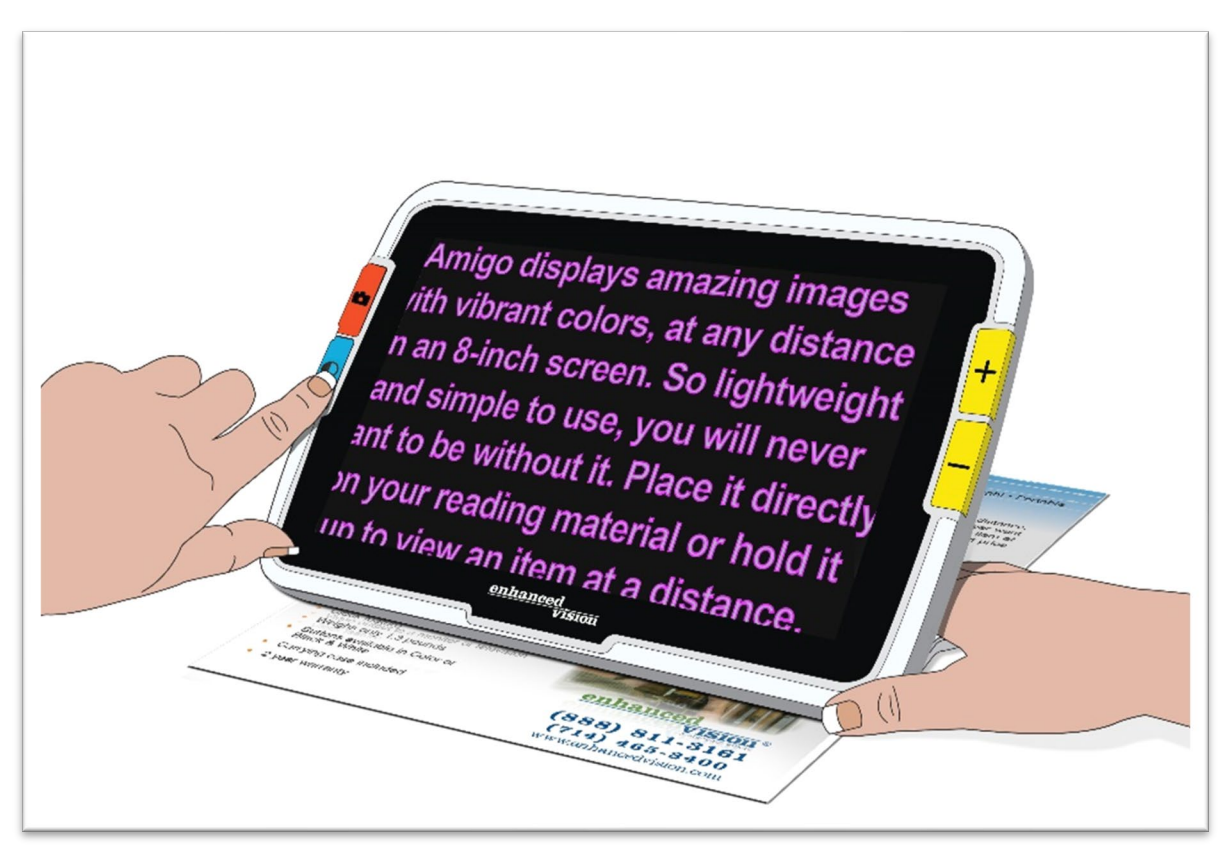

- **Istantanea** significa che viene scattata un'immagine, di modo che venga visualizzata fissa a schermo.
- <span id="page-27-1"></span>• **Menù** significa che sullo schermo vengono visualizzate le opzioni per personalizzare Amigo, le sue funzioni e il suo comportamento. All'interno dei menù, potete [modificare in modo dinamico la dimensione del font](#page-53-2) (vedere pagina [49\)](#page-53-2).

## <span id="page-28-0"></span>**Vista in Tempo Reale**

All'accensione di Amigo, sarete nella vista in Tempo reale. Dalla vista in Tempo reale, potete passare alla vista Istantanea catturando un'immagine, o alla vista Menù entrando nel **Menù principale**.

La [Modalità scorrimento](#page-30-0) è disponibile premendo i pulsanti Aumenta e Riduci ingrandimento per 0,5 secondi.

Le [Luci](#page-8-1) possono essere accese o spente tenendo premuti insieme i pulsanti Istantanea + Aumenta ingrandimento per 0,5 secondi.

Nella Vista in Tempo reale, i pulsanti funzioneranno come segue:

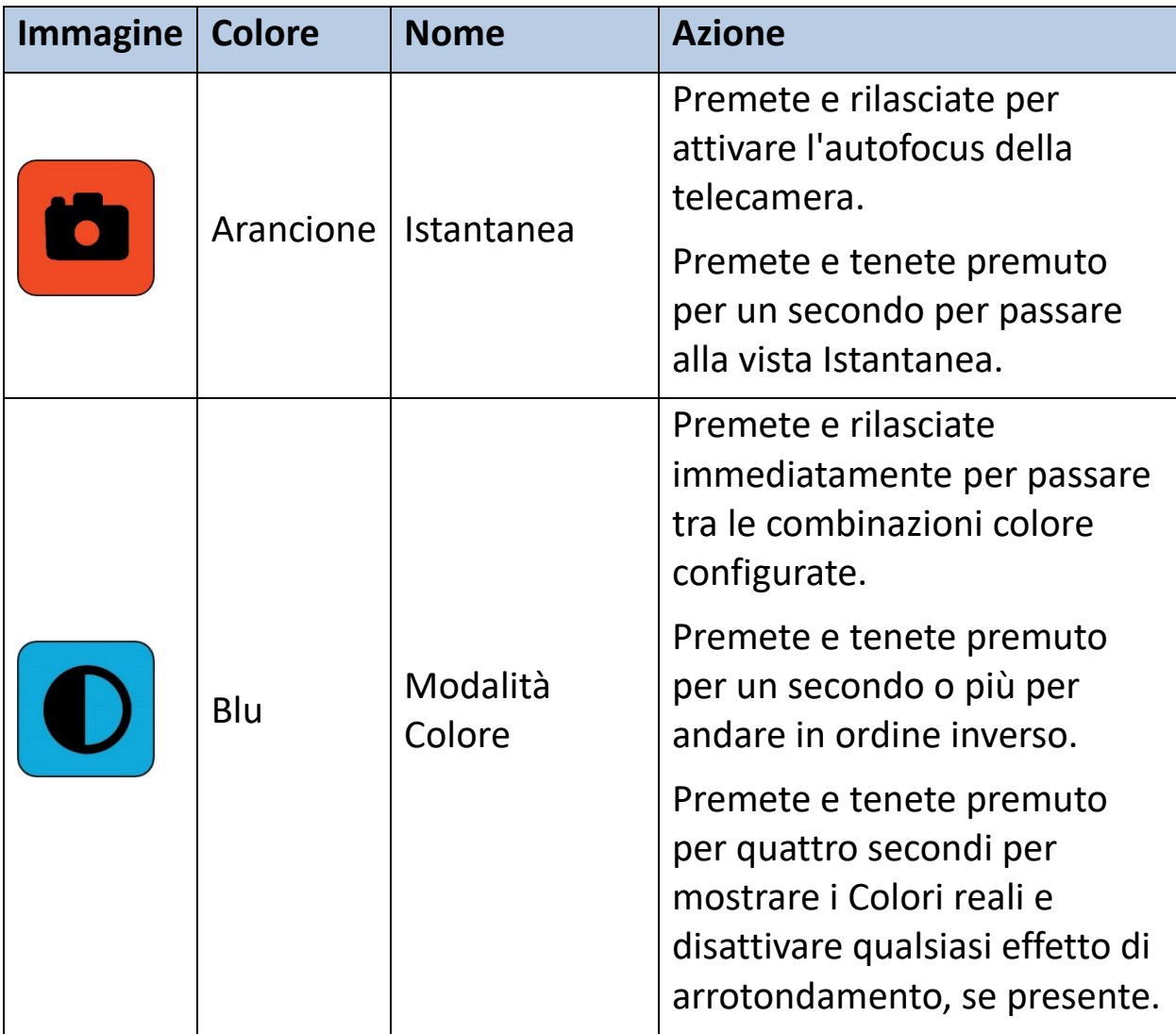

*Enhanced Vision*

| <b>Immagine</b> | <b>Colore</b> | <b>Nome</b>              | <b>Azione</b>                                                        |
|-----------------|---------------|--------------------------|----------------------------------------------------------------------|
|                 | Giallo        | Aumenta<br>ingrandimento | Premete per aumentare<br>l'ingrandimento<br>dell'immagine a schermo. |
|                 | Giallo        | Riduci<br>ingrandimento  | Premete per ridurre<br>l'ingrandimento<br>dell'immagine a schermo.   |

## <span id="page-29-0"></span>**Vista Istantanea**

Quando scattate un'immagine o ne visualizzate una salvata, sarete in vista Istantanea. Per scattare un'istantanea, premete e tenete premuto il pulsante Istantanea per un secondo.

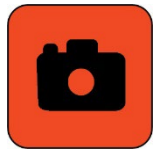

Nella Vista Istantanea, i pulsanti funzioneranno come segue:

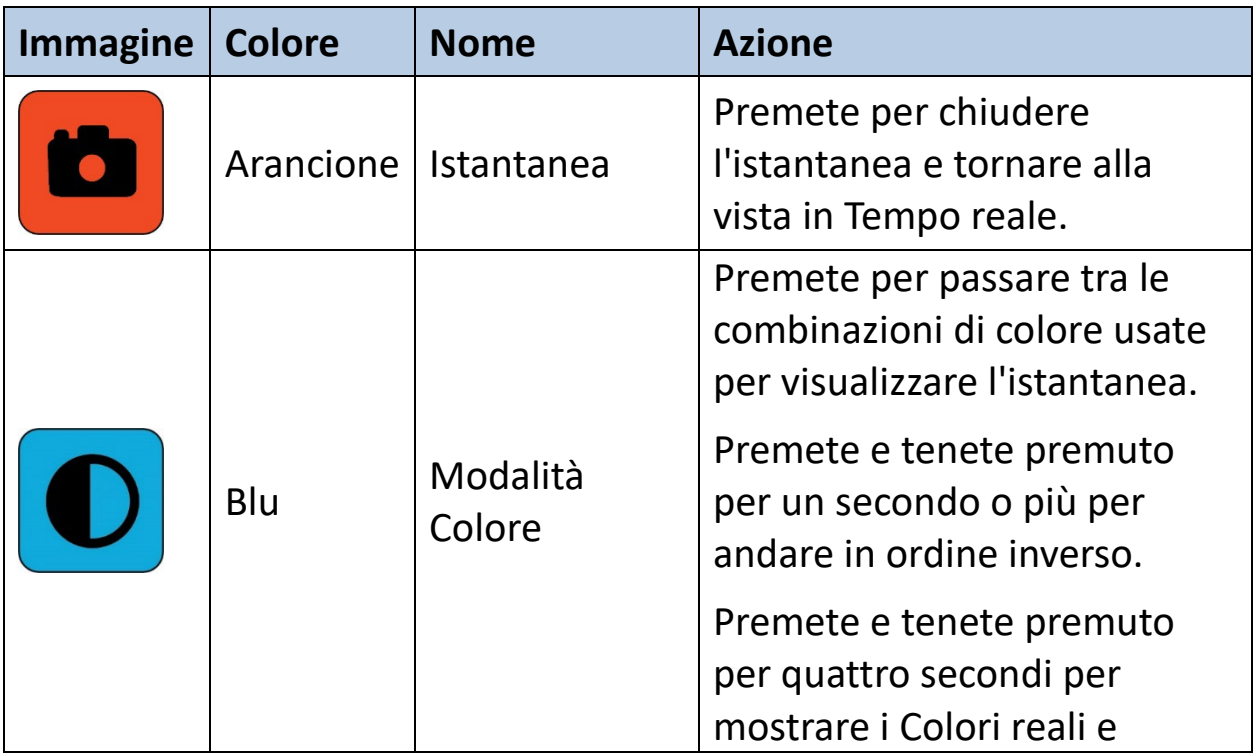

*Enhanced Vision*

<span id="page-30-0"></span>

| <b>Immagine</b> | <b>Colore</b> | <b>Nome</b>              | <b>Azione</b>                                                    |
|-----------------|---------------|--------------------------|------------------------------------------------------------------|
|                 |               |                          | disattivare qualsiasi effetto di<br>arrotondamento, se presente. |
|                 | Giallo        | Aumenta<br>ingrandimento | Premete per aumentare<br>l'ingrandimento.                        |
|                 | Giallo        | Riduci<br>ingrandimento  | Premete per ridurre<br>l'ingrandimento.                          |

# <span id="page-31-0"></span>**Scorrimento (vista Istantanea o in Tempo reale)**

Disponibile nelle viste Istantanea e in Tempo reale, la modalità Scorrimento vi consente di visualizzare una porzione più ampia di un'immagine rispetto a quella visualizzata sullo schermo. Potete anche scorrere quando aprite un'immagine dalla **Galleria immagini**.

Nelle viste in Tempo reale e Istantanea, potete scorrere per visionare meglio la porzione superiore, inferiore, destra o sinistra dell'immagine.

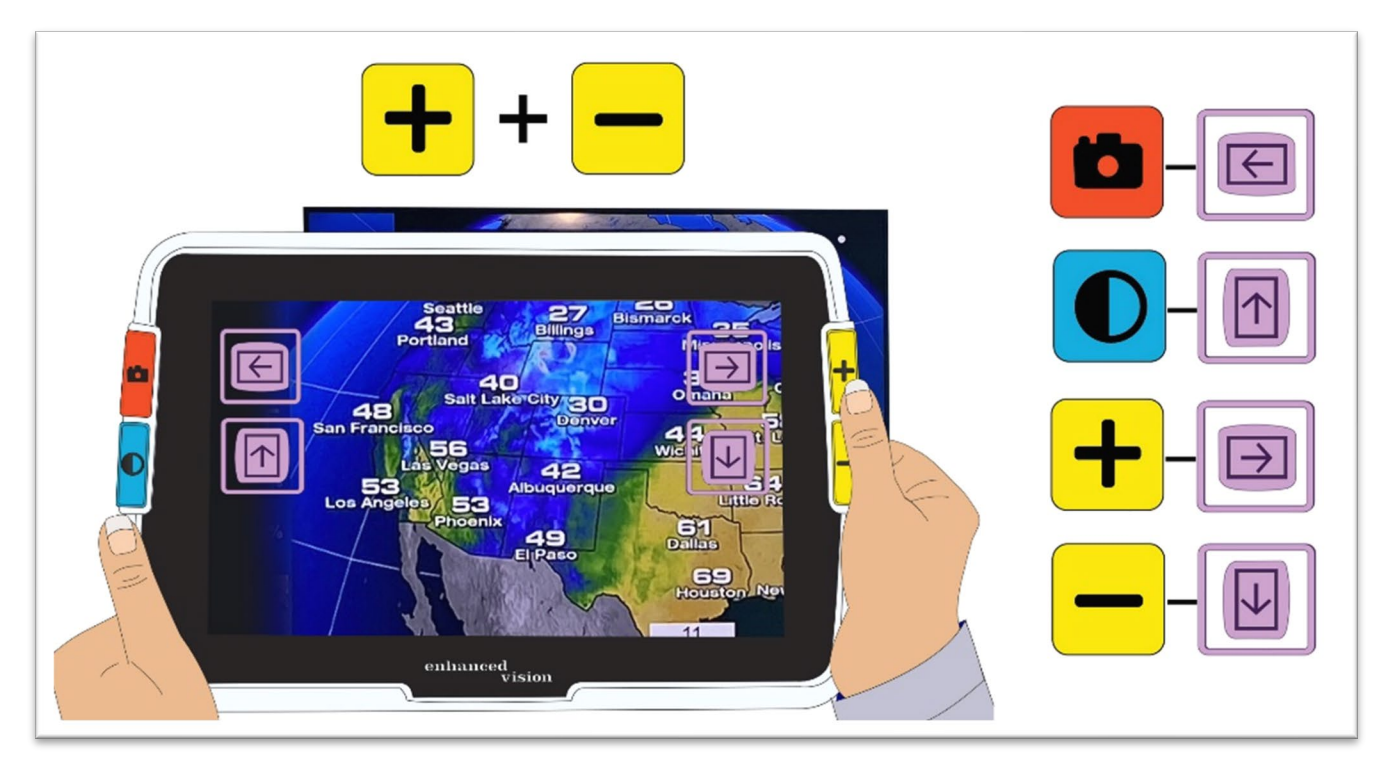

Per far scorrere un'immagine, premete contemporaneamente i pulsanti Aumenta e Riduci ingrandimento per 0,5 secondi. La stessa azione, ovvero Aumenta + Riduci ingrandimento, vi farà tornare alla modalità Ingrandimento.

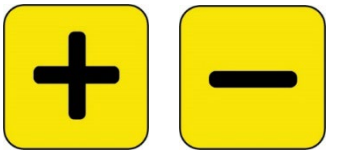

Alcune opzioni di scorrimento potrebbero non essere disponibili, a seconda del livello di ingrandimento scelto. <Se avete ingrandito l'immagine, saranno disponibili tutte le opzioni.

I pulsanti disponibili dipendono anche dalla posizione dell'immagine durante lo scorrimento. Se scorrete fino in cima, ad esempio, il pulsante di scorrimento in alto non sarà più disponibile.

Un suggerimento verrà visualizzato accanto ad ogni pulsante, indicando la propria funzione durante la Vista scorrimento. Le azioni associate ad ogni pulsante sono indicate nella tabella seguente.

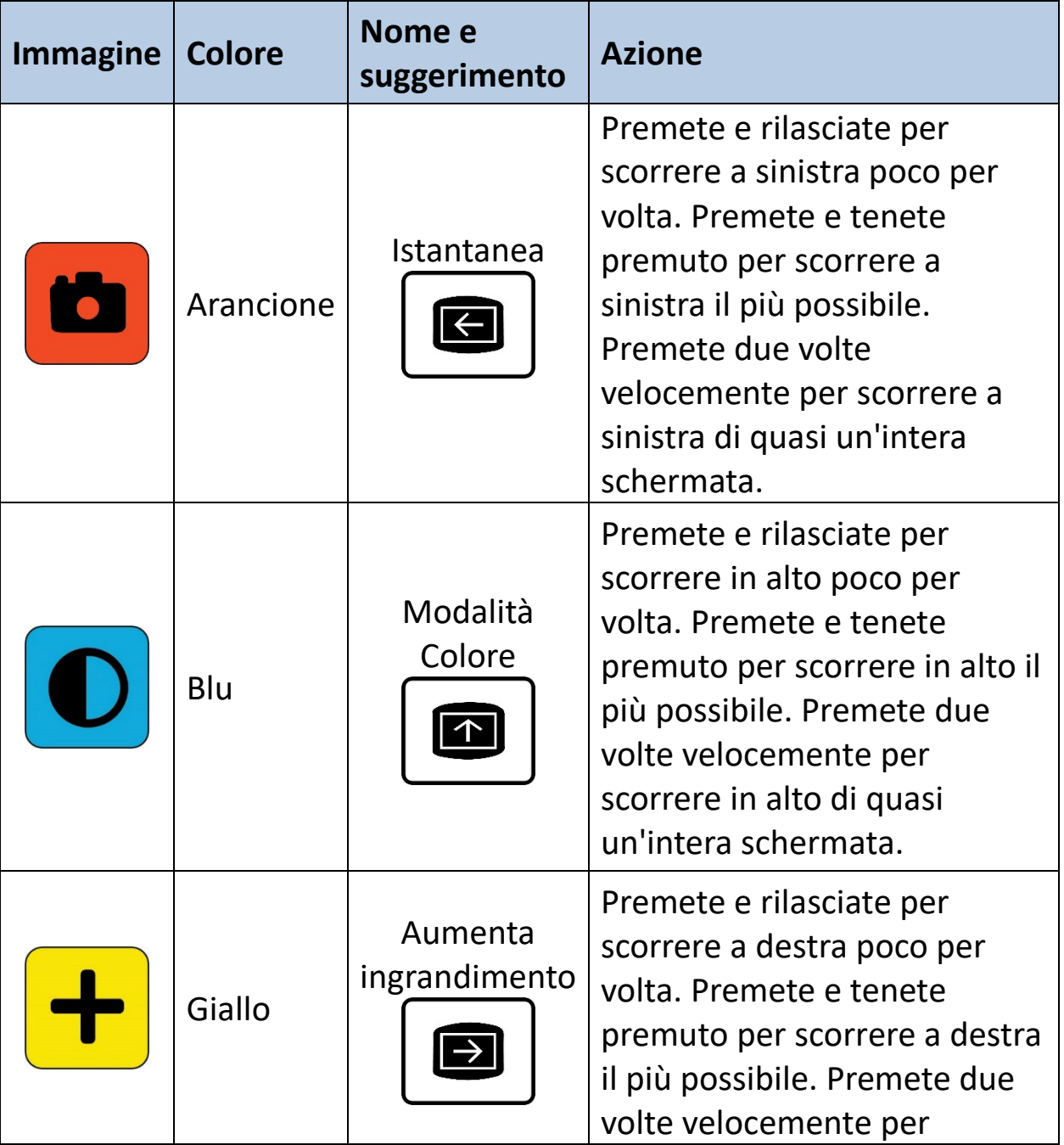

*Enhanced Vision*

<span id="page-33-0"></span>

| <b>Immagine</b> | <b>Colore</b> | Nome e<br>suggerimento  | <b>Azione</b>                                                                                                    |
|-----------------|---------------|-------------------------|----------------------------------------------------------------------------------------------------|
|                 |               |                         | scorrere a destra di quasi<br>un'intera schermata.                                                                                                    |
|                 | Giallo        | Riduci<br>ingrandimento | Premete e rilasciate per<br>scorrere in basso poco per<br>volta. Premete e tenete<br>premuto per scorrere in basso<br>il più possibile. Premete due<br>volte velocemente per<br>scorrere in basso di quasi<br>un'intera schermata. |

## <span id="page-34-0"></span>**Vista menù**

**Suggerimento**: vi consigliamo di leggere attentamente questa sezione per prendere familiarità conAmigo prima di iniziare a personalizzare il dispositivo.

La Vista menù è quella in cui potete personalizzare Amigo in modo che risponda al meglio alle vostre esigenze. Potete modificare la dimensione del testo nelle schermate dei Menù entrando in modalità Carattere. Quando siete in vista Menù, tenete premuti Aumenta e Riduci ingrandimento per 0,5 secondi per entrare in modalità Carattere

### *Visualizzare il Menù principale*

Per visualizzare il Menù principale, tenete premuti contemporaneamente il pulsante arancione Istantanea ed il pulsante blu Modalità colore per 0,5 secondi.

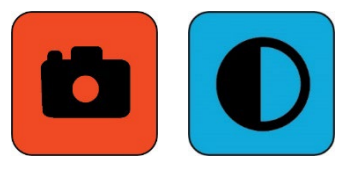

Nel resto di questo manuale, la pressione contemporanea di due pulsanti per 0,5 secondi verrà chiamata Modalità Istantanea + Colore.

#### *Struttura del menù*

Il **Menù principale** può contenere le opzioni mostrate nella colonna di sinistra, mentre le opzioni contenute nei sottomenù vengono mostrate nelle colonne centrale e di destra.

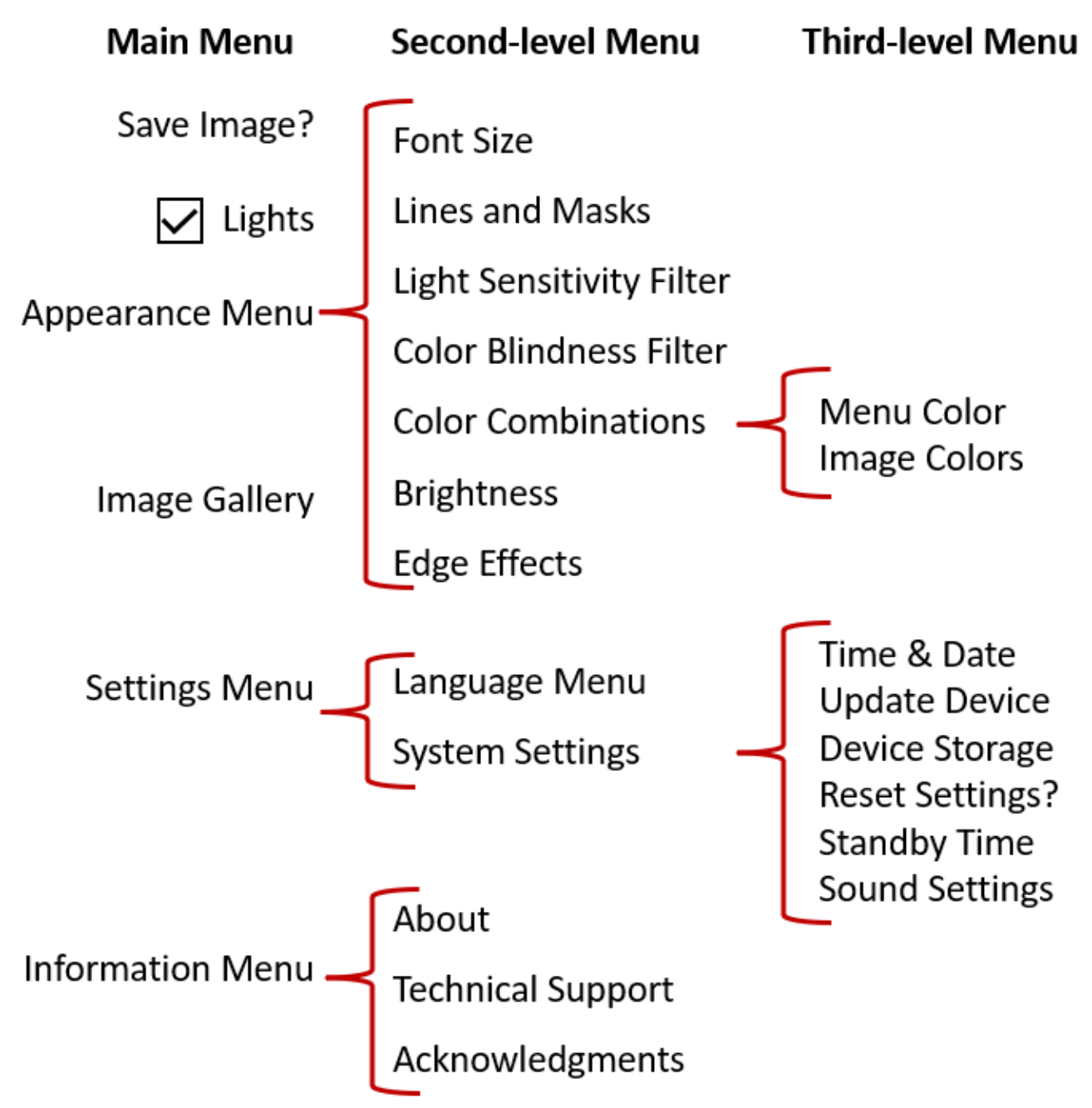
### *Esercitazione*

Provate a eseguire questi passaggi per prendere familiarità con il Menù principale, dal quale potete personalizzare l'aspetto delle immagini e cambiare le impostazioni del dispositivo:

1. Nel **Menù principale**, premete Aumenta ingrandimento per salire di una riga alla volta. Premete Riduci ingrandimento per scendere di una riga alla volta. Verrà evidenziato l'elemento selezionato.

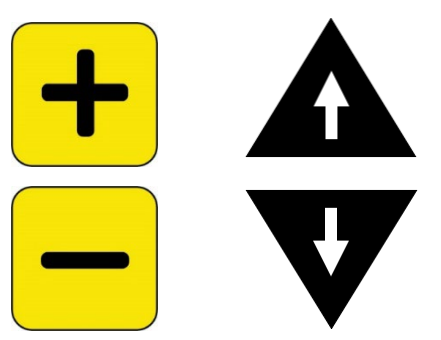

2. Per confermare una selezione ed andare alla schermata successiva, premete il pulsante Modalità colore.

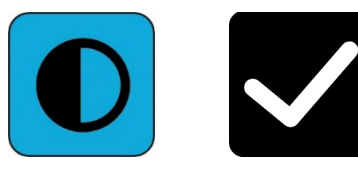

3. Per tornare al menù o alla schermata precedente, premete il pulsante Istantanea. Se continuate a premere il pulsante Istantanea, uscirete da tutti i menù e tornerete alla Vista in tempo reale.

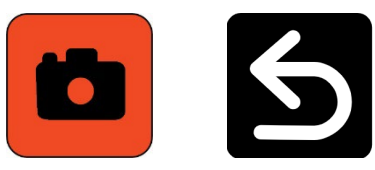

4. Una volta che avete finito le vostre personalizzazioni, tenete premuti i pulsanti Istantanea e Modalità colore per 0,5 per tornare alla Vista in tempo reale.

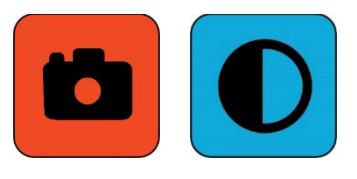

*Amigo Caratteristiche e funzionalità avanzate* 

### *Azioni dei pulsanti*

Accanto ad ogni pulsante, verrà mostrato un suggerimento per ricordarvi la sua funzione nel contesto in cui vi trovate.

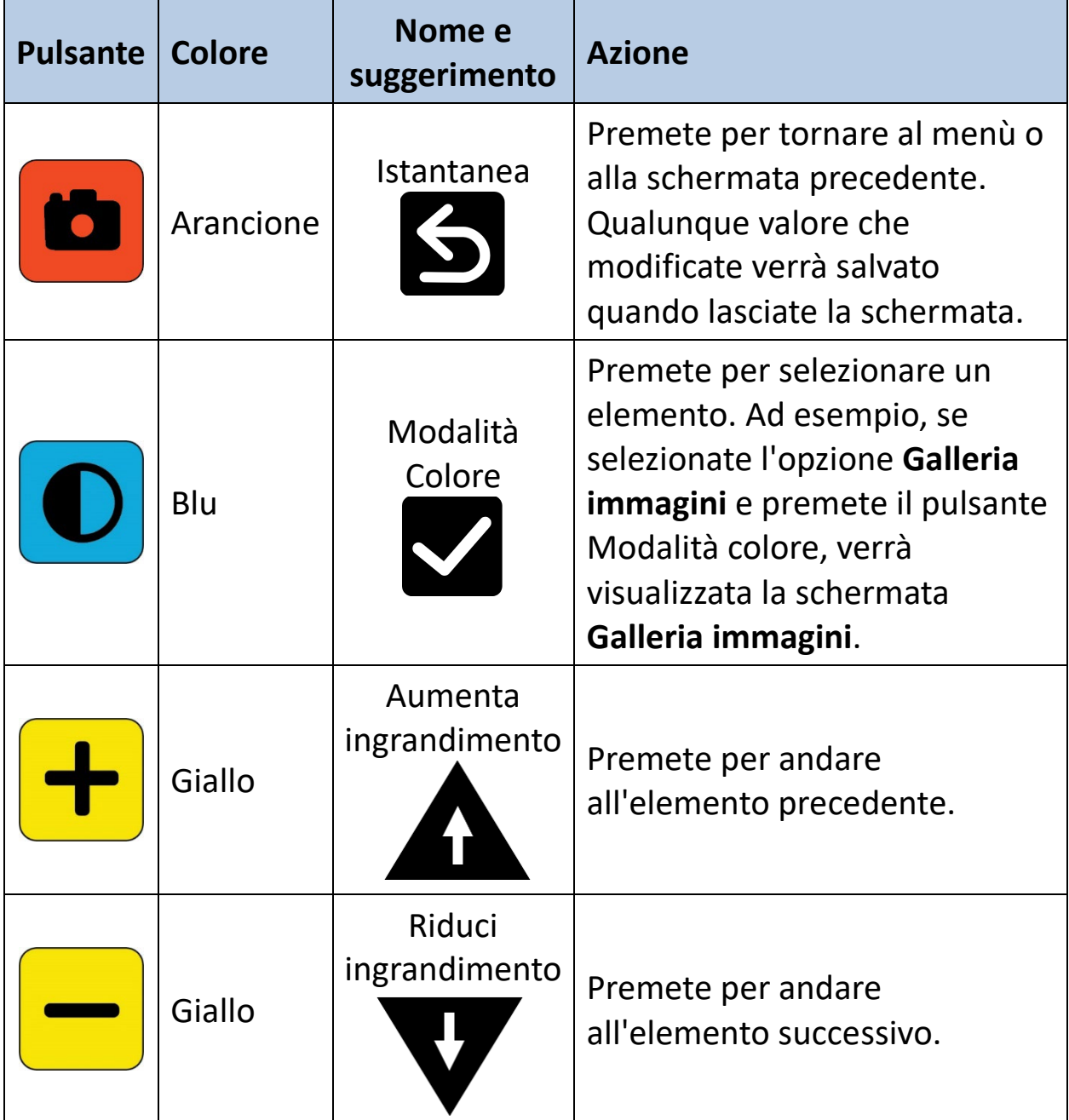

### *Opzioni del menù*

Le seguenti opzioni possono essere disponibili nel **Menù principale**, a seconda che stiate entrando nel menù dalla vista Istantanea o dalla vista in Tempo reale.

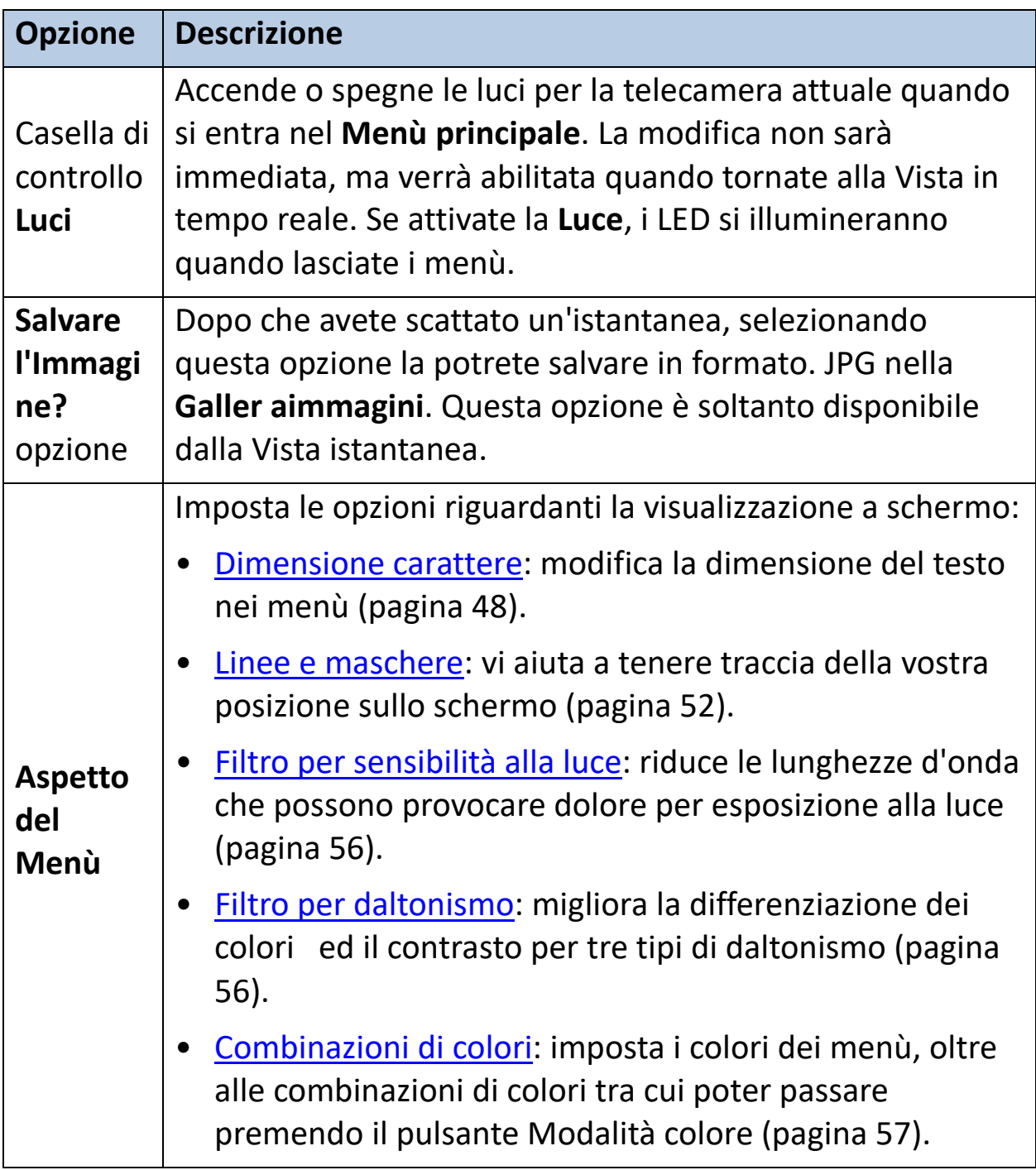

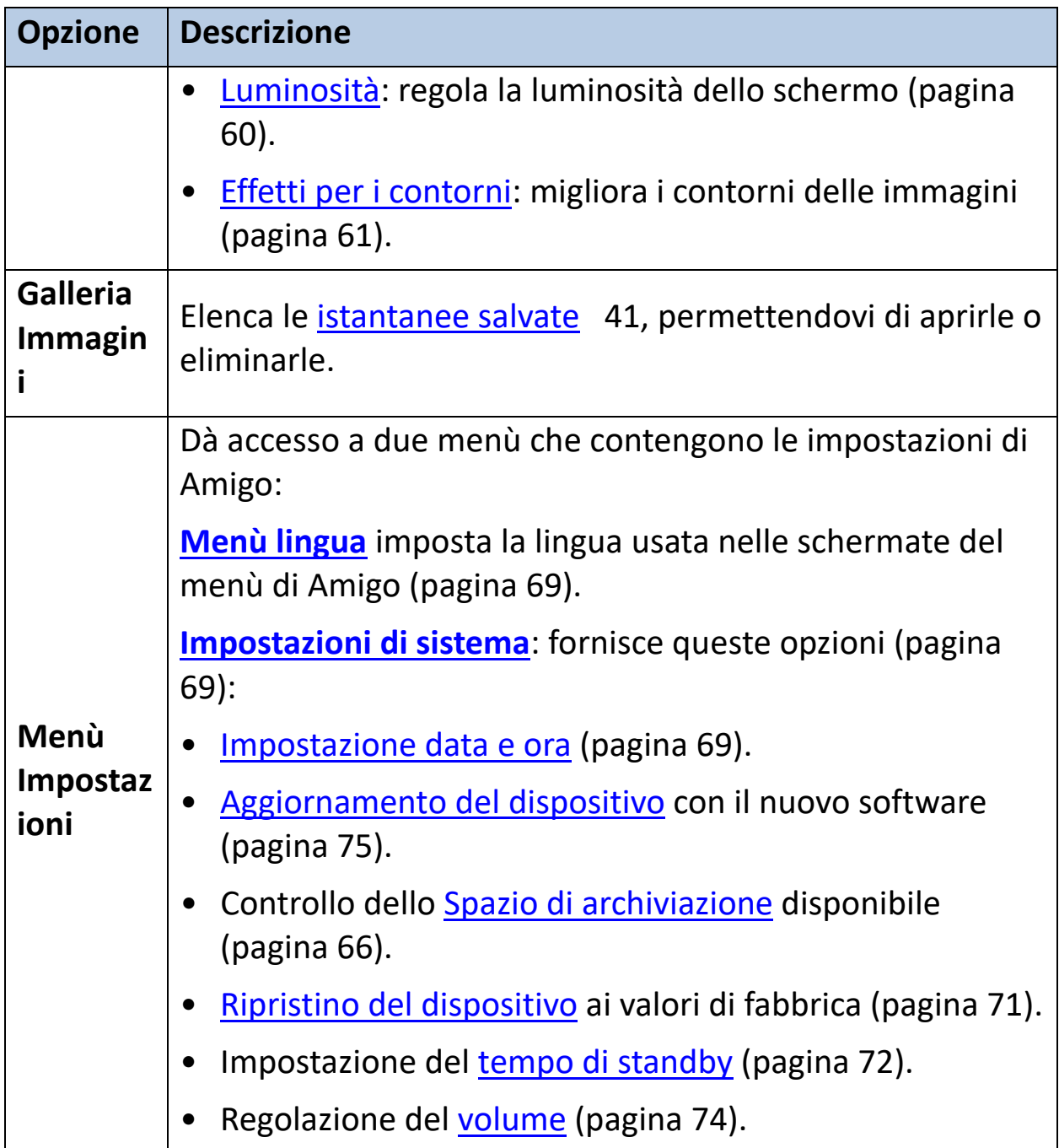

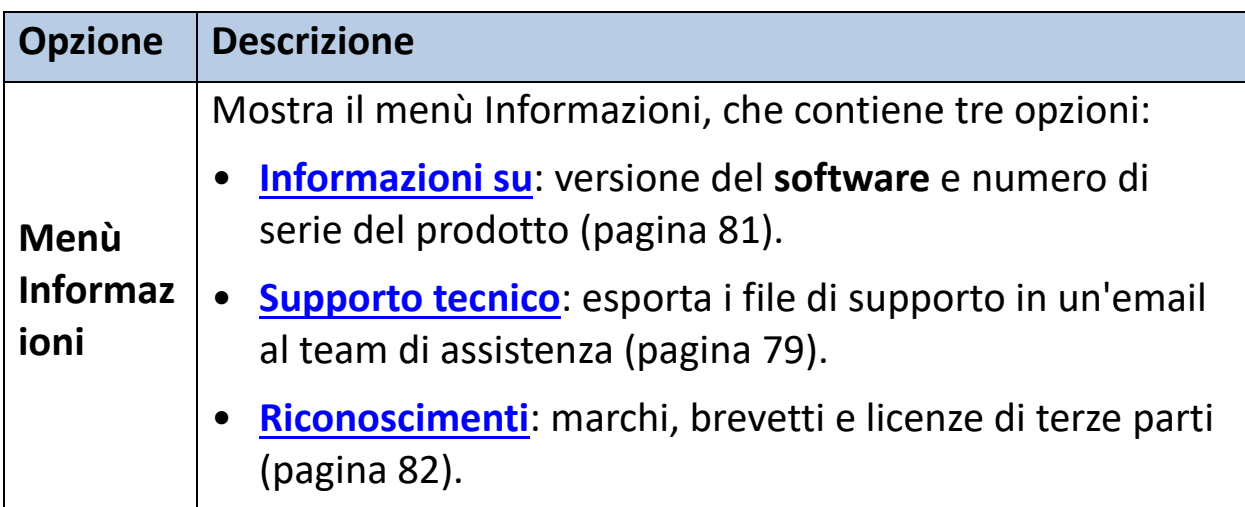

### *Modalità carattere*

Per cambiare dinamicamente la dimensione dei caratteri a schermo mentre siete in Vista menù:

- 1. Premete e tenete premuti i pulsanti Istantanea + Modalità colore per 0,5 secondi per mostrare il **Menù principale**.
- 2. Premete e tenete premuti i pulsanti Aumenta e Riduci ingrandimento per 0,5 secondi per andare in modalità Carattere.

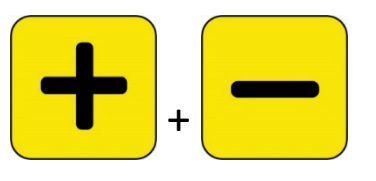

**Nota**: in questo manuale, d'ora in poi la pressione simultanea verrà chiamata Aumenta + Riduci ingrandimento.

3. Premete Aumenta ingrandimento per aumentare la dimensione del carattere, e Riduci ingrandimento per diminuirla.

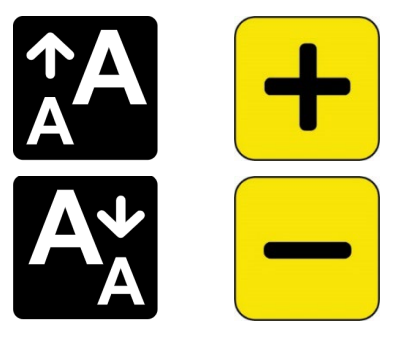

4. Quando avete scelto la dimensione desiderata, premete e tenete premuti Aumenta e Riduci ingrandimento per 0,5 secondi per uscire dalla modalità Carattere. La nuova dimensione verrà immediatamente applicata.

**Nota**: dovete uscire dalla modalità Carattere per utilizzare tutte le funzioni di Amigo che non siano l'impostazione della dimensione dei caratteri nei menù.

Accanto ad ogni pulsante, verrà mostrato un suggerimento per ricordarvi la sua funzione nel contesto in cui vi trovate. In modalità Carattere, solo i pulsanti Aumenta e Riduci ingrandimento saranno disponibili.

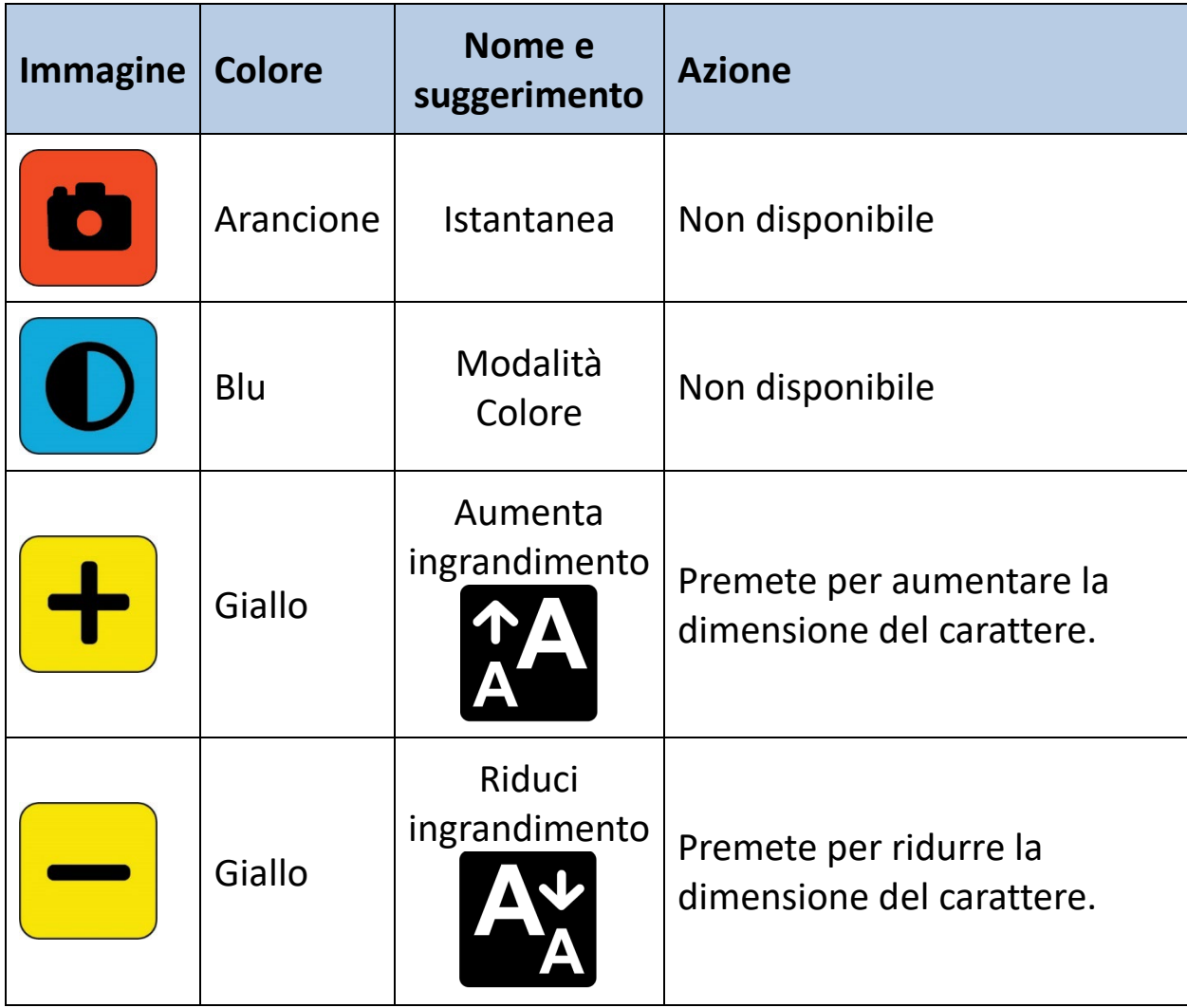

### *ora e Stato batteria*

L'ora viene mostrata nell'angolo in alto a destra del menù, mentre lo stato della batteria viene mostrato nell'angolo in basso a destra. Il disegno del fulmine significa che Amigo è attualmente in carica.

Le modifiche alla dimensione del carattere non riguarderanno né l'ora né lo stato della batteria.

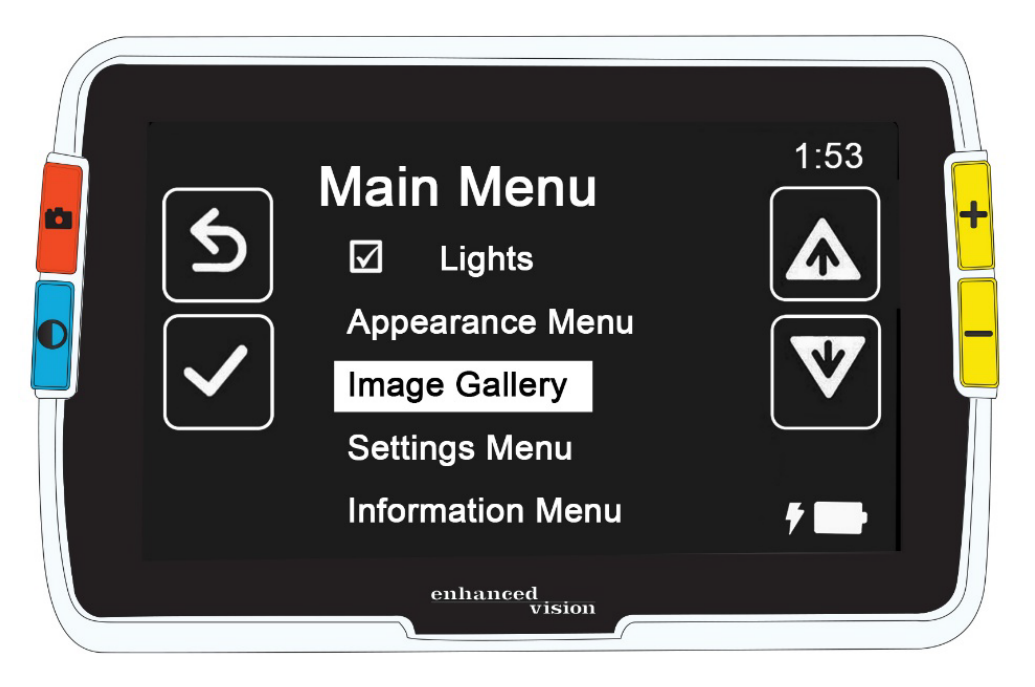

# **Salvare e modificare le immagini**

Se avete un'immagine catturata in tempo reale che volete mantenere per rivederla in futuro, dovreste salvarla come istantanea. Una volta salvata, potrete aprirla dalla **Galleria immagini**.

Potete modificare un'istantanea allo stesso modo in cui modificate un'immagine in tempo reale. Potete ingrandirla, cambiare i colori o aggiungere effetti per i contorni. Le modifiche avranno effetto immediatamente, quindi quando chiudete l'immagine premendo il pulsante Istantanea, tutto ciò che avete fatto verrà salvato.

Prima o dopo aver scattato un'istantanea, potete usare la modalità Scorrimento per far scorrere la vista in alto, in basso, a destra o a sinistra. Potete entrare in [Modalità scorrimento](#page-30-0) tenendo premuti i pulsanti Aumenta e Riduci ingrandimento per 0,5 secondi. Consultate pagina [26](#page-30-0) per ulteriori informazioni sullo scorrimento.

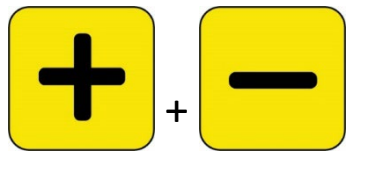

**Nota**: se esaurite lo spazio di archiviazione su Amigo, consultate [Gestione file](#page-71-1) a pagina [66.](#page-71-1) Potete eliminare un file alla volta o tutti i file allo stesso tempo. Prima di eliminare un file, potreste copiarlo su un altro dispositivo, come per esempio un computer, usando il cavo da USB-C a USB-A in dotazione.

## **Prima di scattare un'istantanea**

Potete usare il pulsante blu [Modalità colore](#page-28-0) e i pulsanti gialli [Ingrandimento](#page-29-0) per modificare l'aspetto di un'immagine prima di scattare l'istantanea. Potete anche usare le istantanee per visualizzare temporaneamente degli oggetti senza necessariamente salvarli.

**Nota**: se salvate l'istantanea e la aprite nella [Galleria immagini,](#page-48-0) verrà mostrata con i Colori reali.

Potete anche far [scorrere](#page-30-0) l'immagine tenendo premuti per 0,5 secondi i pulsanti Aumenta e Riduci ingrandimento. Per tornare alla modalità di ingrandimento standard, tenete nuovamente premuti i pulsanti Aumenta e Riduci ingrandimento per 0,5 secondi.

Per accendere o spegnere le [luci](#page-8-0) nella Vista in tempo reale, premete Istantanea + Aumenta ingrandimento per 0,5 secondi.

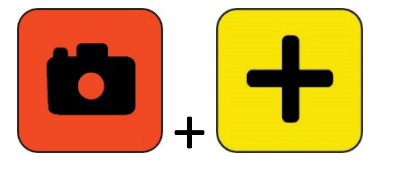

### **Scattare un'istantanea**

Quando siete pronti per scattare l'istantanea di ciò che è visualizzato a schermo, tenete premuto il pulsante arancione Istantanea per un secondo.

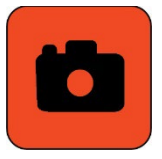

Verrà visualizzata l'icona della telecamera durante l'elaborazione, dopodiché sentirete il suono dell'otturatore una volta che l'immagine è stata scattata.

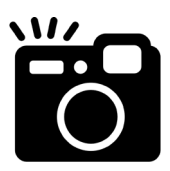

Fino a che non sentite il suono dell'otturatore, tenete ferma la telecamera. Il movimento potrebbe sfocare l'immagine.

Una volta scattata un'istantanea, potete salvarla o modificarla cambiando il colore, l'ingrandimento o altre caratteristiche, che trovate nel **[menù Aspetto](#page-53-1)** (pagina [48\)](#page-53-1). Potete anche modificare un'istantanea mentre è aperta e in visualizzazione.

**Nota**: qualunque modifica alla modalità colore applicata ad un'istantanea non verrà salvata insieme all'immagine. Quando visualizzate un'immagine dalla galleria, verrà mostrata in Colori reali.

La [modalità Scorrimento](#page-30-0) (pagina [26\)](#page-31-0) sarà disponibile indipendentemente dal fatto che stiate visualizzando un'immagine in Tempo reale o un'istantanea.

Per tornare alla vista in Tempo reale, dovete chiudere l'istantanea premendo il pulsante Istantanea.

## **Salvare un'istantanea**

Per salvare l'immagine attualmente a schermo:

1. Premete e tenete premuti i pulsanti Istantanea + Modalità colore per 0,5 secondi per mostrare il **Menù principale**.

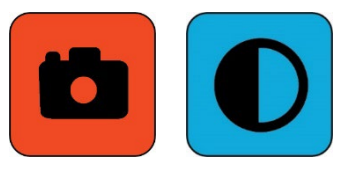

2. Premete il pulsante blu Modalità colore per selezionare l'opzione **Salva immagine**. Verrà visualizzata l'icona di salvataggio, seguita dopo una breve pausa dalla dicitura **File salvato**.

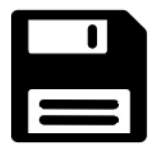

- 3. Premete il pulsante blu Modalità colore. Verrà visualizato il menù Principale.
- 4. Premete il pulsante arancione Istantanea per uscire dal menù Principale. Sarete ora nella vista Istantanea.
- 5. Quando avete finito di visionare l'istantanea, premete il pulsante arancione Istantanea per chiudere l'istantanea e tornare alla vista in Tempo reale.

## <span id="page-46-0"></span>**Riassunto Istantanea**

Il seguente riassunto grafico illustra come scattare un'istantanea, mostrare il **menù Principale**, selezionare **Salva immagine?** e salvare l'istantanea.

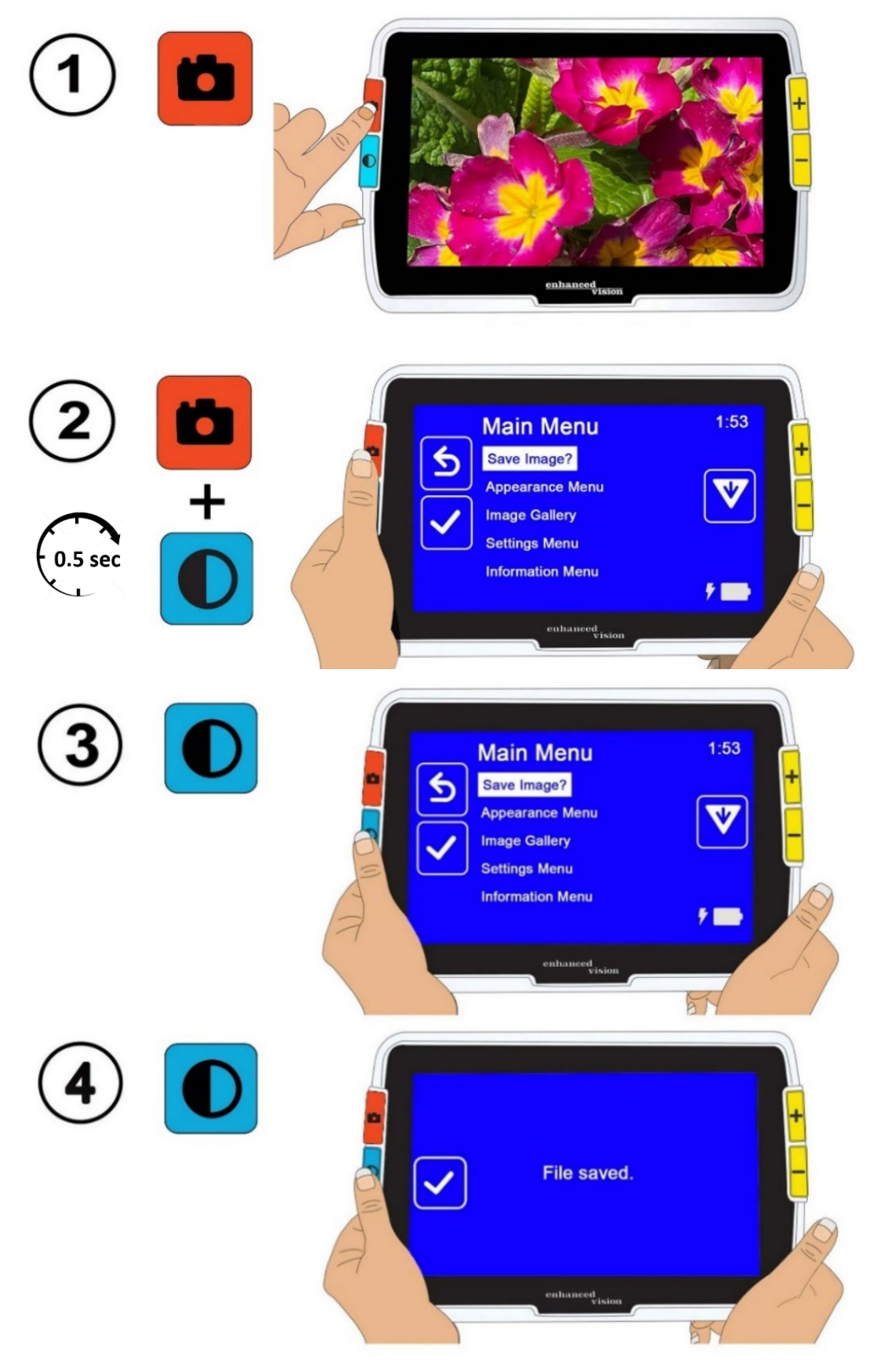

## <span id="page-48-0"></span>**Visualizzare un'istantanea salvata**

Per visualizzare un'immagine salvata:

1. Premete e tenete premuti i pulsanti Istantanea + Modalità colore per 0,5 secondi per mostrare il Menù principale.

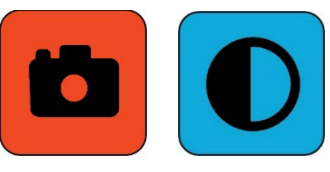

2. Premete due volte il pulsante giallo per evidenziare l'opzione **Galleria immagini**. Verrà visualizzata la schermata **Galleria immagini**.

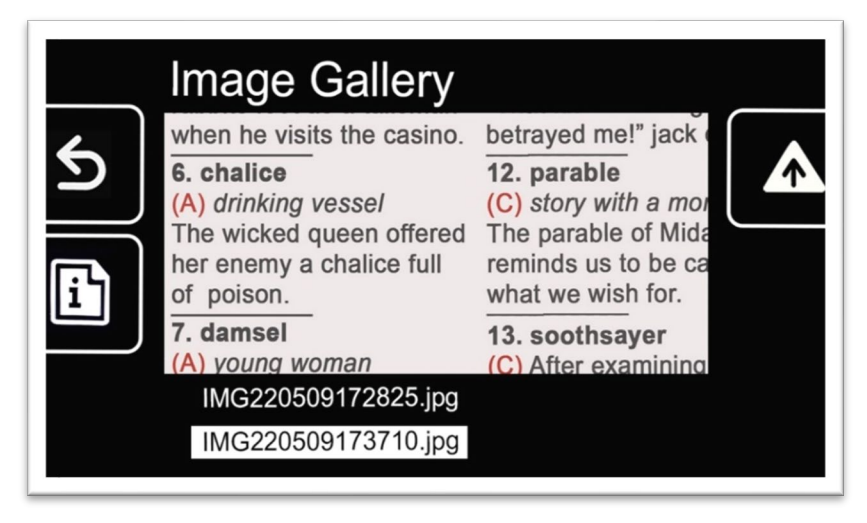

3. Usate i pulsanti Ingrandimento per selezionare il nome dell'immagine che volete visualizzare. Una piccola anteprima di ogni istantanea verrà visualizzata quando evidenziate il suo nome.

**Nota**: il nome assegnato al file dal sistema non può essere cambiato.

4. Premete il pulsante Modalità colore per visualizzare la schermata Informazioni sul file.

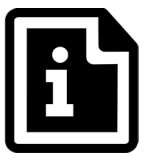

Il nome dell'immagine apparirà come titolo della schermata.

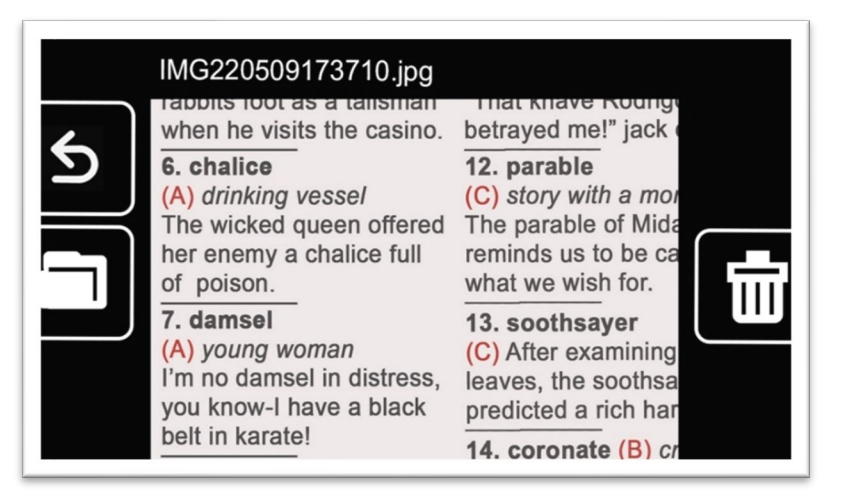

5. Premete il pulsante blu Modalità colore per aprire il file.

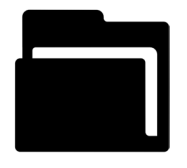

Verrà mostrato il messaggio di apertura del documento fino a quando tutto lo schermo non visualizzerà l'immagine.

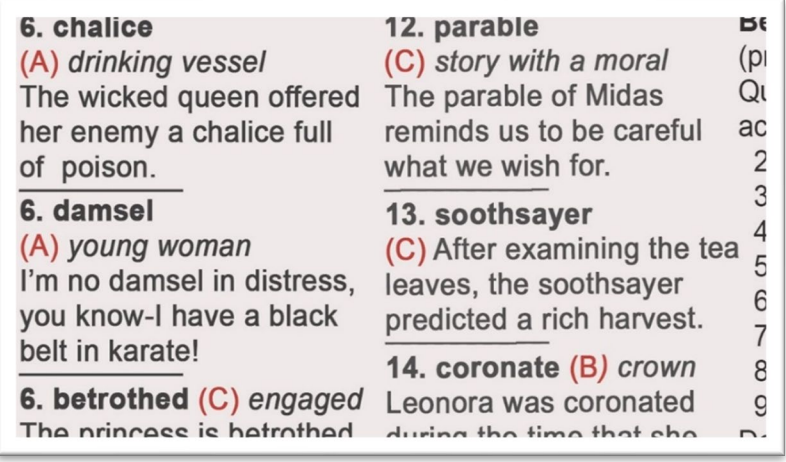

6. Se lo desiderate, potete visualizzare più porzioni dell'immagine usando lo scorrimento. Tenete premuti insieme i pulsanti Aumenta e Riduci ingrandimento per 0,5 secondi per entrare in modalità Scorrimento.

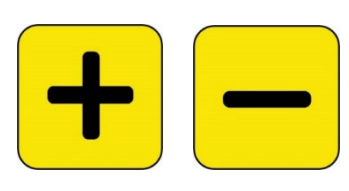

Usate tutti e quattro i pulsanti per far scorrere l'immagine. Una piccola icona accanto ad ogni pulsante vi suggerirà la sua funzione. Consultate [Scorrimento](#page-30-0) a pagina [26](#page-30-0) per maggiori dettagli

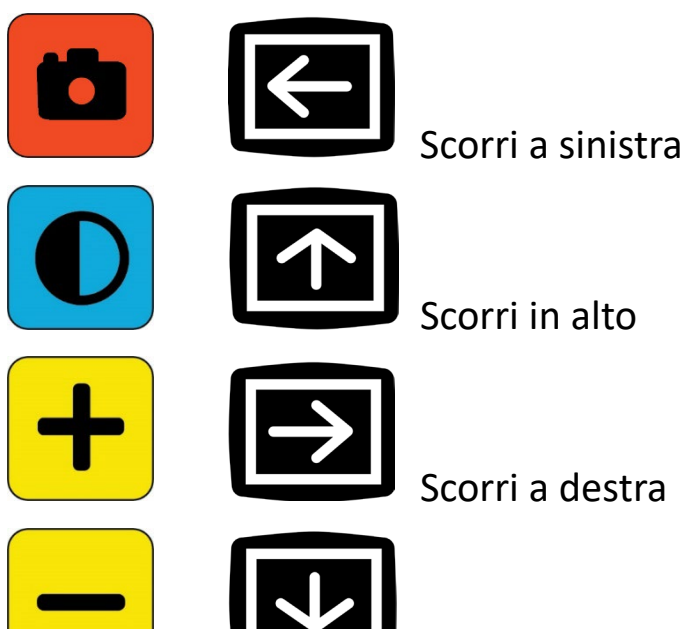

Scorri in basso

- 7. Se lo desiderate, [modificate l'immagine salvata.](#page-50-0) Consultate la sezione successiva.
- 8. Tenete premuti Aumenta e Riduci ingrandimento per 0,5 per lasciare la modalità Scorrimento e tornare all'uso normale.
- <span id="page-50-0"></span>9. Premete il pulsante Istantanea per chiudere l'immagine e tornare alla vista in Tempo reale.

### **Modificare un'immagine salvata**

**Nota**: le modifiche a un'immagine salvata si applicheranno solo fin tanto che l'immagine è aperta e in visualizzazione. Non appena la chiudete, l'immagine tornerà ai colori reali.

Per modificare un'immagine salvata mentre la state visualizzando:

- 1. [Mostrare un'immagine salvata.](#page-48-0) Seguite i passaggi indicati nella sezione precedente.
- 2. Cambiate i colori usati per mostrare l'immagine premendo il pulsante blu Modalità colore. Continuate a premere il pulsante per passare tra le combinazioni di colore disponibili.

**Nota**: per tornare ai colori reali (e perdere gli effetti sui contorni se impostati), tenete premuto il pulsante Modalità colore per 4 secondi.

- 3. Cambiate l'ingrandimento dell'immagine premendo i pulsanti gialli Ingrandimento.
- 4. Ptete cambiare qualsiasi altro valore che migliora la qualità dell'immagine.
	- Per aggiungere un'ulteriore [combinazione di colori](#page-62-0) al pulsante Modalità colore, consultate pagina [57.](#page-62-0)
	- Per regolare le impostazioni per il [daltonismo,](#page-61-1) consultate pagina [56.](#page-61-1) Questo valore sarà valido per tutte le immagini, fino a quando non lo cambiate nuovamente dai menù.
	- Per aggiungere un [filtro per la sensibilità alla luce,,](#page-57-0) consultate pagina [56.](#page-61-0) Questo valore sarà valido per tutte le immagini, fino a quando non lo cambiate nuovamente dai menù.
	- Per aumentare o diminuire la quantità di luce usata per visualizzare le schermate di Amigo, consultate [Luminosità](#page-65-0) a pagina [60.](#page-65-0) Questo valore sarà valido fino a quando non lo cambiate nuovamente dai menù.

- Per aggiungere *effetti per i contorni*, consultate pagina [61.](#page-66-0) Questo valore rimarrà valido fino a quando non lo cambiate nei menù o non tenete premuto il pulsante Modalità colore per 4 secondi, il che visualizza l'immagine nei colori reali.
- 5. Quando avete finito di visualizzare l'immagine, premete il pulsante Istantanea per tornare alla Vista in tempo reale.

# <span id="page-53-1"></span>**Personalizzare l'aspetto**

Amigo vi permette di personalizzare l'aspetto dello schermo in modo che si adatti al meglio alla vostra condizione visiva. Quando modificate una proprietà di visualizzazione, potete vederne immediatamente l'effetto nei menù in modo da sapere subito se il nuovo aspetto risulta adatto a voi.

Nel **menù Aspetto**, potete usare le seguenti opzioni per modificare la visualizzazione dell'immagine sullo schermo:

- [Dimensione Caratteri](#page-53-0)
- [Linee e Maschere](#page-57-0)
- [Filtro Sensibilità alla Luce](#page-61-0)
- [Filtro per Daltonismo](#page-61-1)
- [Combinazioni Colori](#page-62-0)
- **[Brightness](#page-65-0)**
- [Effetti per i Contorni](#page-66-0)

**Nota**: consultate [Vista menù](#page-33-0) a pagina [29](#page-33-0) per istruzioni di base sulla navigazione nei menù.

Tutte le opzioni nel **menù Aspetto** sono disponibili sia in vista Istantanea sia in vista in Tempo reale, ad eccezione di Linee e maschere, disponibile soltanto nella vista in Tempo reale. Gli effetti per i contorni disponibili dipendono dalla modalità colore attiva.

## <span id="page-53-0"></span>**Dimensione Caratteri**

Potete cambiare al volo la dimensione dei caratteri per i menù, oppure modificare quella predefinita utilizzando il **menù Aspetto**.

### *Cambiare dinamicamente la dimensione del carattere*

Potete cambiare la dimensione dei caratteri in qualsiasi punto del menù. Dopo il riassunto qui di seguito, verranno fornite spiegazioni dettagliate.

1. Premete e tenete premuti i pulsanti Istantanea + Modalità colore per 0,5 secondi per mostrare il **Menù principale**.

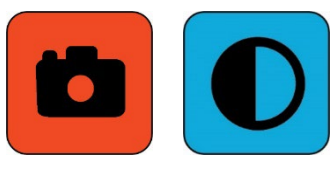

2. Da qualsiasi punto della vista Menù, tenete premuti Aumenta e Riduci ingrandimento per 0,5 secondi per entrare in modalità Carattere. Due icone **Dimensione caratere** verranno visualizzate sulla parte destra dello schermo.

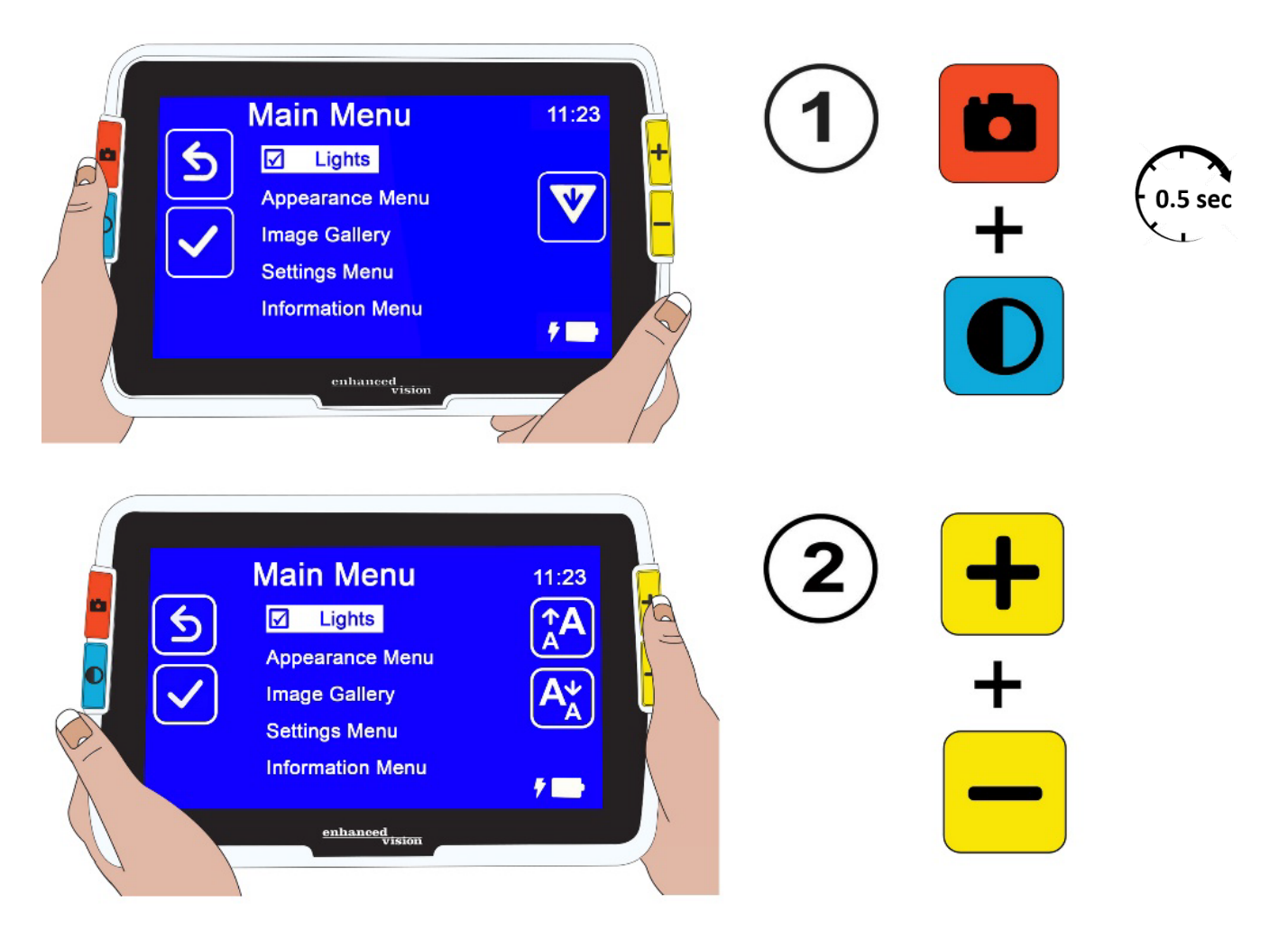

*Amigo Caratteristiche e funzionalità avanzate* 

3. Premete Aumenta ingrandimento per aumentare la dimensione del carattere, e Riduci ingrandimento per diminuirla.

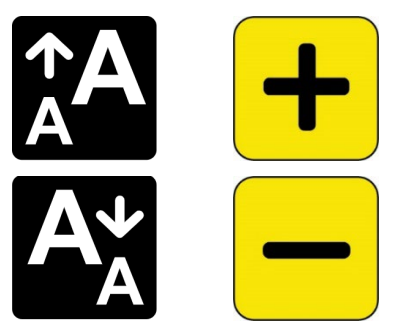

**Suggerimento**: potete tenere premuto il pulsante, oppure premerlo ripetutamente, per aumentare o diminuire velocemente la dimensione.

4. Quando avete scelto la dimensione desiderata, premete e tenete premuti Aumenta e Riduci ingrandimento per 0,5 secondi per tornare alla vista Menù.

**Nota**: non potrete continuare a lavorare sino a quando non sarete usciti dalla modalità Carattere.

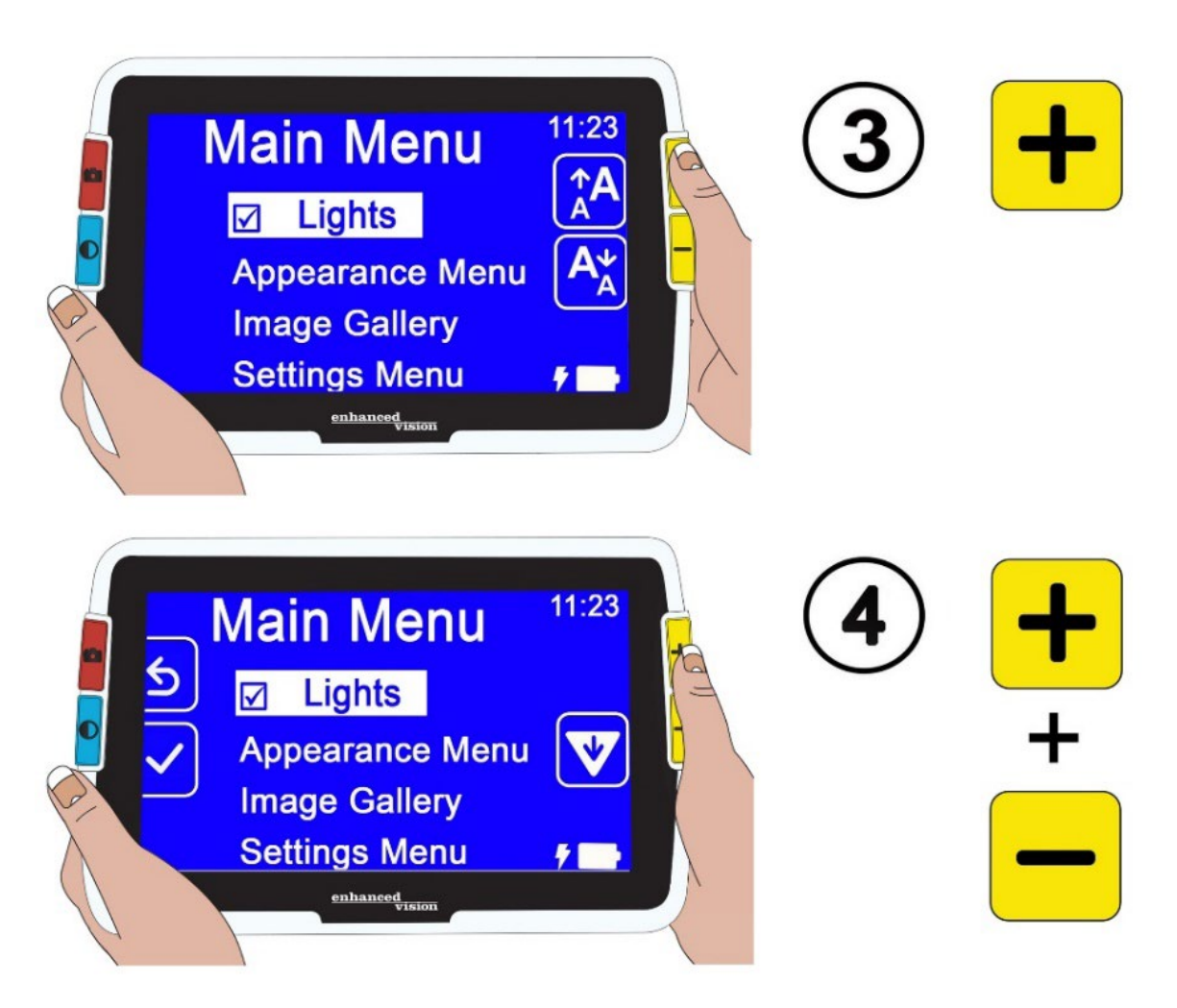

### *Cambiare la dimensione predefinita dei caratteri*

In alternativa, potete cambiare la dimensione predefinita dei caratteri seguendo questi passaggi:

- 1. Premete e tenete premuti Istantanea + Modalità carattere per 0,5 secondi, quindi andate a **Menù principale > Dimensione carattere >**.
- 2. Nella schermata **Dimensione carattere**, premete il pulsante Aumenta ingrandimento per aumentare o Riduci ingrandimento per diminuire. Evidenziate la dimensione del carattere che volete utilizzare nei menù. La dimensione effettiva verrà visualizzata a schermo. Le scelte disponibili vanno da 24 a 72 punti Sans Serif. Il valore predefinito è di 28 punti.

## Carattere 24 punti

*Amigo Caratteristiche e funzionalità avanzate* 

# Carattere 28 punti Predefinito Carattere 72 punti

3. La dimensione evidenziata verrà applicata quando uscite dalla schermata. Potete premere il pulsante Istantanea per tornare al menù precedente, oppure tenere premuti i pulsanti Istantanea e Modalità colore per 0,5 secondi per tornare alla vista in Tempo reale.

## <span id="page-57-0"></span>**Linee e Maschere**

L'utilizzo di linee o maschere vi può aiutare a mantenere il segno sullo schermo. Se selezionate **Linee**, verrà disegnata una lineache attraversa lo schermo. Se invece selezionate **Maschera**, sarà visibile soltanto una porzione dello schermo mentre il resto sarà nascosto da blocchi.

La modalità colore selezionata determinerà il colore della linea o della maschera. Se la modalità colore è Nero su bianco, per esempio, il colore della maschera sarà il nero. Se impostate la modalità colore al valore Giallo su blu, allora la linea o maschera sarà gialla.

Per decidere se mostrare una linea, una maschera o nessuna delle due, seguite i passagi qui sotto. Le procedure descritte di seguito spiegano come impostare la posizione della linea e la larghezza della maschera.

Per visualizzare linee o maschere:

- 1. Tenete premuti Istantanea + Modalità colore per 0,5 secondi, quindi andate a **Menù principale > Menù Aspetto > Linee e maschere**. Sarà evidenziata l'opzione **Linee e maschere**.
- 2. Premete il pulsante Modalità colore. La schermata **Linee e maschere** mostra tre pulsanti radio.

**Nota** l'opzione predefinita è **Nessuna linea o maschera**.

- 3. Premete i pulsanti di Ingrandimento per selezionare l'opzione desiderata: **Linee**, **Maschere** o **Nessuna linea o maschera**.
- 4. Premete il pulsante Modalità colore per applicare l'opzione.
- 5. Potete anche premere il pulsante Istantanea per tornare alla schermata precedente. Consultate [Impostare la posizione delle linee](#page-58-0) o Impostare la dimensione delle maschere nelle pagine seguenti per cambiare la posizione predefinita delle linee (centrale) o la dimensione predefinita delle maschere (piccola).
- 6. Premete e tenete premuti Istantanea + Modalità colore per 0,5 secondi per mostrare la vista in Tempo reale, che verrà visualizzata con delle linee o maschere se sono state impostate.

### <span id="page-58-0"></span>*Impostare la posizione delle linee*

Per impostazione predefinita, la linea apparirà al centro dello schermo. Il colore della linea è determinato dalla modalità colore impostata. Nell'esempio seguente, la modalità è Nero su bianco.

## **Gardening Basics**

Create the perfect front yard by planting a garden. Remember to use plenty of mulch in the soil when you plant to stabilize the soil temperature and help retain

Per visualizzare la linea nella parte superiore o inferiore dello schermo:

- 1. Tenete premuti Istantanea + Modalità colore per 0,5 secondi, quindi andate a **Menù principale > Menù Aspetto > Linee e maschere**.
- 2. Premete il pulsante Riduci ingrandimento per evidenziare l'opzione **Seleziona posizione linea**.
- 3. Premete il pulsante Modalità colore per visualizzare la schermata **Seleziona posizione linea**.
- 4. Usate i pulsanti Ingrandimento per evidenziare l'opzione **Superiore**, **Centrale** o **Inferiore**, che controlla la posizione in cui la linea apparirà sullo schermo.
- 5. Premete il pulsante Modalità colore per impostare il valore. Nella vista in Tempo reale verrà ora visualizzata una linea, sino a quando non tornerete nel menù per cambiare l'opzione.

**Nota**: il colore della linea sarà determinato dalla modalità colore attuale.

6. Potete premere il pulsante Istantanea per tornare al menù precedente, oppure tenere premuti i pulsanti Istantanea e Modalità colore per 0,5 secondi per tornare alla vista in Tempo reale.

### *Imposta Dimensione Maschera*

Quando usate le maschere, la vista in Tempo reale sarà mostrata al centro dello schermo, mentre la parte superiore e inferiore dello schermo non saranno visualizzate.

L'altezza delle maschere verrà determinata dalla dimensione che selezionate. Se selezionate **Piccola** verrà mostrata un'area di visualizzazione minore, mascherando gran parte dello schermo; al contrario, **Grande** significa che verrà mostrata una parte più grande dello schermo, mascherandone una porzione minore. **Piccola** è l'impostazione predefinita.

Create the perfect front yard by planting a garden. Remember to use plenty of mulch in the soil

Per visualizzare un'area più grande o più piccola della vista in Tempo reale, mascherando una porzione più grande o più piccola dello schermo:

- 1. Tenete premuti Istantanea + Modalità colore per 0,5 secondi, quindi andate a **Menù principale > Menù Aspetto > Linee e maschere**.
- 2. Premete due volte il pulsante Riduci ingrandimento per evidenziare l'opzione **Seleziona dimensione maschera**.
- 3. Premete il pulsante Modalità colore per visualizzare la schermata **Seleziona dimensione maschera**.
- 4. Usate i pulsanti Ingrandimento per selezionare **Piccola Media** o **Grande**, ossia l'area dello schermo da visualizzare. L'area di visualizzazione sarà al centro dello schermo, mentre le maschere appariranno sopra e sotto.

**Nota**: il colore della maschera verrà determinato dal primo piano della modalità colore selezionata.

- 5. Premete il pulsante Modalità colore per impostare il valore. Nella vista in Tempo reale verrà ora visualizzata la maschera, sino a quando non tornerete nel menù per cambiare l'opzione.
- 6. Potete premere il pulsante Istantanea per tornare al menù precedente, oppure tenere premuti i pulsanti Istantanea e Modalità colore per 0,5 secondi per tornare alla vista in Tempo reale.

## <span id="page-61-0"></span>**Filtro Sensibilità alla Luce**

Amigo prova a rendere la visione il più confortevole possibile durante l'uso prolungato, minimizzando il fastidio derivato dalla sensibilità alla luce. Questa funzione riduce le lunghezze d'onda associate a questo fastidio. E' infatti progettata per risultare confortevole pur mantenendo livelli di luminosità e contrasto accettabili. Sebbene tutte le condizioni visive potrebbero trarre vantaggio da questa caratteristica, è raccomandata in particolare per la maculopatia e la retinite pigmentosa.

Per abilitare questa funzione:

- 1. Andate a **Menù principale > Aspetto**
- 2. Premete il pulsante Riduci ingrandimento fino ad evidenziare l'opzione **Filtro per sensibilità alla luce**.
- 3. Premete il pulsante Modalità colore per mettere la spunta accanto all'opzione **Filtro per sensibilità alla luce**. Il risultato, con colori più spenti e di minore intensità, saranno immediatamente visibili.
- 4. Potete cambiare altre impostazioni se lo desiderate, oppure premere il pulsante Istantanea per mostrare la vista in Tempo reale.

## <span id="page-61-1"></span>**Filtro per Daltonismo**

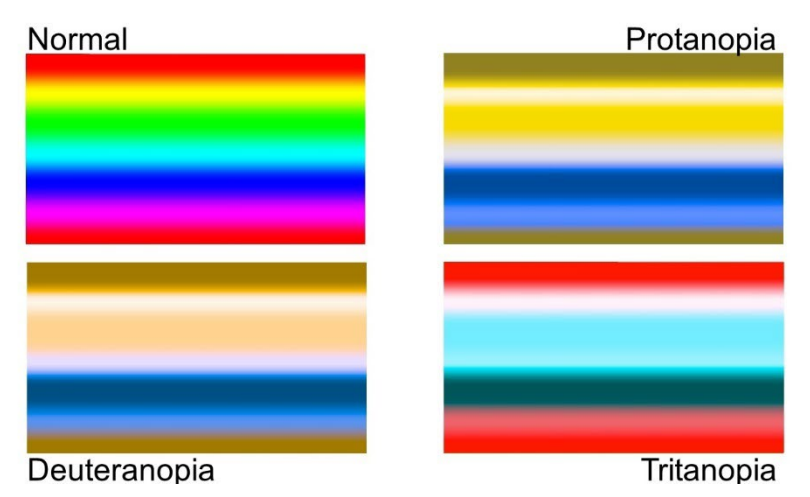

I miglioramenti di amigo per il daltonismo vi possono aiutare a distinguere i colori, aumentando il contrasto per:

- Protanopia (daltonismo al rosso)
- Deuteranopia (daltonismo al verde)
- Tritanopia (daltonismo al blu)

Per usare le funzionalità per il daltonismo:

- 1. Andate a **Menù principale > Aspetto**
- 2. Premete il pulsante Riduci ingrandimento fino ad evidenziare l'opzione **Filtro per daltonismo**.
- 3. Premete il pulsante Modalità colore per visualizzare la schermata **Filtro per daltonismo**. Questa schermata visualizza tre riquadri colorati, ognuno con del colore grigio alla sua destra. Se uno di questi riquadri vi appare completamente grigio, premete Riduci ingrandimento fino ad evidenziarlo. Altrimenti, lasciate il valore predefinito, che è **Nessun filtro**. 3.
	- La protanopia viene rilevata visualizzando un riquadro blu accanto ad un riquadro grigio.
	- La deuteranopia viene rilevata visualizzando un riquadro verde accanto ad un riquadro blu.
	- La tritanopia viene rilevata visualizzando un riquadro grigio accanto ad un riquadro giallo.
- 4. Premete il pulsante Modalità colore per selezionare l'opzione evidenziata.
- 5. Potete premere il pulsante Istantanea per tornare al menù precedente, oppure tenere premuti i pulsanti Istantanea e Modalità colore per 0,5 secondi per mostrare la vista in Tempo reale.

## <span id="page-62-0"></span>**Combinazioni Colori**

Usando il menù **Schema colori**, potete impostare la combinazione di due colori usata per visualizzare schermate e documenti, oltre a impostare separatamente le combinazioni di colori a cui poter passare durante la visualizzazione delle immagini.

Le seguenti combinazioni di due colori possono essere usate per visualizzare sia i menù sia le immagini. Il colore del testo viene sempre menzionato per primo. Ad esempio, bianco su nero significa testo bianco su sfondo nero.

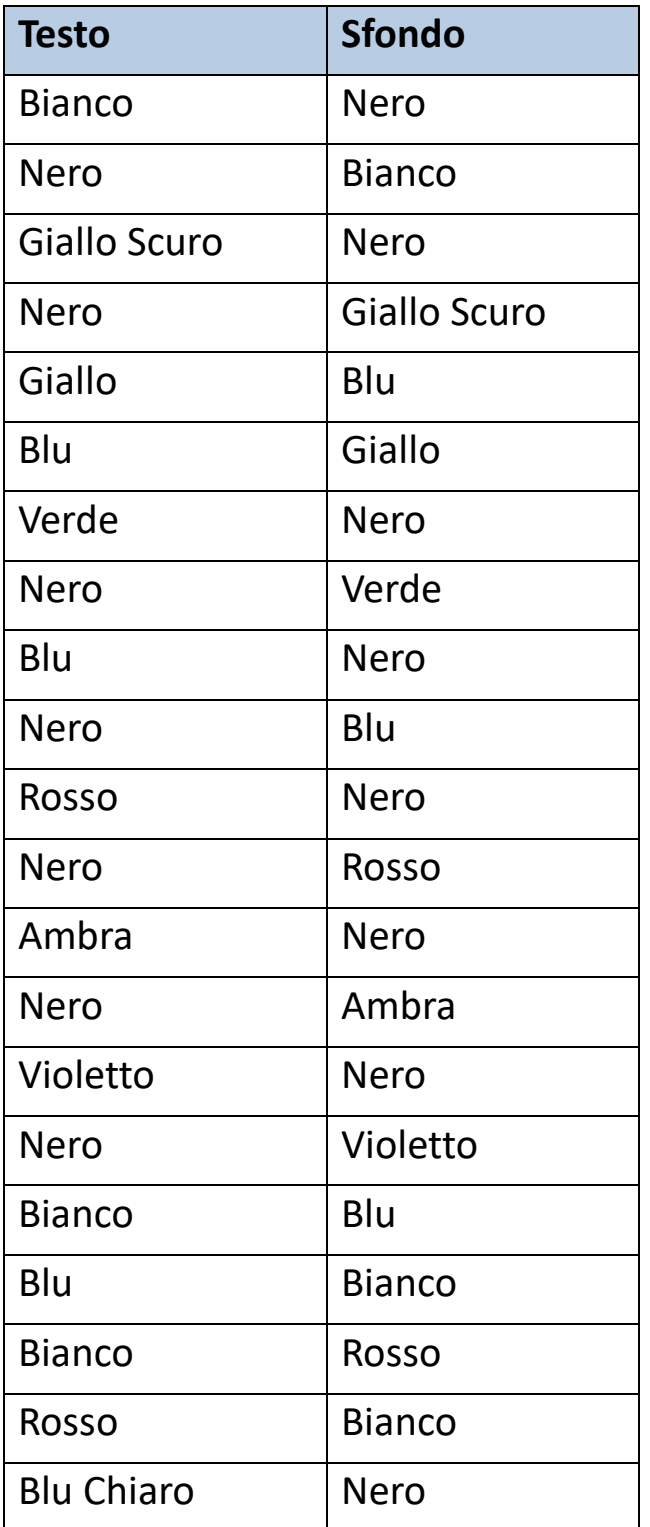

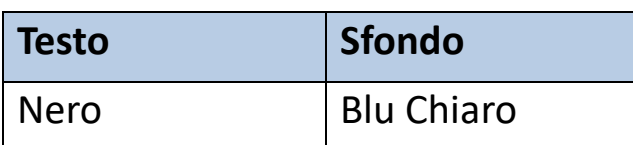

### *Colore Menù*

Selezionate una combinazione a due colori per visualizzare menù, schermate e messaggi.

- 1. Andate a **Menù principale > Menù aspetto > Combinazioni colore > Colore del menù**.
- 2. Nella schermata **Tema colore**, usate i pulsanti Ingrandimento per selezionare la combinazione di colori usata per mostrare la vista Menù.
- 3. Premete il pulsante Modalità colore. Il risultato sarà visualizzato immediatamente.
- 4. Quando siete soddisfatti dei colori, potete premere il pulsante Istantanea per tornare al menù precedente, oppure tenere premuti i pulsanti Istantanea e Modalità colore per 0,5 secondi per mostrare la vista in Tempo reale.

### *Colori delle Immagini*

Amigo regolerà dinamicamente il contrasto inp parti distinte dell'immagine per ottimizzare l'esperienza di visione. Il contrasto dinamico viene automaticamente impostato quando usate una combinazione a due colori, oppure Colori reali a contrasto dinamico (colore migliorato).

**Nota**: sono disponibili due modalità per i Colori reali: senza contrasto dinamico (Colori reali) e con contrasto dinamico (Colori migliorati). Potete selezionare la modalità che preferite in base all'oggetto visualizzato, presumendo che l'opzione Colore migliorato sia selezionata nella schermata Modalità colore.

Potete specificare la rotazione delle combinazioni colore usate per mostrare le immagini nella vista in Tempo reale e nella vista Istantanea. Per le immagini, oltre alle due combinazioni di colore descritte in precedenza, sono

anche disponibili le modalità Colore miglioraot e Scala di grigi. Colore migliorato sta a significare i Colori reali con il contrasto dinamico. La modalità Scala di grigi non prevede il contrasto dinamico.

Selezionate tutte le combinazioni di colori che desiderateavere a disposizione seguendo i seguenti passaggi:

- 1. Andate a **Menù principale > Menù aspetto > Combinazioni colore > Colori delle immagini**.
- 2. Nella schermata **Modalità colore**, usate il pulsante Aumenta ingrandimento (alto) o Riduci ingrandimento (basso) per evidenziare la combinazione di colori che volete includere nella rotazione.
- 3. Premete il pulsante Modalità colore per mettere un segno di spunta accanto alla combinazione che desiderate.

**Nota**: la modalità Colori reali è sempre disponibile, quindi non verrà inclusa nell'elenco.

- 4. Ripetete i passaggi descritti sopra finché non avete aggiunto tutte le combinazioni di colori.
- 5. Quando siete soddisfatti delle combinazioni di colori, potete premere il pulsante Istantanea per tornare al menù precedente, oppure tenere premuti i pulsanti Istantanea e Modalità colore per 0,5 secondi per mostrare la vista in Tempo reale.

### *Scorciatoia per Colori reali*

Nelle viste in tempo Reale o Istantanea, tenete premuto il pulsante blu Modalità colore per 4 secondi per visualizzare l'immagine nei Colori reali. Inoltre, questa scorciatoia farà tornare il contrasto e gli effetti di arrotondamento ai loro livelli predefiniti.

## <span id="page-65-0"></span>**Brightness**

Per aumentare o ridurre la luminosità durante la visualizzazione delle schermate di Amigo:

- 1. Andate a **Menù principale > Aspetto > Contrasto**.
- 2. Nella schermata **Imposta luminosità**, usate il pulsante Riduci ingrandimento per ridurre la luminosità. Per aumentarla, premete il pulsante Aumenta ingrandimento. Sono disponibili valori compresi tra **10** e **100** in incrementi di 10 dove 10 è la luminosità più bassa e 100 la più alta.
- 3. Quando siete soddisfatti della luminosità, potete premere il pulsante Istantanea per tornare al menù precedente, oppure tenere premuti i pulsanti Istantanea e Modalità colore per 0,5 secondi per mostrare la vista in Tempo reale.

## <span id="page-66-0"></span>**Effetti per i Contorni**

Ammigo vi aiuta a riconoscere gli oggetti togliendo gli elementi superflui e rendendo più nitidi i contorni. Nelle immagini, gli oggetti vengono messi in risalto sullo sfondo.

Per usare questa funzione:

- 1. Andate a **Menù principale > Aspetto > Effetti contorno > Seleziona effetto contorno** per visualizzare la schermata **Seleziona effetto contorno**.
- 2. Se state usando una combinazione a due colori, passate a 2a. Se invece state usando la modalità Colore migliorato o Scala di grigi, passate a 2b.
	- a. Se state usando una qualsiasi combinazione a due colori, usate i pulsanti Ingrandimento per evidenziare una delle seguenti opzioni:

• **Nessun effetto**, che non apporta alcuna modifica

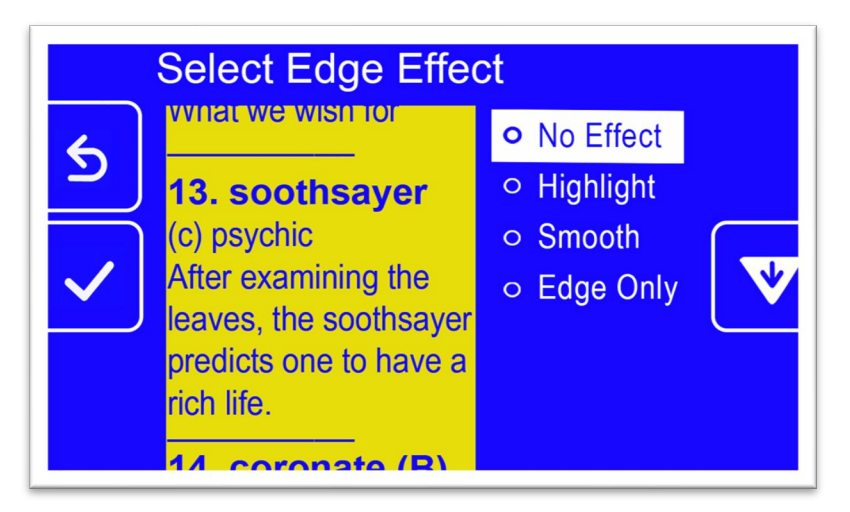

• **Evidenzia**, che evidenzia i contorni degli ogetti

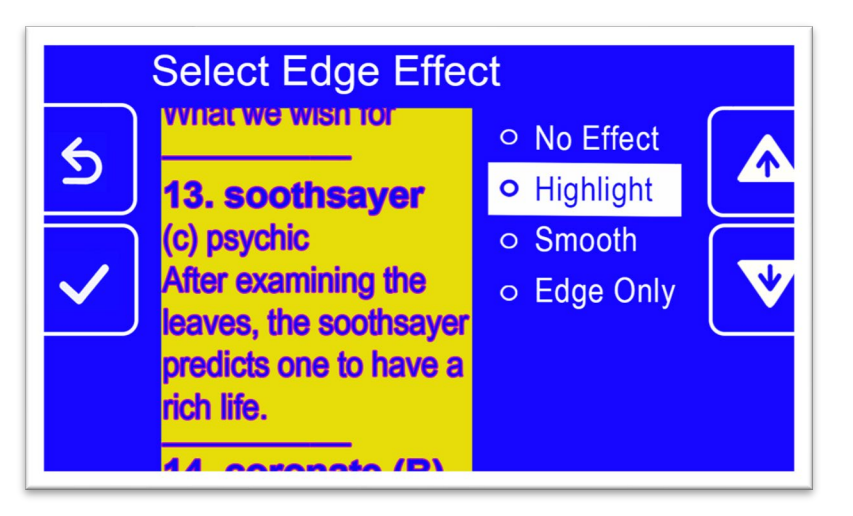

• **Arrotonda**, che riduce gli elementi di disturbo nelle modalità ad alto contrasto

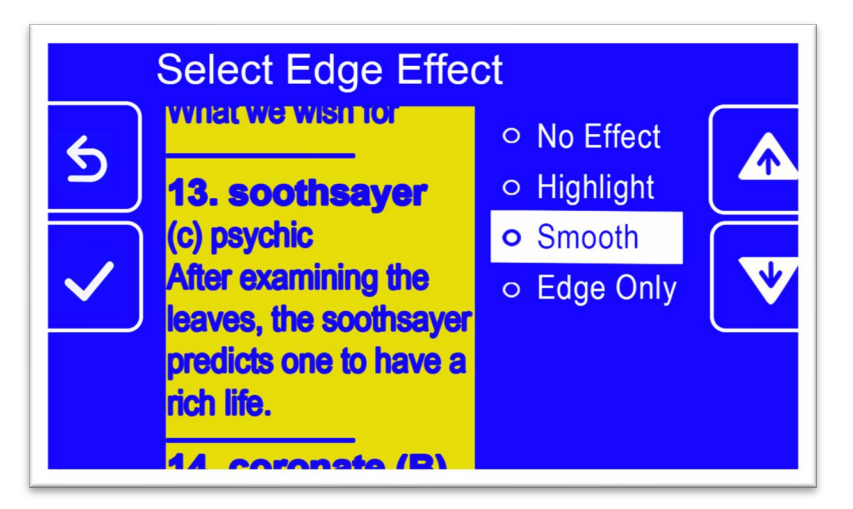

• **Solo contorni**, che rimuove i colori in modo da mostrare solo le linee e i contorni degli oggetti

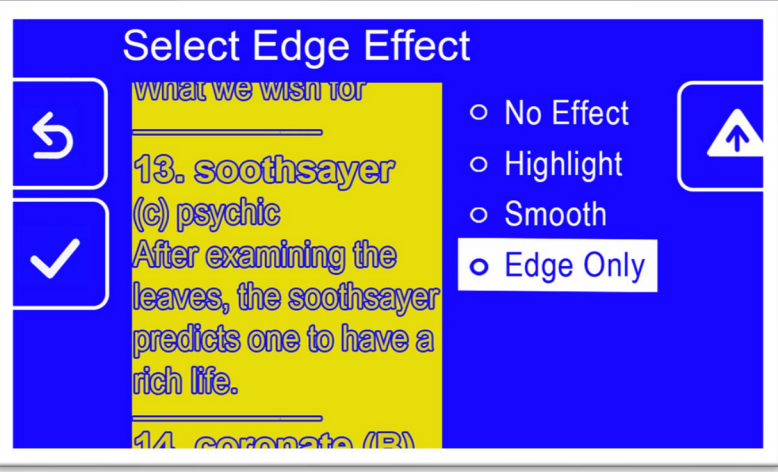

- b. Se usate le modalità Colori reali o Scala di grigi, usate i pulsanti Ingrandimento per evidenziare una delle seguenti opzioni:
	- **Nessun effetto**, che non apporta alcuna modifica

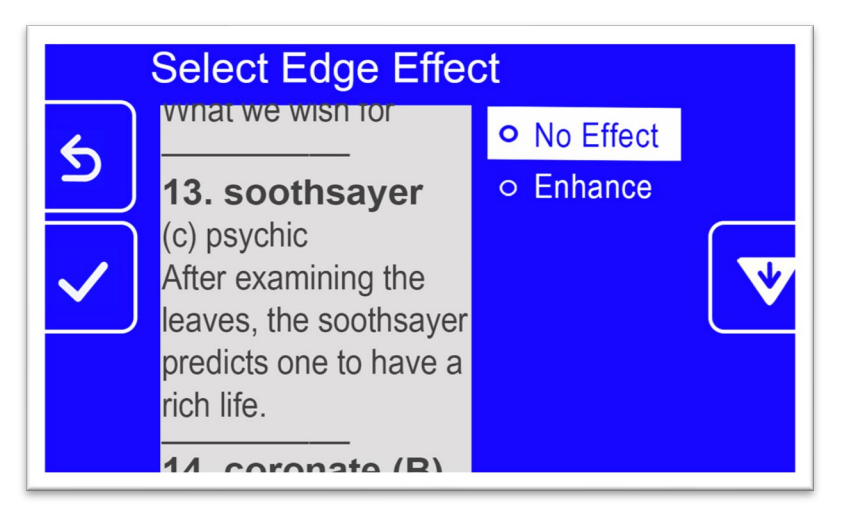

• **Migliorata**, che migliora i contorni delle immagini

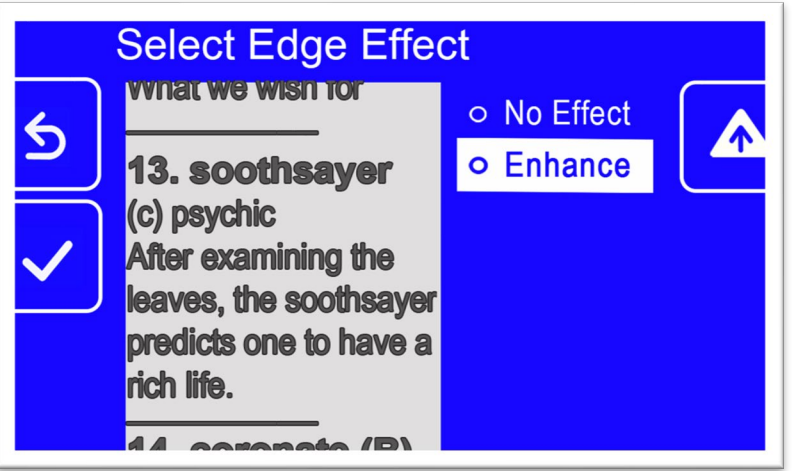

3. Premete il pulsante Modalità colore per selezionare l'opzione evidenziata, i cui risultati saranno immediatamente visibili.

**Nota:** l'effetto contorno sarà attivo fino a quando non tornerete su questa schermata e cambierete la vostra selezione. Inoltre, gli effetti contorno saranno rimossi se tenete premuto il pulsante Modalità colore per 4 secondi, mostrando l'immagine nei colori reali.

4. Quando siete soddisfatti dei contorni, potete premere il pulsante Istantanea per tornare al menù precedente, oppure tenere premuti i pulsanti Istantanea e Modalità colore per 0,5 secondi per mostrare la vista in Tempo reale.

# <span id="page-71-1"></span>**Gestire i File**

Questa sezione spiega come assicurarsi che il sistema non esaurisca lo spazio per archiviare le vostre istantanee.

Per assicurarvi di poter sempre salvare nuove immagini, potete controllare lo spazio disponibile al momento per poi eliminare un file alla volta, oppure tutti i file contemporaneamente.

Prima di eliminare dei file per fare spazio sul sistema, potete copiarli su un'unità USB, oppure potete usare il cavo da USB-C a USB-A per archiviarli su un altro dispositivo, come ad esempio un computer.

## <span id="page-71-0"></span>**Controllare lo spazio disponibile**

Per conoscere lo spazio disponibile sul vostro amigo, andate a **Menù principale > Menù impostazioni > Memoria del dispositivo**. La capacità massima del dispositivo è di 40 GB.

### **Eliminare File**

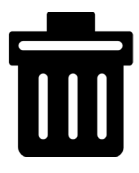

Se la memoria di Amigo è piena, verrà visualizzato un messaggio di errore quando provate a scattare un'istantanea. Dovrete eliminare alcuni file prima di salvarne di nuovi. Potete eliminare un file alla volta oppure eliminarli tutti insieme.

Se avete bisogno di salvare i file, li potete copiare su un altro dispositivo.

**Nota:** non potete eliminare un file aperto. Per chiudere un'immagine salvata che state visualizzando, premete il pulsante Istantanea.
#### *Eliminare un singolo file*

Per eliminare un singolo file:

- 1. Andate a **Menù principale > Galleria immagini**.
- 2. Usate i pulsanti Ingrandimento per evidenziare l'immagine che volete eliminare.
- 3. Premete il pulsante Modalità colore per visualizzare la schermata Informazioni sul file. Il nome dell'immagine apparirà come titolo della schermata.

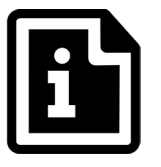

- 4. Premete il pulsante Riduci ingrandimento per eliminare l'immagine. Verrà visualizzato il messaggio di conferma **Eliminazione file**.
- 5. Premete il pulsante Riduci ingrandimento per evidenziare **Sì**.
- 6. Premete il pulsante Modalità colore per confermare l'eliminazione del file. Verrà visualizzato il messaggio File eliminato.
- 7. Premete il pulsante Modalità colore per tornare alla schermata **Galleria immagini**.

#### *Eliminare tutti i file*

Per eliminare tutti i file:

- 1. Andate a **Menù principale > Impostazioni > Impostazioni di Sistema > Memoria**. Verrà mostrata la schermata **Memoria dispositivo**, con l'opzione **Elimina tutti i file** evidenziata.
- 2. Premete il pulsante Modalità colore. Verrà visualizzato il messaggio di conferma **Eliminazre tutti i file?**.
- 3. Premete il pulsante Riduci ingrandimento per evidenziare **Sì**.
- 4. Premete il pulsante Modalità colore per confermare l'eliminazione di tutti i file.

5. Potete premere il pulsante Istantanea per tornare al menù precedente, oppure tenere premuti i pulsanti Istantanea e Modalità colore per 0,5 secondi per mostrare la vista in Tempo reale.

## **Copiare file su un altro dispositivo**

Dovete disporre di un cavo da USB-C a USB-A per copiare file dal vostro Amigo a un altro dispositivo. Se per esempio collegate un cavo USB dal vostro Amigo al vostro portatile, potrete copiare i file utilizzando Esplora file di Windows.

Andate a **Amigo > Internal shared storage > DCIM > Amigo > Images** per trovare i file salvati.

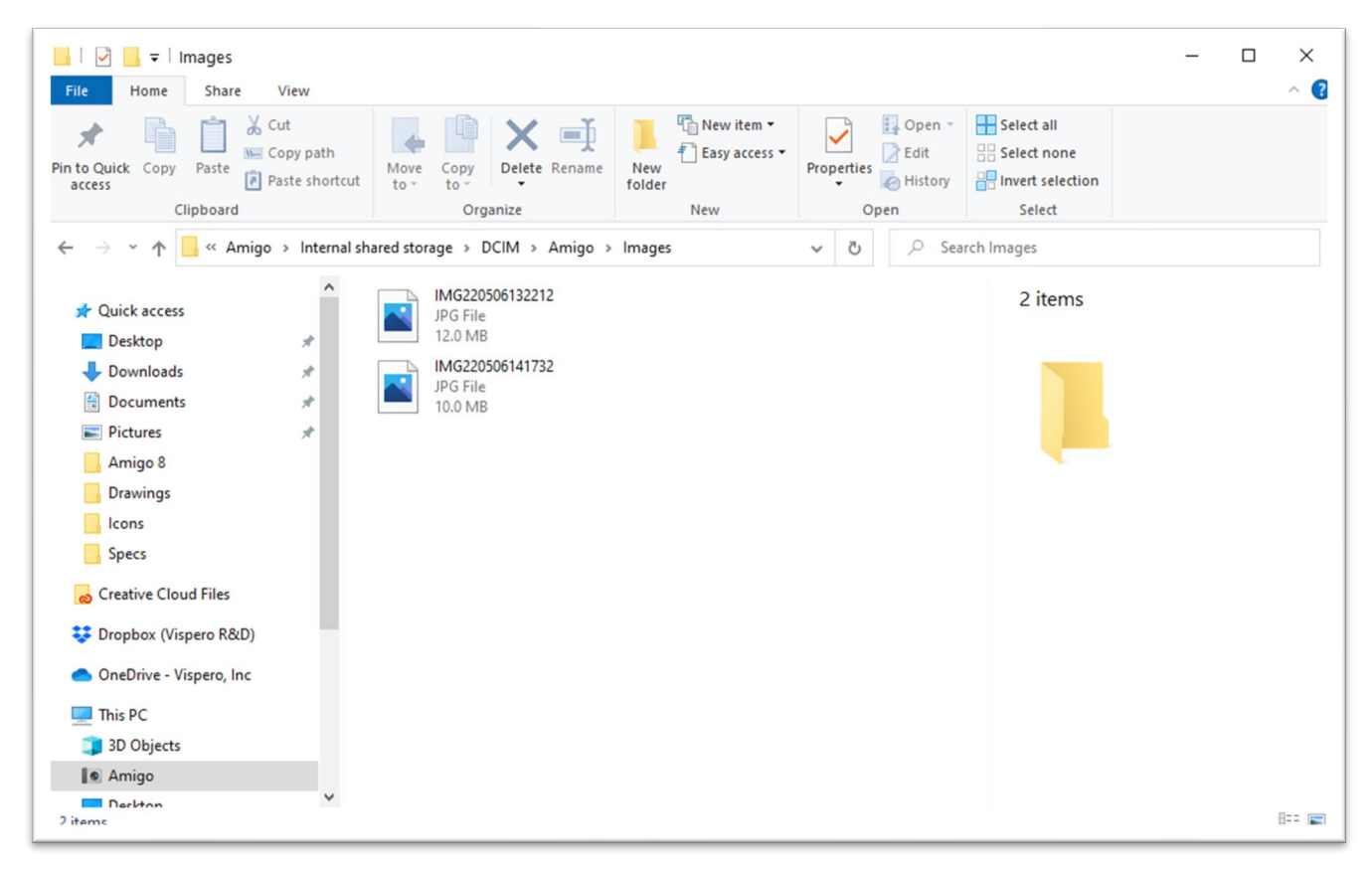

# **Impostazioni di Sistema**

Le impostazioni base del sistema spiegate in questa sezione includono [Lingua,](#page-74-0) [Data e ora,](#page-74-1) [Tempo di standby](#page-77-0) e Audio. Inoltre, verranno fornite istruzioni su come [ripristinare le impostazioni predefinite.](#page-76-0)

# <span id="page-74-0"></span>**Impostare la lingua**

Se avete la necessità di cambiare la lingua usata nei menù, nelle schermate e nei messaggi di Amigo, procedete come segue:

- 1. Andate a **Menù principale > Menù impostazioni**. Verrà mostrata la schermata **Impostazioni**.
- 2. Premete il pulsante Modalità colore per selezionare la voce già evidenziata, ovvero **Lingua**. Verrà mostrata la schermata **Seleziona lingua del menù**.
- 3. Premete il pulsante Riduci ingrandimento per evidenziare il nome della lingua che volete usare. I titoli e i menù verranno immediatamente visualizzati nella lingua evidenziata.

**Attenzione**: la lingua del menù cambierà immediatamente non appena evidenzierete un'opzione. La selezione non ha bisogno di essere confermata. Assicuratevi di aver evidenziato la lingua corretta prima di uscire.

4. Premete il pulsante Istantanea per tornare al menù precedente, oppure tenete premuti i pulsanti Istantanea e Modalità colore per 0,5 secondi per mostrare la vista in Tempo reale.

# <span id="page-74-1"></span>**Impostare la data e l'ora**

Quando siete in vista Menù, l'ora verrà mostrata nell'angolo in **alto** a destra

**Nota**: affinché la data e l'ora siano accurate su Amigo, dovete impostarle seguendo queste istruzioni. Sebbene soltanto la data sia visualizzata nei menù, la data viene comunque usata per altre funzioni di sistema.

#### *Impostare la data*

Per impostare la data:

- 1. Tenete premuti Istantanea + Modalità colore per 0,5 secondi, quindi andate a **Menù principale > Menù Impostazioni > Data e ora**. Verrà visualizzata la schermata **Data e ora**.
- 2. Se volete un orologio a 24 ore, dove per esempio l'una di pomeriggio viene segnalata come le ore 13, seguite questi passi. Altrimenti, andate al passo successivo:
	- a. Premete due volte il pulsante Riduci ingrandimento per evidenziare **24 ore**.
	- b. Premete il pulsante Modalità colore per mettere la spunta su **Orologio a 24 ore**.
	- c. Premete due volte il pulsante Aumenta ingrandimento per evidenziare l'opzione **Ora**.
- 3. Premete il pulsante Modalità colore. Verrà visualizzata la schermata **Ora**.
- 4. Usate i pulsanti Ingrandimento per spostarvi in alto e in basso nella colonna dei numeri di sinistra. Quando è evidenziata l'ora corretta, premete il pulsante Modalità colore. Se per esempio selezionate **10**, l'ora verrà impostata sulle 10 in punto.
- 5. Nella colonna dei numeri di destra, evidenziate i minuti corretti e premete il pulsante Modalità colore. Se ad esempio selezionate **52**, l'ora verrà impostata sulle **10 e 52**.
- 6. Nella terza colonna, selezionate **AM** o **PM**, poi premete il pulsante Modalità colore. Se per esempio selezionate **AM**, l'ora verrà visualizzata come **10:52 am**. Verrà visualizzata la schermata **Data e ora**.

**Nota**: la terza colonna non verrà visualizzata se avete selezionato **24 ore** nella schermata **Data e ora**.

#### *Impostare la data*

Per impostare la data:

- 1. Tenete premuti Istantanea + Modalità colore per 0,5 secondi, quindi andate a **Menù principale > Menù Impostazioni > Data e ora**. Verrà visualizzata la schermata **Data e ora**.
- 2. Premete il pulsante Riduci ingrandimento per evidenziare l'opzione **Data**.
- 3. Premete il pulsante Modalità colore per visualizzare la schermata **Imposta data**.
- 4. Nella schermata **Seleziona data**, ripetete i seguenti passaggi per impostare giorno, mese e anno:
	- a. Usate i pulsanti Ingrandimento per spostarvi in alto e in basso nella colonna fino ad evidenziare il valore corretto.
	- b. Premete il pulsante Modalità colore per selezionare il valore e passare alla colonna successiva.
	- c. Quando avete selezionato un valore per tutte e tre le colonne, la data di Amigo sarà impostata e verrà visualizzata la schermata **Data ed ora**.
- 5. Premete il pulsante Istantanea per visualizzare la schermata **Impostazioni di sistema**, oppure tenete premuti i pulsanti Istantanea e Modalità colore per 0,5 secondi per mostrare la vista in Tempo reale.

# <span id="page-76-0"></span>**Ripristinare le impostazioni predefinite**

Se non siete soddisfatti di come il vostro Amigo è configurato, potete ripristinarlo alle impostazioni predefinite. Dovrete però impostare nuovamente data, ora e lingua prima di poter usare di nuovo il dispositivo. Consultate [Istruzioni di prima esecuzione](#page-18-0) a pagina [13.](#page-18-0) Inoltre, combinazioni di colori e altre impostazioni personali che avete configurato verranno perse. **Nota**: non verrà eliminata alcuna immagine salvata quando ripristinate Amigo. Verranno perse soltanto le personalizzazioni fatte al dispositivo.

Se volete ripristinare completamente Amigo ai valori di fabbrica:

- 1. Tenete premuti Istantanea + Modalità colore per 0,5 secondi, quindi andate a **Menù principale > Menù Impostazioni > Ripristina impostazioni**
- 2. Nella schermata **Ripristina impostazioni?** , premete il pulsante Riduci ingrandimento per evidenziare **Sì**.
- 3. Premete quindi il pulsante Modalità colore per riportare Amigo ai valori di fabbrica.
- 4. Completate quindi le [Istruzioni di prima esecuzione](#page-18-0) a pagina [13.](#page-18-0)

# <span id="page-77-0"></span>**Cambiare il tempo di standby**

Il tempo di standby indica il periodo di inattività che deve trascorrere prima che Amigo entri in modalità standby.

Per impostare il tempo di standby:

- 1. Tenete premuti Istantanea + Modalità colore per 0,5 secondi, quindi andate a **Menù principale > Menù Impostazioni > Data e ora**.
- 2. Nella schermata **Tempo di standby**, usate i pulsanti Ingrandimento per evidenziare il tempo necessario prima che il sistema vada in standby. Il tempo minimo è **Nessuno**, mentre il massimo è **30 minuti**. Se ad esempio impostate **20 minuti**, il dispositivo entrerà in standby se non viene premuto alcun pulsante per 20 minuti.
- 3. Premete il pulsante Modalità colore per impostare lo standby. Il nuovo tempo di standby verrà immediatamente applicato.

**Suggerimento**: tenete in considerazione le vostre abitudini di utilizzo quando fate questa scelta. Se riponete spesso il dispositivo, può essere opportuno impostare un tempo di standby breve. Se usate Amigo per lunghi periodi, considerate di impostare tempi più lunghi.

4. Premete il pulsante Istantanea per tornare al menù precedente, oppure tenete premuti i pulsanti Istantanea e Modalità colore per 0,5 secondi per mostrare la vista in Tempo reale.

## **Impostare il volume**

Le impostazioni audio controllano il volume del suono dell'otturatore, che si sente quando un'immagine viene scattata con successo.

Per impostare il volume:

- 1. Tenete premuti Istantanea + Modalità colore per 0,5 secondi, quindi andate a **Menù principale > Menù Impostazioni > Impostazioni audio**.
- 2. Nella schermata **Impostazioni audio**, usate i pulsanti Ingrandimento per regolare il volume. Il livello del volume è regolabile in incrementi di 10, dove il minimo è **0** (nessun suono) e il massimo è **100** (volume più alto). Se impostate il livello a 50, per esempio, il volume sarà a metà.

Ogni volta che premete un pulsante Ingrandimento per impostare il volume, verrà riprodotto uno scatto di esempio. Il nuovo livello del volume verrà immediatamente applicato quando lasciate la schermata **Impostazioni audio**.

3. Premete il pulsante Istantanea per tornare al menù precedente, oppure tenete premuti i pulsanti Istantanea e Modalità colore per 0,5 secondi per mostrare la vista in Tempo reale.

# **Aggiornare Amigo**

Per ottenere le migliori prestazioni, dovreste aggiornare periodicamente il vostro Amigo con l'ultima versione del software. Per eseguire l'aggiornamento, avete bisogno di uno dei seguenti elementi: un'unità USB doppia (sia USB-A sia USB-C), un'unità USB-A con un adattatore USB-C, oppure un cavo **-**da USB-C a USB-A.

# **Aggiornare utilizzando un'unità USB-C**

Questo metodo è preferibile in quanto richiede molto meno spazio sul dispositivo. Per aggiornare usando un'unità USB:

1. Scaricate la release del software da [enhancedvision.com/support/software.html](https://www.enhancedvision.com/support/software.html) su un'unità che supporti sia USB-A sia USB-C, o che possa funzionare con un adattatore da USB-A a USB-C. Il file della release, che ha un'estensione VHU (Vispero Hardware Update), aggiornerà il firmware e il software di Amigo.

**Suggerimento**: un adattatore USB-C può essere usato con una chiavetta USB-A.

2. Assicuratevi che la batteria sia carica almeno al 60%. Tenete premuti Istantanea + Modalità colore per 0,5 secondi per mostrare il **Menù principale**, quindi controllate l'icona della batteria nell'angolo in basso a destra.

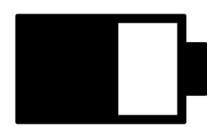

- 3. Assicuratevi che Amigo abbia spazio sufficiente, confrontando la dimensione del file di aggiornamento con lo spazio disponibile sul dispositivo. Potete trovare lo spazio disponibile andando a **Menù principale > Impostazioni di sistema > Memoria dispositivo**.
- 4. Inserite l'unità USB-C contenente il file di aggiornamento VHU nella porta USB di Amigo.

*Amigo Caratteristiche e funzionalità avanzate* 

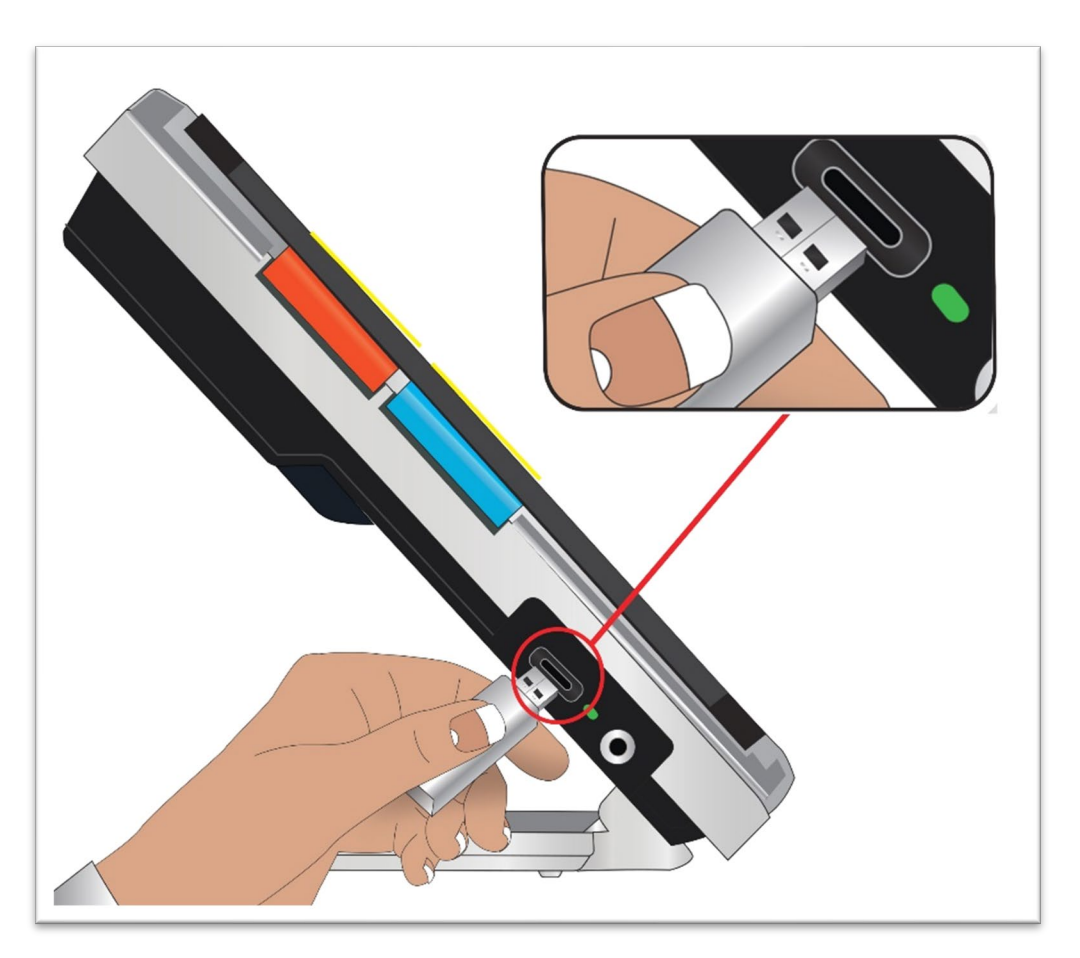

5. Su Amigo, Tenete premuti Istantanea + Modalità colore per 0,5 secondi, quindi andate a **Menù principale > Menù Impostazioni > Impostazioni di sistema > Aggiorna dispositivo**. Premete il pulsante Modalità colore per avviare l'aggiornamento.

**Suggerimento**: se il file non viene visualizzato, premete il pulsante Istantanea per ignorare il messaggio di errore. Provate a capovolgere l'unità USB-C, quindi a reinserirla.

- 6. Verrà visualizzato un messaggio relativo all'aggiornamento. Premete il pulsante Modalità colore per avviare l'aggiornamento.
- 7. Durante l'aggiornamento, verranno visualizzati dei messaggi di stato. L'aggiornamento può richiedere diversi minuti. Pazientate fino a quando il dispositivo non si aggiorna, e non rimuovete l'unità fino a quando l'aggiornamento non sarà completato. Fare ciò potrebbe danneggiare il

software. Il sistema potrebbe riavviarsi durante la procedura di aggiornamento.

8. Dopo l'aggiornamento, verrà visualizzato un messaggio di conferma. Premete il pulsante Modalità colore per far scomparire il messaggio.

## **Aggiornare utilizzando un cavo USB**

Per aggiornare usando un cavo da USB-C a USB-A:

- 1. Scaricate il software da *enhancedvision.com/support/software.html. Il* file della release, che ha un'estensione VHU (Vispero Hardware Update), aggiornerà il firmware e il software di Amigo.
- 2. Inserite il lato USB-A del cavo nel computer in cui avete scaricato il file VHU.
- 3. Inserite l'estremità USB-C del cavo dentro Amigo.
- 4. Utilizzando Esplora file di Windows, copiate il file VHU dal computer alla cartella **DCIM/Updates** di Amigo.

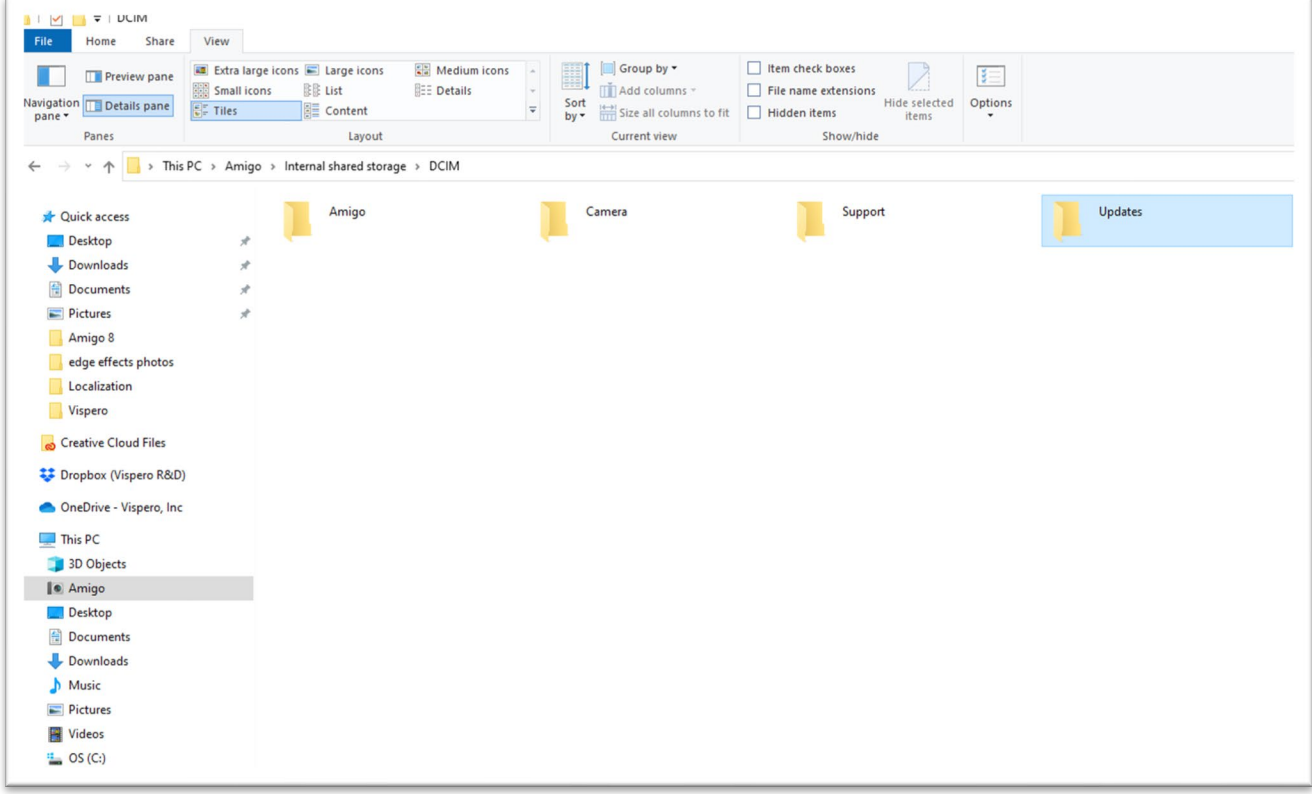

*Amigo Caratteristiche e funzionalità avanzate* 

- 5. La schermata **Aggiorna Dispositivo** si aprirà automaticamente non appena copiate il file, ma non procedete fino a quando la copia non sarà stata completata al 100%. Controllate la barra di avanzamento del trasferimento per determinare lo stato della copia.
- 6. Terminata la copia del file al 100%, premete il pulsante Modalità colore.
- 7. Durante l'aggiornamento, verranno visualizzati dei messaggi di stato. L'aggiornamento può richiedere diversi minuti. Pazientate fino a quando il dispositivo non si aggiorna, e non rimuovete l'unità fino a quando l'aggiornamento non sarà completato. Il sistema potrebbe riavviarsi durante la procedura di aggiornamento.
- 8. Se l'aggiornamento ha successo, verrà visualizzato un messaggio di conferma. Premete il pulsante Modalità colore per far scomparire il messaggio.

**Nota:** Il file VHU usato per l'aggiornamento verrà automaticamente eliminato da Amigo.

**Attenzione**: in rari casi, potrebbe venire visualizzata una schermata di **Configurazione non valida**. Se accade, copiate il file VHU su un'unità USB--C, quindi premete il pulsante Modalità colore.

# **Informazioni di supporto**

Se avete domande riguardanti il dispositivo, contattate il vostro distributore. Se vi viene richiesto di contattare il **Supporto tecnico** telefonicamente o via email, rivedete quanto segue in modo da ricevere assistenza puntuale.

# <span id="page-84-0"></span>**Istruzioni di supporto tecnico**

Prima di chiamare o scrivere al Supporto tecnico, raccogliete le seguenti informazioni:

- Una breve descrizione del problema con un esempio; potreste descrivere i passaggi che avete eseguito quando il problema si è verificato.
- I numeri nella schermata **Informazioni** (versione app, versione HAL, piattaforma e numero di serie. Per recuperare queste informazioni, andate a **Menù principale > Menù informazioni > Informazioni su...**.
- [Il numero di telefono del supporto tecnico più vicino a voi](#page-2-0) (consultate pagina [iii\)](#page-2-0).

#### *Fornire il file di supporto*

Il Supporto tecnico potrebbe chiedervi di inviare un file di supporto. In questo caso, seguite questi passaggi:

1. Inserite un'unità USB-C dentro Amigo.

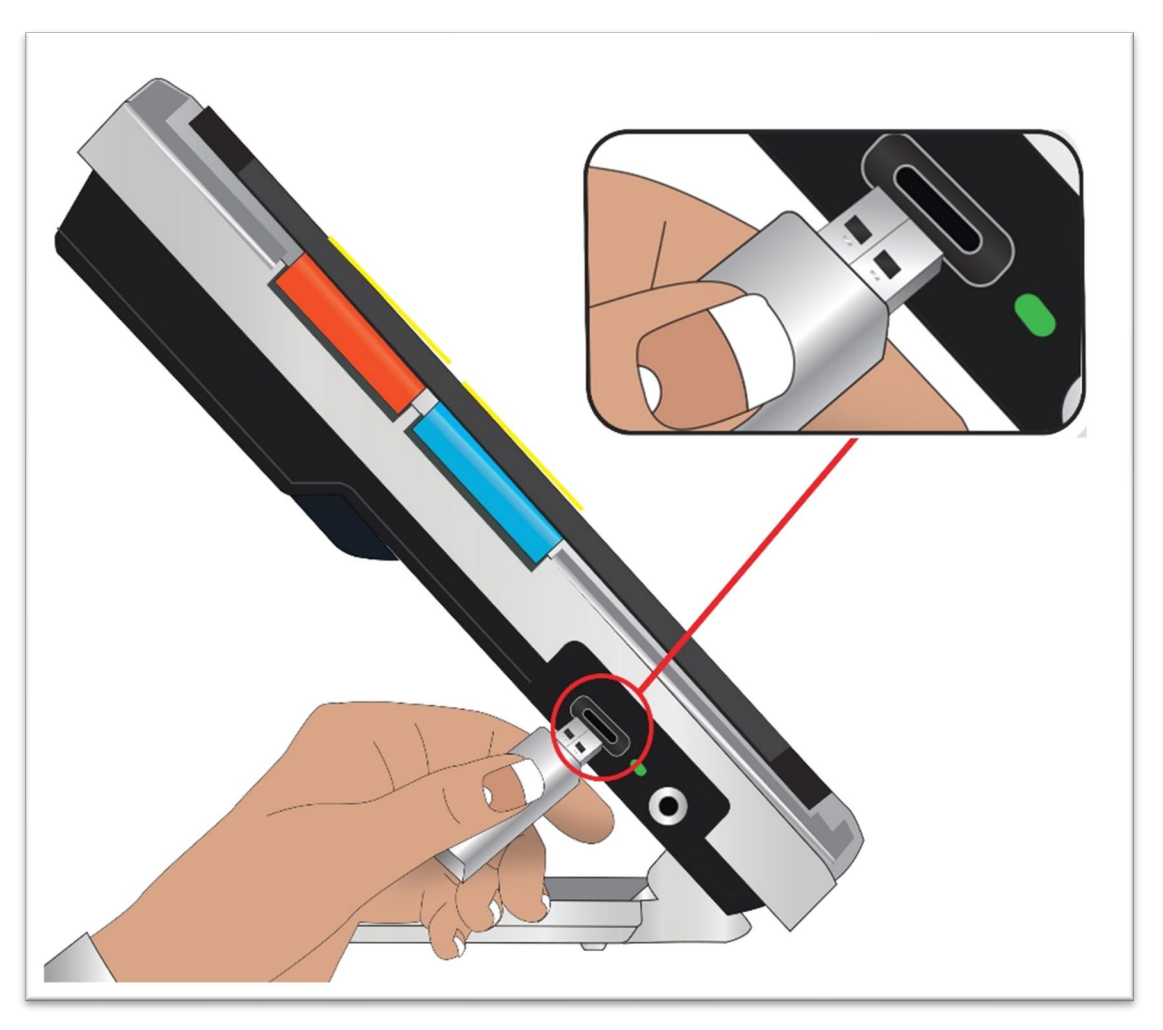

- 2. Andate a **Menù principale > Menù informazioni > Supporto tecnico**. Sarà evidenziata l'opzione **Esporta file di supporto**.
- 3. Premete il pulsante Modalità colore per visualizzare la schermata **Esporta in**. Una linea evidenziata sotto il titolo della schermata visualizzerà il nome di sistema dell'unità USB che avete inserito.
- 4. Premete il pulsante Modalità colore. Verrà visualizzato il messaggio "Copio file su chiavetta USB" fino a quando l'operazione non sarà

#### *Enhanced Vision*

terminata; a questo punto verrà visualizzato il messaggio "Dati di supporto copiati su chiavetta USB".

- 5. Premete il pulsante Modalità colore. Verrà visualizzata la schermata **Supporto tecnico**.
- 6. Copiate il file esportato su un dispositivo dal quale potete inviare una email.
- 7. Allegate il file esportato ad una email. In questa email, fornite una [sommaria descrizione](#page-84-0) del problema, oltre a qualsiasi altra informazione che vi viene richiesta dal supporto tecnico.
- 8. Inviate la mail all'indirizzo fornito dal supporto tecnico.
- 9. Eliminate i file di supporto seguendo i passaggi nella procedura qui sotto.

#### *Elimina File di Supporto*

Per risparmiare spazio di archiviazione, dovreste eliminare il file di supporto esportato dopo averlo inviato via email al Supporto tecnico.

- 1. Andate a **Menù principale > Menù informazioni > Supporto tecnico**
- 2. Premete il pulsante Riduci ingrandimento per evidenziare l'opzione **Elimina file di supporto**.
- 3. Premete il pulsante Modalità colore per eliminare immediatamente il file.
- 4. Potete premere il pulsante Istantanea per tornare al menù precedente, oppure tenere premuti i pulsanti Istantanea e Modalità colore per 0,5 secondi per mostrare la vista in Tempo reale.

## **Numeri di versione**

Le informazioni sul prodotto-Versioni del software e del firmware, nome della piattaforma e numero di serie- si trovano in: **Menù principale > Menù informazioni > Informazioni su...**.

# **Marchi, brevetti e licenze**

Per informazioni dettagliate su brevetti, marchi e licenze di Amigo, andate a **Menù principale > Menù informazioni > Riconoscimenti**.

# **Domande frequenti**

Fate riferimento a questa sezione per le risposte alle domande più frequenti.

#### **Il carattere è troppo piccolo nei menù. Come posso risolvere?**

Mentre siete nei menù, premete Aumenta ingrandimento + Riduci ingrandimento per 0,5 secondi. Aumentate la dimensione del carattere premendo Aumenta ingrandimento, o diminnuitela premendo Riduci ingrandimento. Quando avete finito, premete Aumenta ingrandimento + Riduci ingrandimento per 0,5 secondi per uscire dalla modalità Carattere.

#### **Il mio schermo è fisso su un'immagine. Come faccio a tornare alla vista in Tempo reale?**

State visualizzando un'istantanea. Premete il pulsante Istantanea per chiudere l'istantanea e tornare alla vista in Tempo reale.

#### **Sto scorrendo un'immagine e non posso fare nient'altro.**

Premete Aumenta ingrandimento + Riduci ingrandimento per 0,5 secondi per uscire dalla modalità Scorrimento e tornare alla vista in Tempo reale. Dovete uscire dalla modalità Scorrimento per usare qualsiasi altra funzione di Amigo. Lo stesso vale per la modalità Carattere. Dovete infatti uscire per continuare a usare il dispositivo.

#### **Come posso cambiare rapidamente l'ingrandimento?**

Potete premere ripetutamente i pulsanti Aumenta e Riduci ingrandimento, oppure tenerli premuti, per cambiare velocemente la dimensione dell'immagine.

#### **Lo schermo del mio Amigo si oscura troppo velocemente. Come mantengo lo schermo illuminato?**

Potete modificare il tempo di standby per aumentare o diminuire il periodo di tempo in cui il vostro Amigo rimane attivo prima di andare automaticamente in standby. Potete anche pensarla come se il vostro dispositivo si

addormentasse Consultate anche [Modificare il tempo di standby](#page-77-0) a pagina [72](#page-77-0) per maggiori informazioni.

#### **Di quali accessori ho bisogno per il mio Amigo?**

Per mantenere il vostro Amigo aggiornato, avete bisogno di un'unità Flash doppia con estremità sia USB-A sia USB-C, oppure un adattatore USB-C utilizzato con un'unità USB-A. Inoltre, vi raccomandiamo di avere installato un salvavita nel vostro impianto elettrico per proteggere da temporali o altri elementi che potrebbero causare una sovratensione.

Inoltre, potete usare un cavo da USB-C ad HDMI (non incluso) per collegare il vostro Amigo a un televisore, in modo da avere a disposizione livelli di ingrandimento maggiori. Sia la vista Menù che la vista in Tempo reale mostrano la stessa immagine.

#### **Non riesco ad aggiornare il mio dispositivo. Cosa devo fare?**

Se aggiornate utilizzando un cavo, provate a mettere l'aggiornamento in un'unità flash Usb, quindi ad inserirla dentro Amigo. Se state già usando un'unità USB-C, provate a capovolgerla e a reinserirla nella porta. Assicuratevi di leggere le istruzioni che accompagnano l'aggiornamento nel sito web per ulteriori informazioni.

#### **Ho premuto vari pulsanti di fila, ma il dispositivo non ha mai risposto alle mie richieste.**

Le pressioni non vengono accodate, quindi attendete sempre la risposta del sistema prima di premere un altro pulsante.

#### **Ricevo un messaggio d'errore quando provo a salvare un'immagine. Cosa faccio?**

Se esaurite lo spazio di archiviazione su Amigo, consultate [Gestione file](#page-71-0) a pagina [66>](#page-71-0). Potete eliminare un file alla volta o tutti i file allo stesso tempo. Prima di eliminare un file, potete sempre copiarlo altrove utilizzando un cavo USB.

*Enhanced Vision*

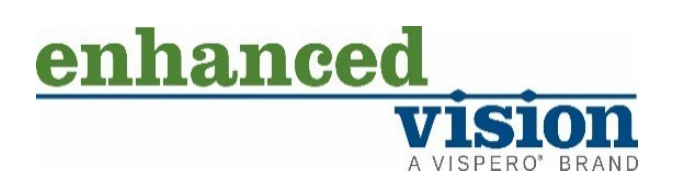

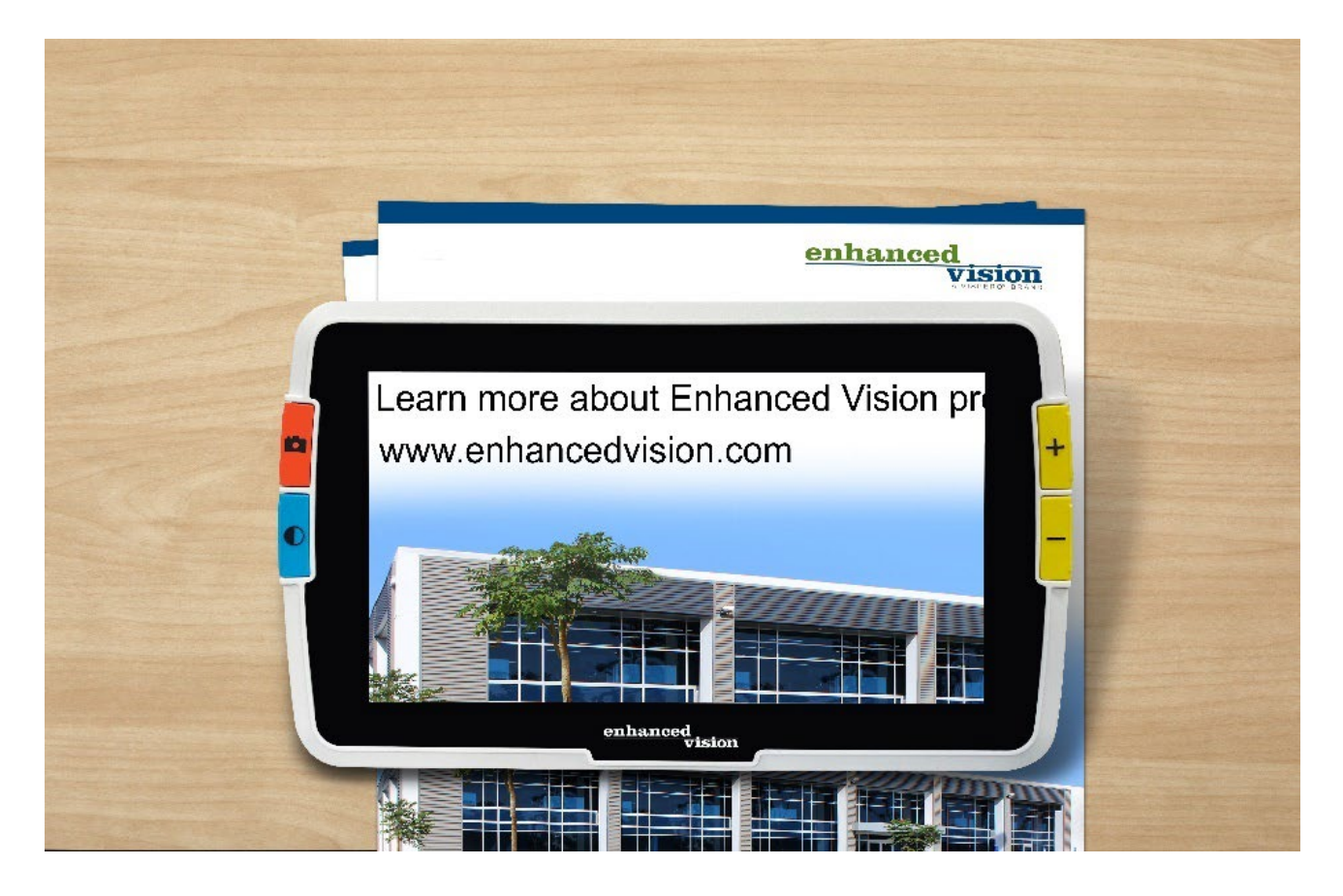

# amigo

*Amigo Caratteristiche e funzionalità avanzate* 

#### **DOC-000837 Rev. B AMHD8**

**Agosto 2022**